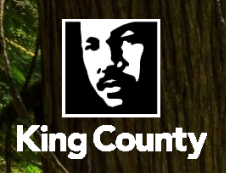

# **Oracle EBS | iExpense User Guide** A Guide to Expense Reporting

Business Resource Center Training

Page **0** of **73**

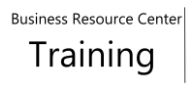

## **Table of Contents**

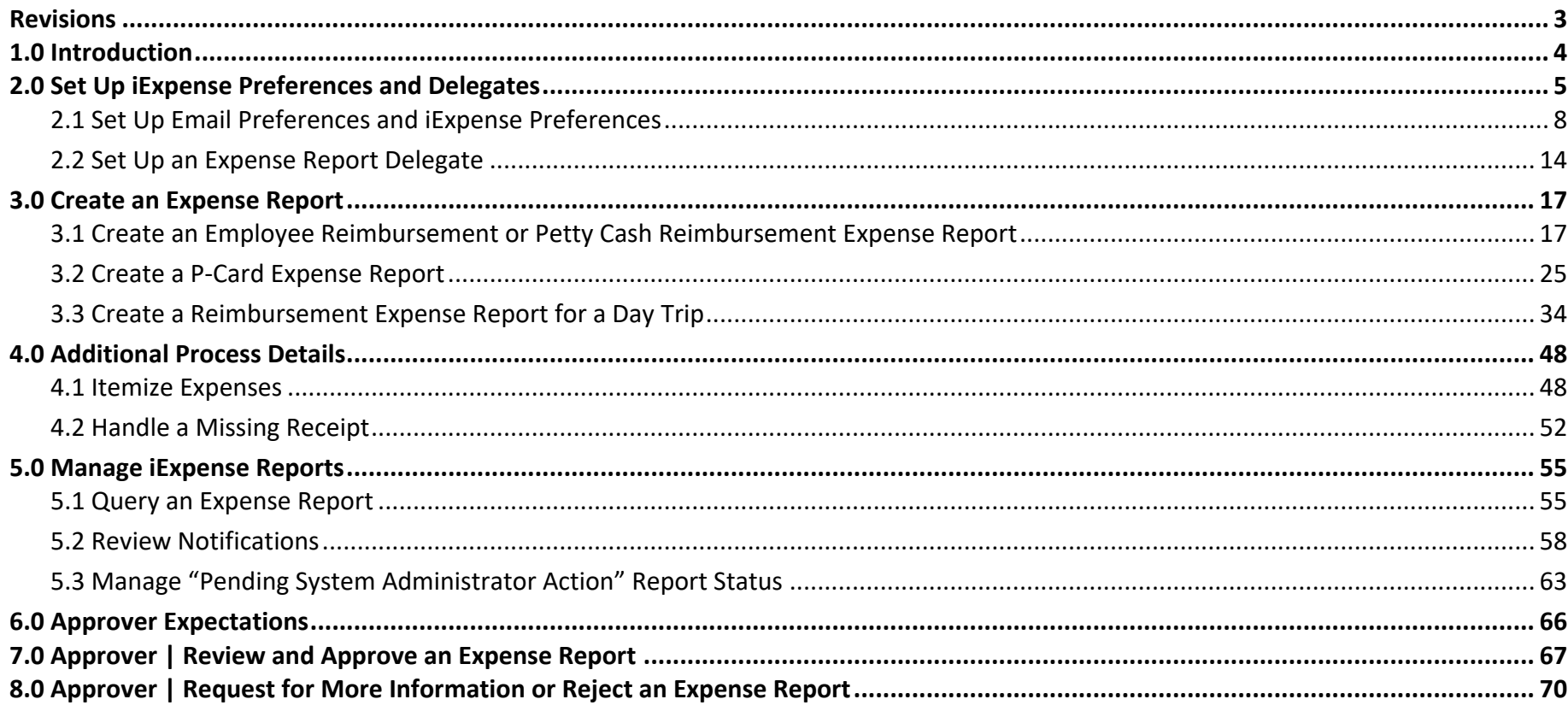

## <span id="page-3-0"></span>Revisions

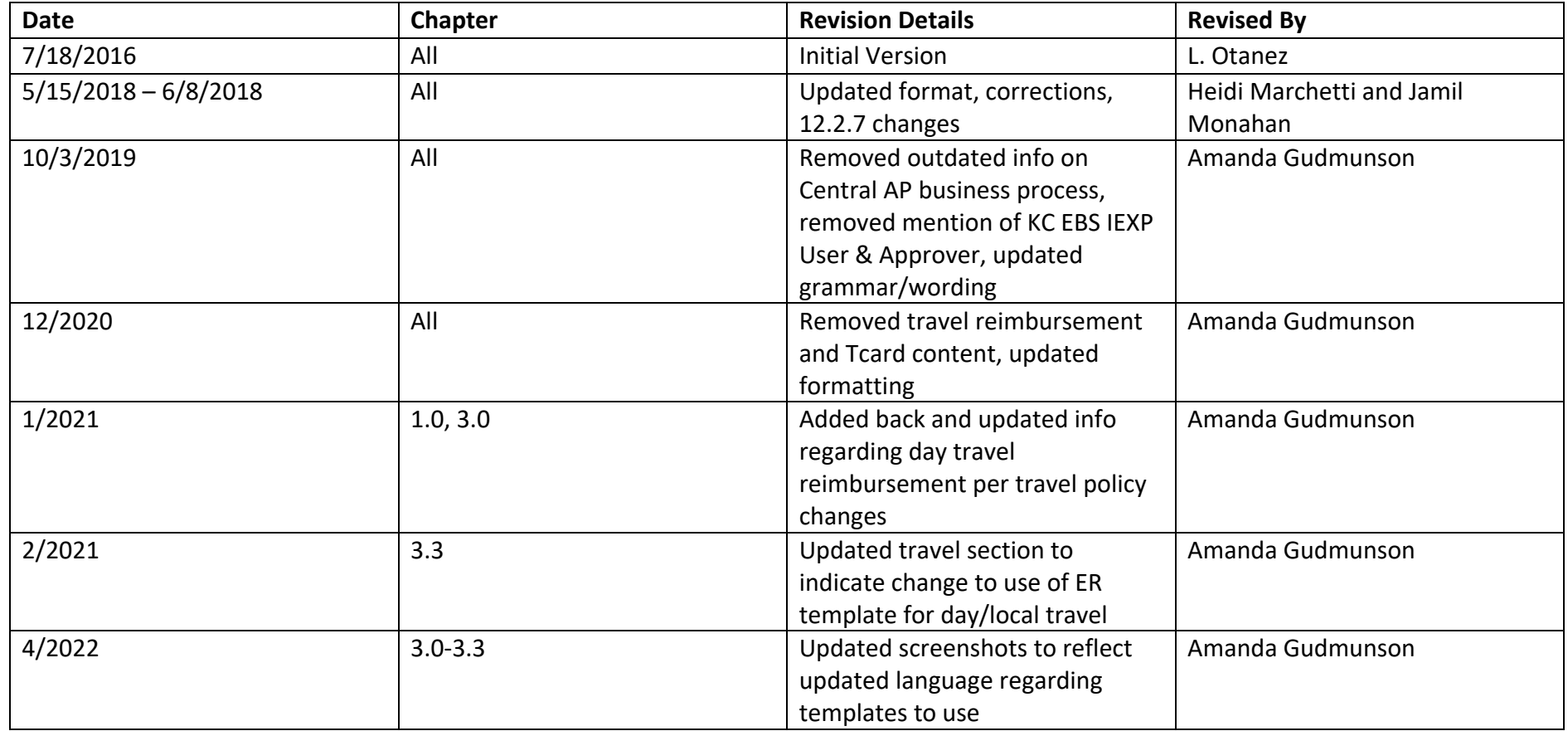

## <span id="page-4-0"></span>1.0 Introduction

The Oracle EBS iExpense module is used for reimbursements and P-card payments. There are four templates available in iExpense:

- 1. **KC Employee Reimbursement** For non-travel receipt-based expenses and per diem, mileage, and other expenses related to day travel.
- 2. **KC PCARD** To reconcile Procurement Card charges from the bank.
- 3. **KC Travel Reimbursement** For authorized agencies only, check with your finance manager.
- 4. **KC Petty Cash Imprest** To replenish petty cash, imprest, and change funds accounts.

Special rules, policies and procedures govern the use of these reimbursement templates.

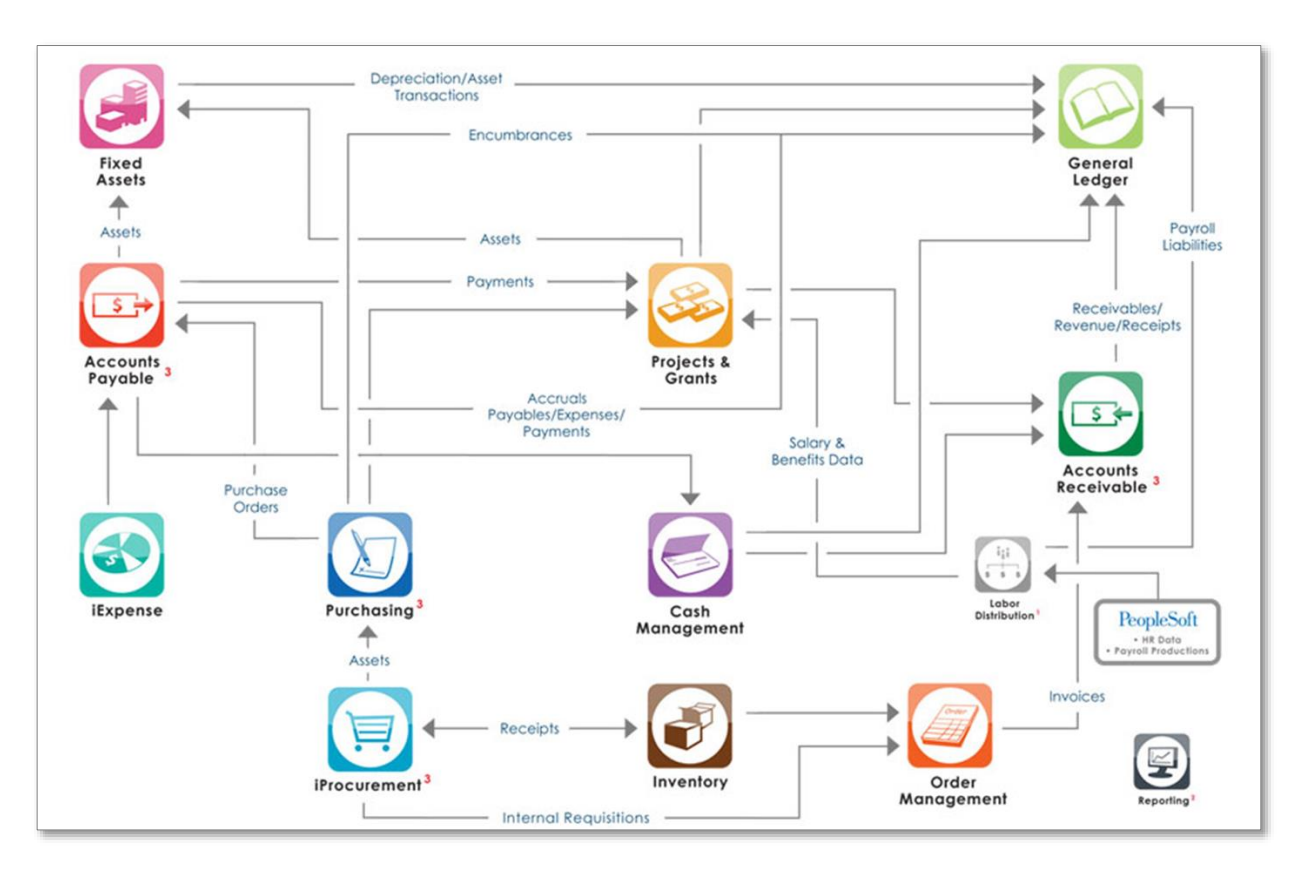

## <span id="page-5-0"></span>2.0 Set Up iExpense Preferences and Delegates

**P**

**O**

**E**

**T**

**A**

Setting up preferences and delegates in iExpense makes completing expense reports faster and easier. Each user or work team will decide which of these options should be used.

Preferences are set up in two places:

- 1. E-mail notifications are set up on the Oracle Home Page via **Preferences**
- 2. Frequently used accounting combinations are set up in iExpense under **Expense Preferences, My allocations**.

Each expense item must have accounting assigned to it in the form of a **POETA** combination. In iExpense, projects/grants coding called POETA is used on every expense line. When expense reports are processed through Accounts Payable (AP), the POETA for the expenditures is sent to the Projects/Grants module. This helps project/program managers monitor their detailed expenses. POETA coding consists of five elements:

- **Project**: 7 digit number used to capture costs for a specific scope of work.
- **Organization**: 30 characters (first 5 are numeric) indicating the organization of the work group entering the charge.
- **Expenditure** Type: 30 characters (5 digit number and description) of the expense. The first 5 digits represent the GL expense account.
- **Task**: Break out of activities for the Project.
- Determines the Task Owning Org, which is used to build an approval list.
- **Award**: A 6 digit value representing a Funding Source for the Project. This value is only required for Sponsored Projects.

The Payables module also sends an expenditure file to the General Ledger (GL) module in a different format. This GL coding consists of the following elements:

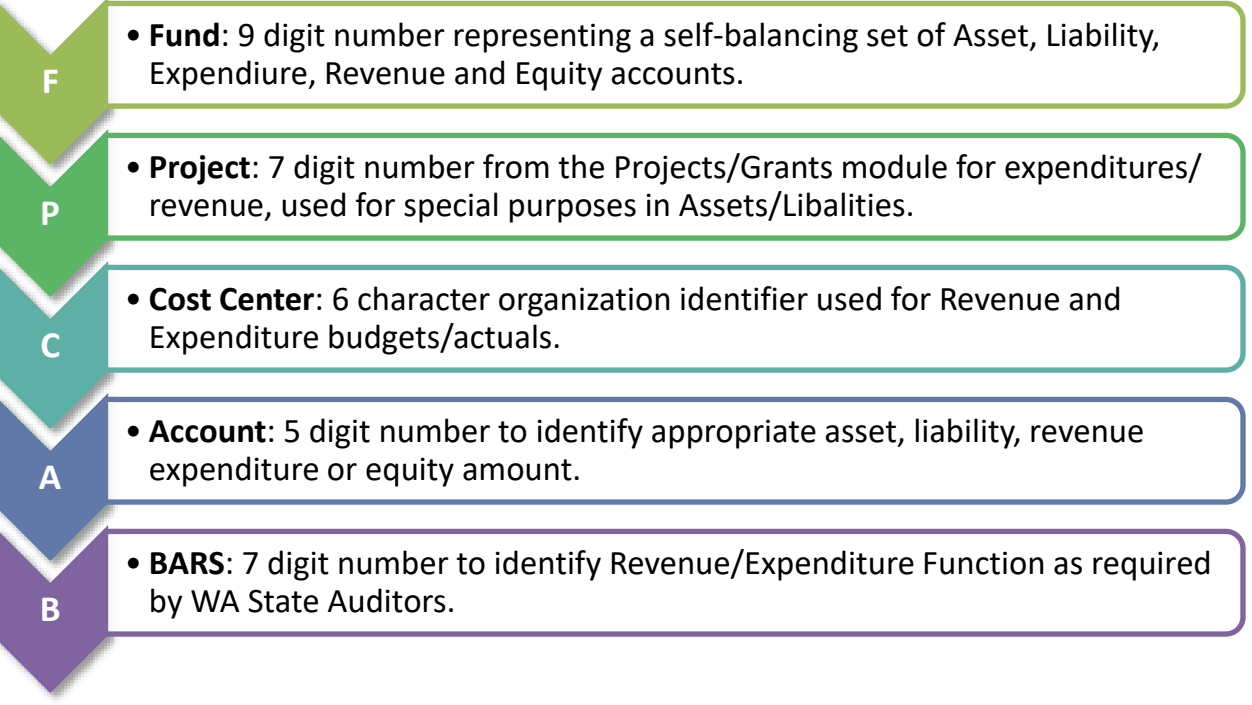

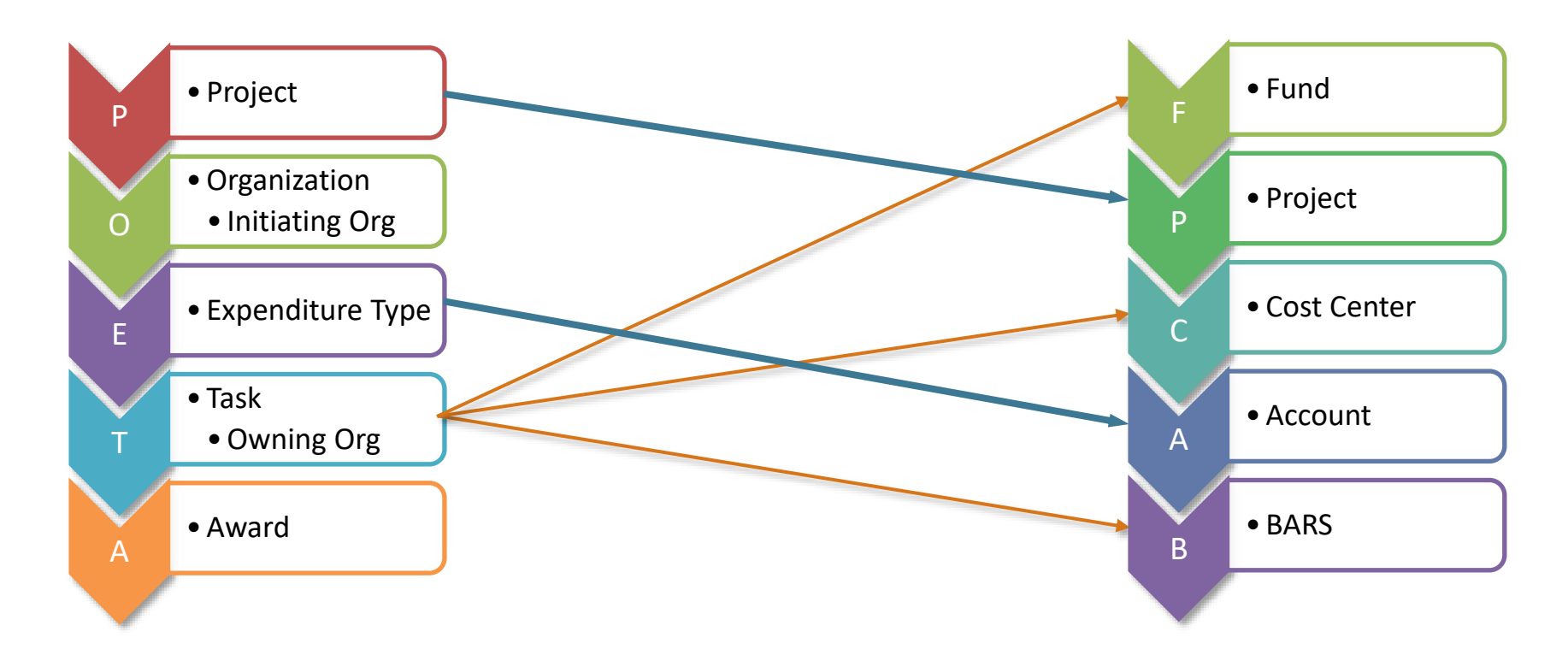

The translation between the POETA and GL coding elements works as follows:

The "O" and the "A" only reside in projects/grants. The *Task Owning Org* provides the *Fund* and *Cost Center* information. The agency approvers associated with the *Task Owning Org* will receive the notification for approval.

**NOTE:** The "O" in POETA does not determine approvers or cost center.

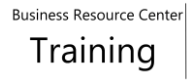

## <span id="page-8-0"></span>2.1 Set Up Email Preferences and iExpense Preferences

You can watch this short video [\(https://vimeo.com/brctraining/navigateebs\)](https://vimeo.com/brctraining/navigateebs) and follow the instructions below to get familiar with EBS and setting up preferences.

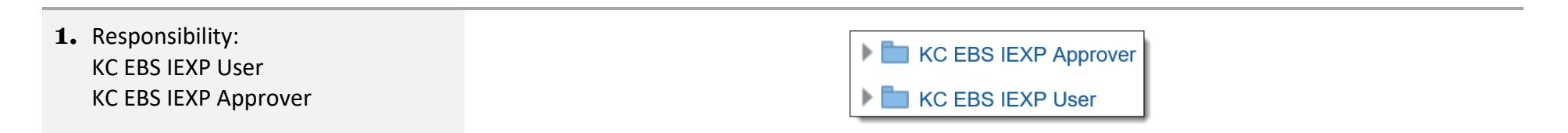

**2.** Open the iExpense module, click on the **Settings** icon then select **Preferences**.

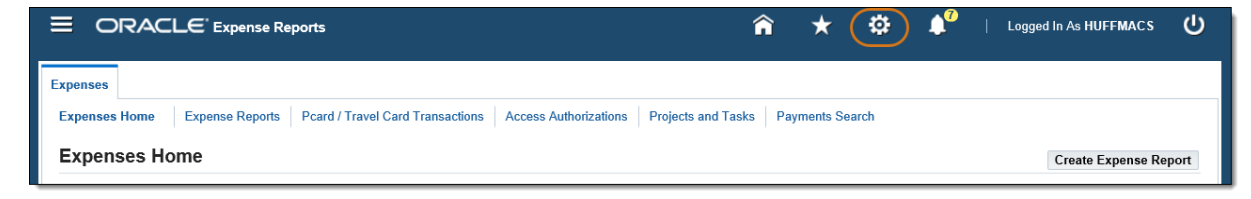

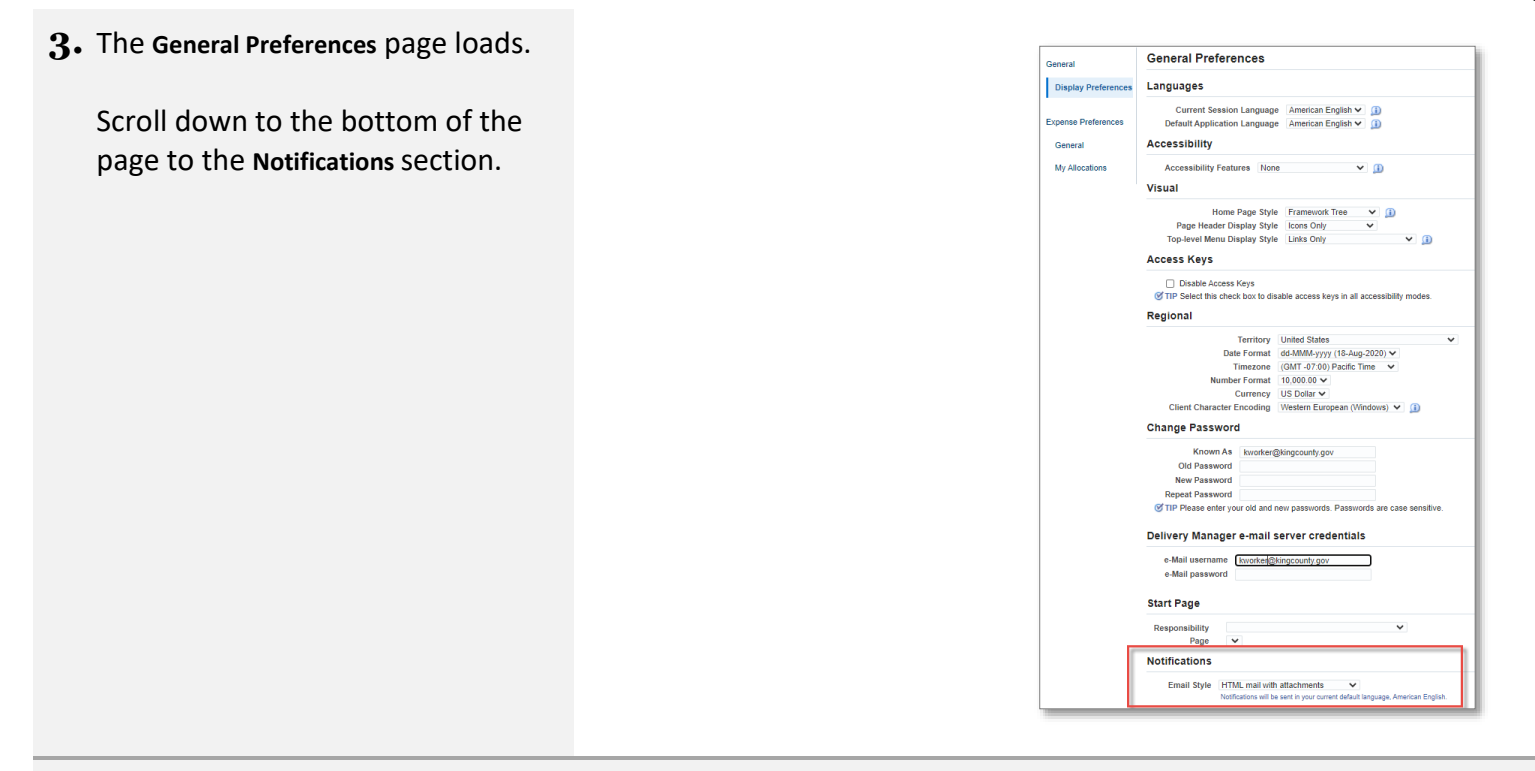

In order to receive email notifications, the involved parties must be set up to receive email. This two-step process involves set up in PeopleSoft as well as EBS.

Notifications (approved, rejected, and more information requested) also display on the Oracle EBS Home page **Worklist**.

**4.** EBS email notifications should be set up as "HTML mail with attachments" by default.

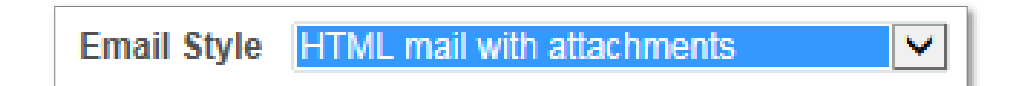

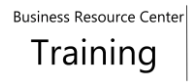

 $\checkmark$ 

Notifications will be sent in your current default language, American English.

If the **Email Style** is set up as "Disabled" notifications will only display on the Oracle EBS Home page in the **Worklist** section.

**5.** It is essential to have your King County email address set up correctly in PeopleSoft, as this information is loaded into EBS.

> Log in to PeopleSoft, from Employee Self Service, select:

### ➢ **Personal Details**

### ➢ **Contact Details**

- King County email address
- Type must be Business
- Preferred must be checked

**IMPORTANT:** If your email address does not match these settings, please contact your HR analyst and ask them to add or update your email settings in PeopleSoft.

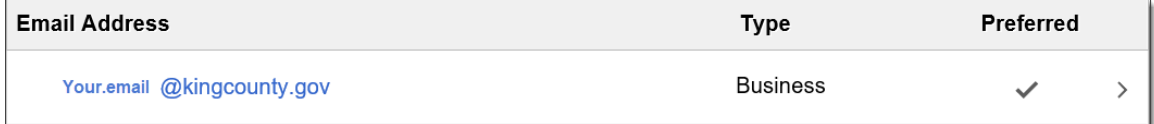

**Notifications** 

**Email Style Disabled** 

**6.** To set up **Project Allocation Sets** in EBS for frequently used POETA combinations, select **My Allocations** from the **Expense Preferences** sidebar.

(POETA information can also be entered manually when creating an expense report.)

Watch this step-by-step tutorial for more details: [https://vimeo.com/brctraining/poetaalloc](https://vimeo.com/brctraining/poetaallocations) [ations](https://vimeo.com/brctraining/poetaallocations)

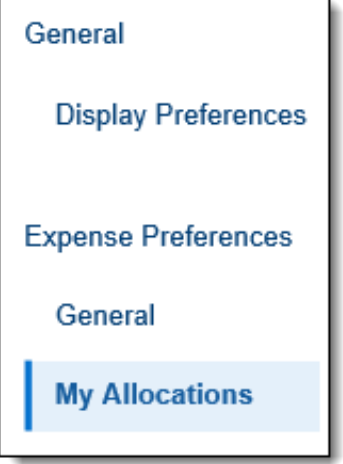

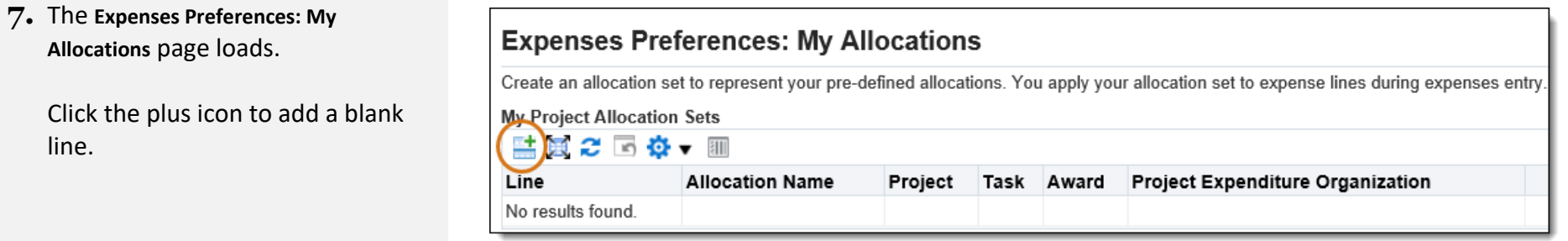

**8.** Enter a nickname for this POETA combination in the **Allocation Name** field (this is only seen by the user).

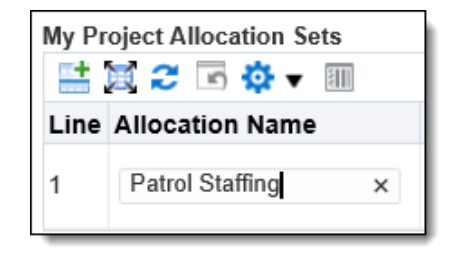

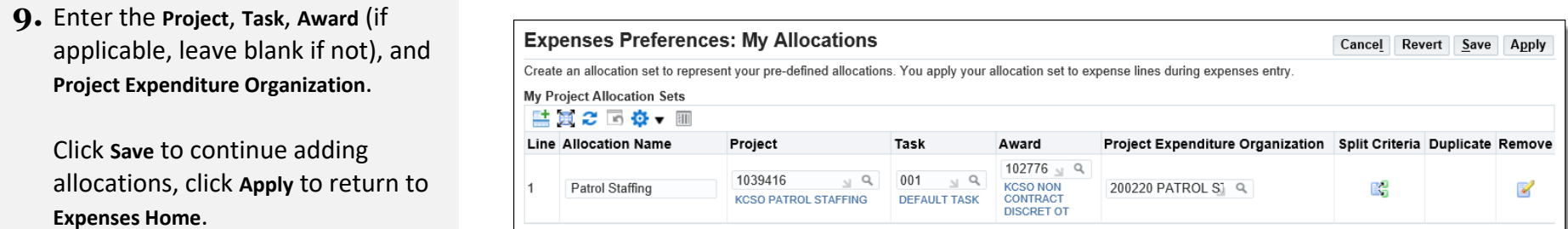

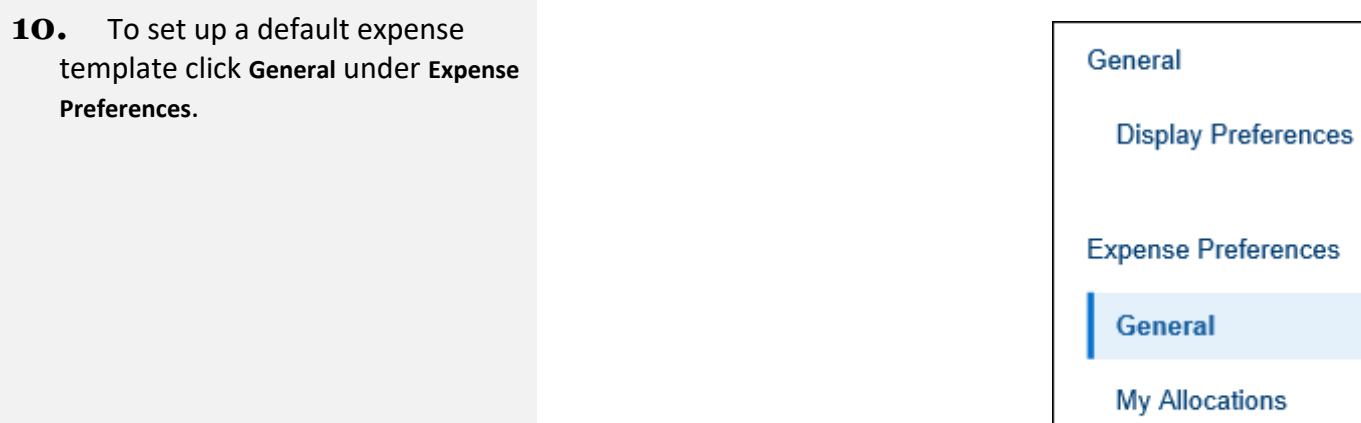

### **11.** The **Field Defaults Preferences** page loads.

The normal default is KC EMPLOYEE REIMBURSEMENT. To set a different default, select another template from the Expense Template drop-down.

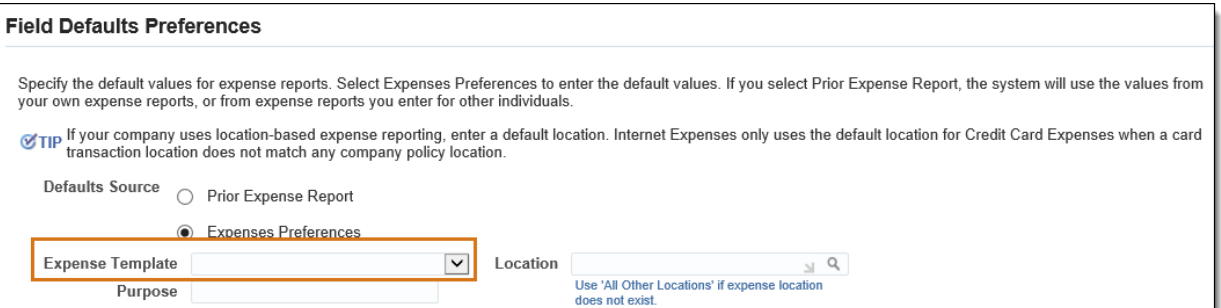

## **12.** Click **Apply** to return to **Expenses Home**.

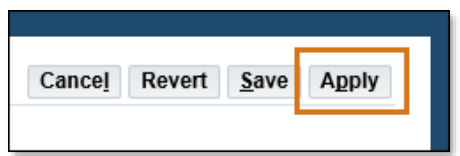

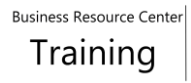

## <span id="page-14-0"></span>2.2 Set Up an Expense Report Delegate

A delegate is someone who can create and submit expense reports on behalf of another employee. This will assure that expense reports can be processed while employees are out of the office, or do not have user access to iExpense.

To request access to submit expense reports on behalf someone else, fill out and submit a Proxy/Delegate Request Form found on the Business Resource Center intranet site under **[KCWeb > Executive Services > BRC > Oracle EBS System Access >](https://kc1.sharepoint.com/sites/DES/BRC/Pages/Oracle/Request-Access.aspx) Proxy/Delegate Request Form.** Check out this short video about the process <https://vimeo.com/brctraining/proxy-delegate> or contact [Security.OracleEBS@kingcounty.gov](mailto:Security.OracleEBS@kingcounty.gov) for questions.

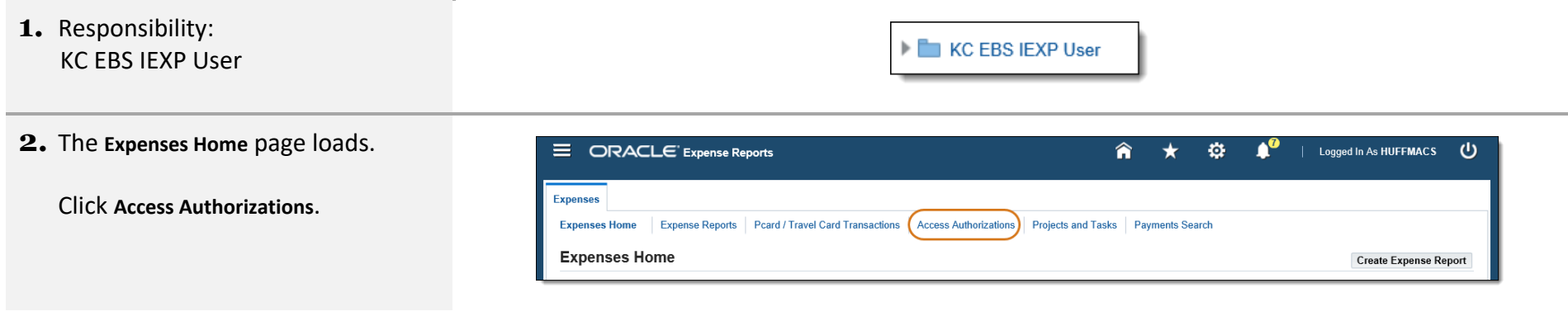

**3.** The **Access Authorizations** page loads. Under **Expenses Entry Delegations**, click the plus button to add another row.

## **Access Authorizations Expenses Entry Delegations** The people in this list can enter expense reports for you. They can also view all of your previously submitted expense reports.  $\mathbf{C} \boxdot \mathbf{\Phi}$  v  $\mathbf{C}$ 土耳 **Name** Remove Allan, Cheri L ₹ Arnette, Janet E. V Reed, Nancy J R

**4.** Type in the employee's name "last name, first" (for example, "Smith, Jason".

**NOTE:** The name must be as it appears in PeopleSoft.

**Quick Select** the correct employee name if there is more than one result.

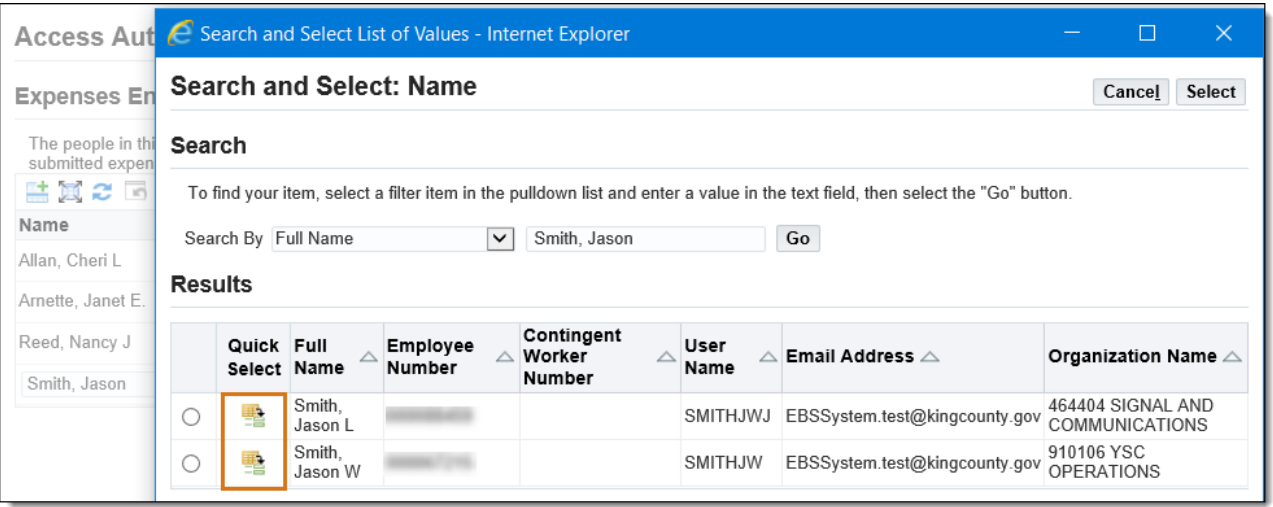

**5.** The **Access Authorizations** page loads with the added delegate name. Click **Save**.

## **B** Confirmation

Your Access Authorizations have been set.

**6.** To remove an existing delegate:

- Click the **Access Authorizations** tab.
- Click the **Remove** icon on the row of the employee to be remove.
- Click **Save**.

Once review is complete, either continue working in iExpense or click the **Home** icon to return to the Oracle EBS Home page.

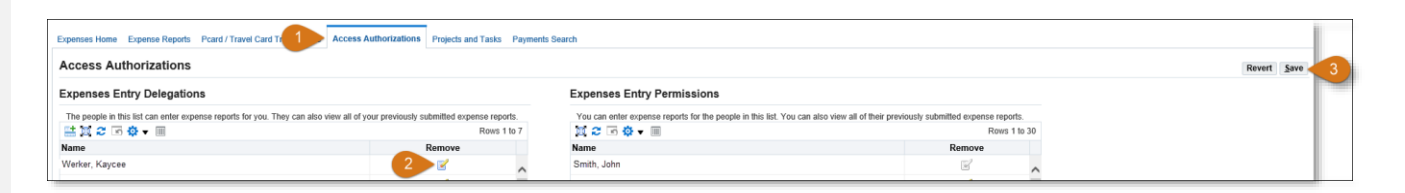

## <span id="page-17-0"></span>3.0 Create an Expense Report

## <span id="page-17-1"></span>3.1 Create an Employee Reimbursement or Petty Cash Reimbursement Expense Report

Expense reports are created to reimburse an employee when they have paid out of pocket for County goods, services, training, etc. Petty Cash is used to reimburse employees for allowable small expenses, an expense report is also created to replenish petty cash.

For an in-depth look at how to create and submit an Employee Reimbursement Expense Report, watch this short video: <https://vimeo.com/brctraining/employeereimbursement>

For more information on use of petty cash, refer to the Executive Policy and Procedure to Establish and Administer Petty Cash, Imprest, and Change Funds found here: <https://kingcounty.gov/about/policies/masterlist>

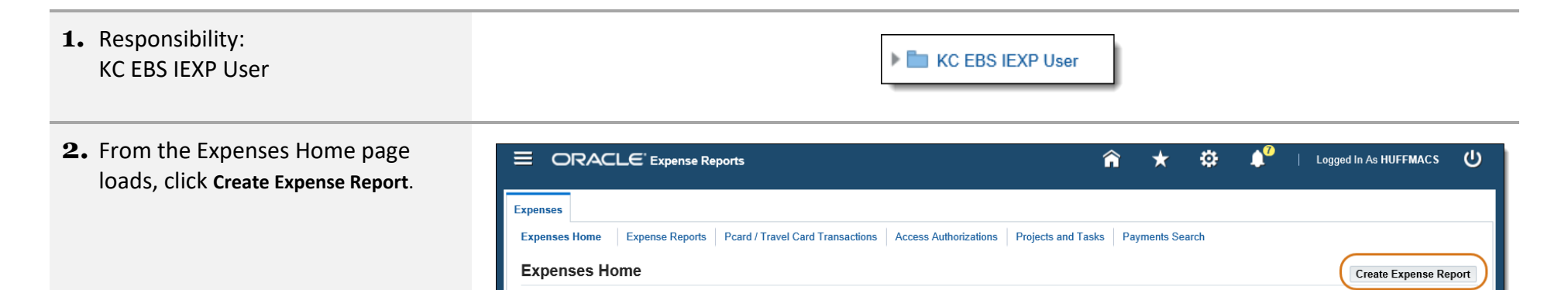

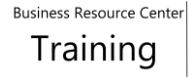

**3.** The **General Information** page loads.

#### **Create Expense Report: General Information**

Save Cancel Step 1 of 4 Next

Indicates required field

Name Otanez, Laura C (000087873) Reimbursement Currency US Dollar

Expense Template KC EMPLOYEE REIMBURSEMENT

\* Purpose

**IMPORTANT:** Each template has a specific purpose and records different information based on the scenario. Choose your template carefully.

**4.** Click the Expense Template dropdown to view the expense report options.

> Select the appropriate template, whether KC EMPLOYEE REIMBURSEMENT or KC PETTY CASH IMPRESET.

Very Important: Choose your template carefully Use "KC Employee Reimbursement" for local travel (including per diem) and miscellaneous receipt-based reimbursements. Use "KC Pcard" for Pcard related transactions. Use "KC Petty Cash Imprest" to replenish petty cash and Imprest accounts. Use Concur for overnight travel. "KC Travel Card" is no longer in use. Use "KC Travel Reimbursement" if you have an approved exception. Otherwise, all travel goes through Concur or "KC Employee Reimbursement".

> **KC EMPLOYEE REIMBURSEMENT KC PCARD KC PETTY CASH IMPREST**

**KC TRAVEL REIMBURSEMENT** 

**5.** Enter the desired information into the Purpose field, then click Next.

**IMPORTANT:** An abbreviation for the template must be at the beginning of your purpose for Central AP's reference. ER = Employee Reimbursement PCash = Petty Cash

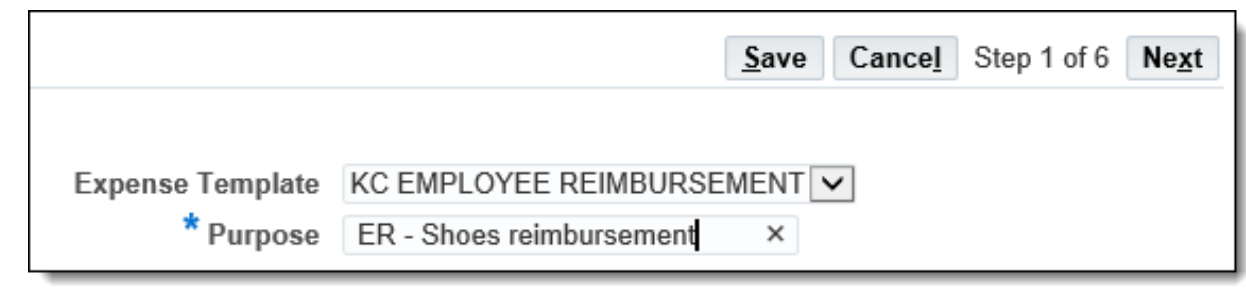

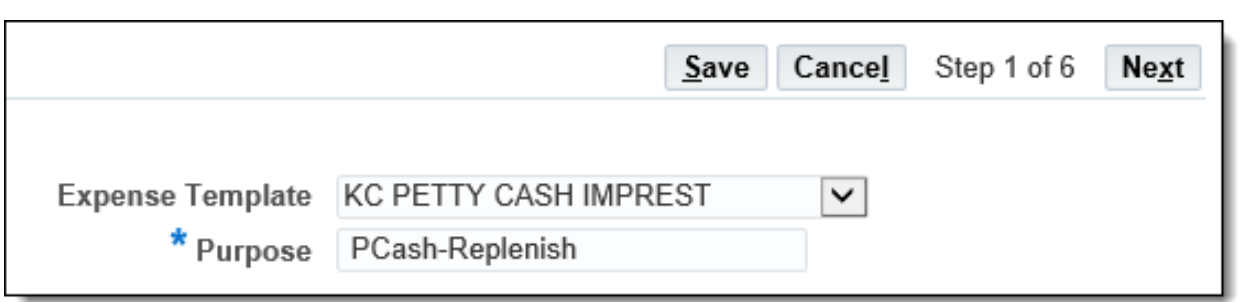

**6.** If a user has pending credit card transactions, the P-card Transactions page will load. Skip this page when creating an Employee Reimbursement.

Click Next.

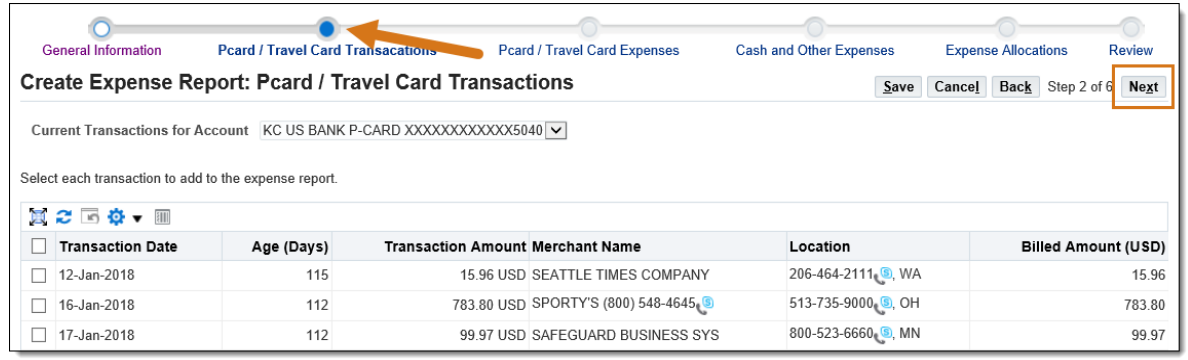

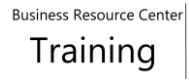

## **7.** The Create Expense Report: Cash and Other Expenses page loads.

Only the Receipt-Based Expenses tab may be used for Employee Reimbursement and Petty Cash Reimbursement. Travel expenses such as mileage and per diem must be processed in the Concur travel system.

Enter the date of the expense, receipt amount, Expense Type (this list is limited by template), and Justification for each receipt.

Click the Details icon for the first line.

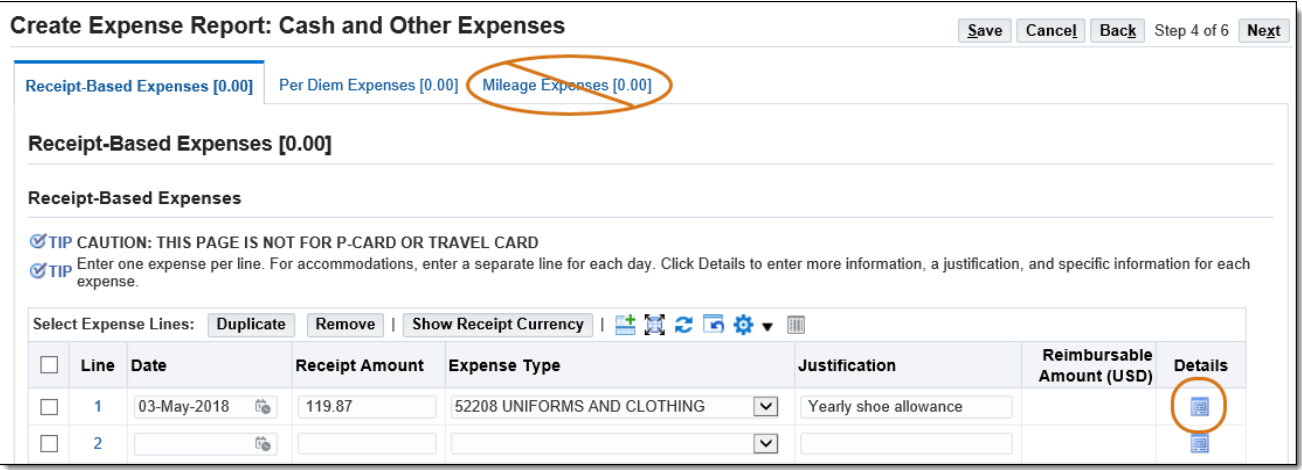

## **8.** The Cash and Other Expenses: Details for Line 1 page loads.

The "Sales Tax Paid?" field is required. Select the appropriate value.

**NOTE:** If you add information to other fields before selecting the value for "Sales Tax Paid?" you may receive a warning message.

Other fields that may need to be entered where applicable are Expense Location, Merchant Name, and the Original Receipt Missing checkbox.

**9.** Under Additional Information, if payment data for the expense report needs to be exported from Oracle to a side system, select the Work Order Side System Name.

If this transaction relates to a work order, enter the Work Order Number.

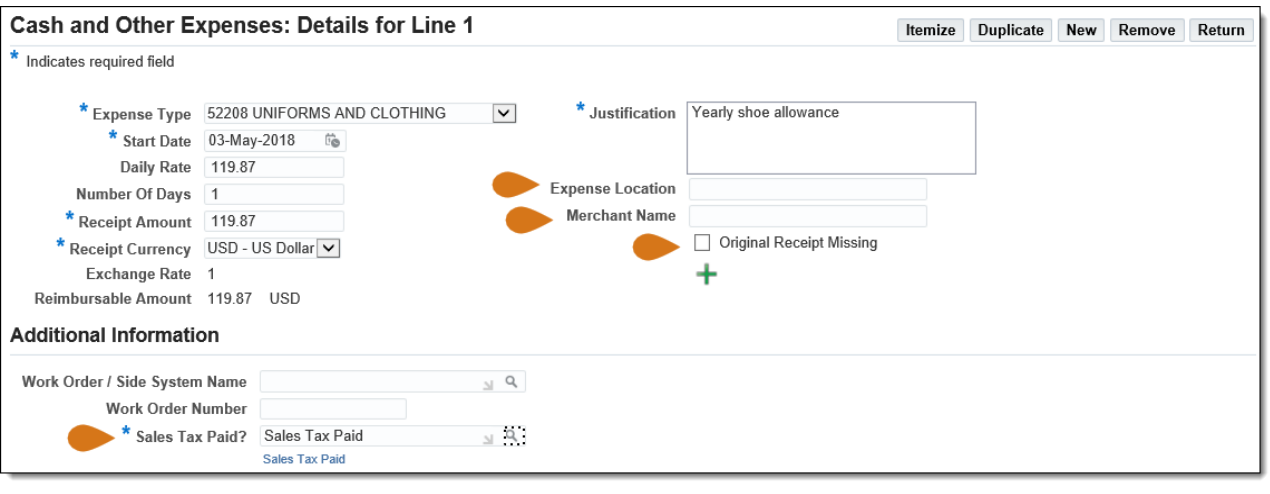

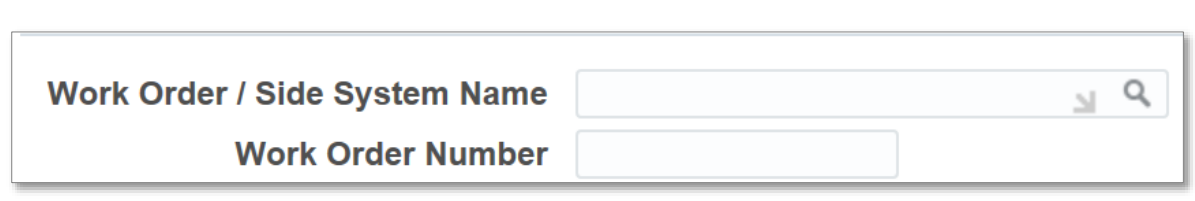

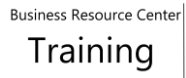

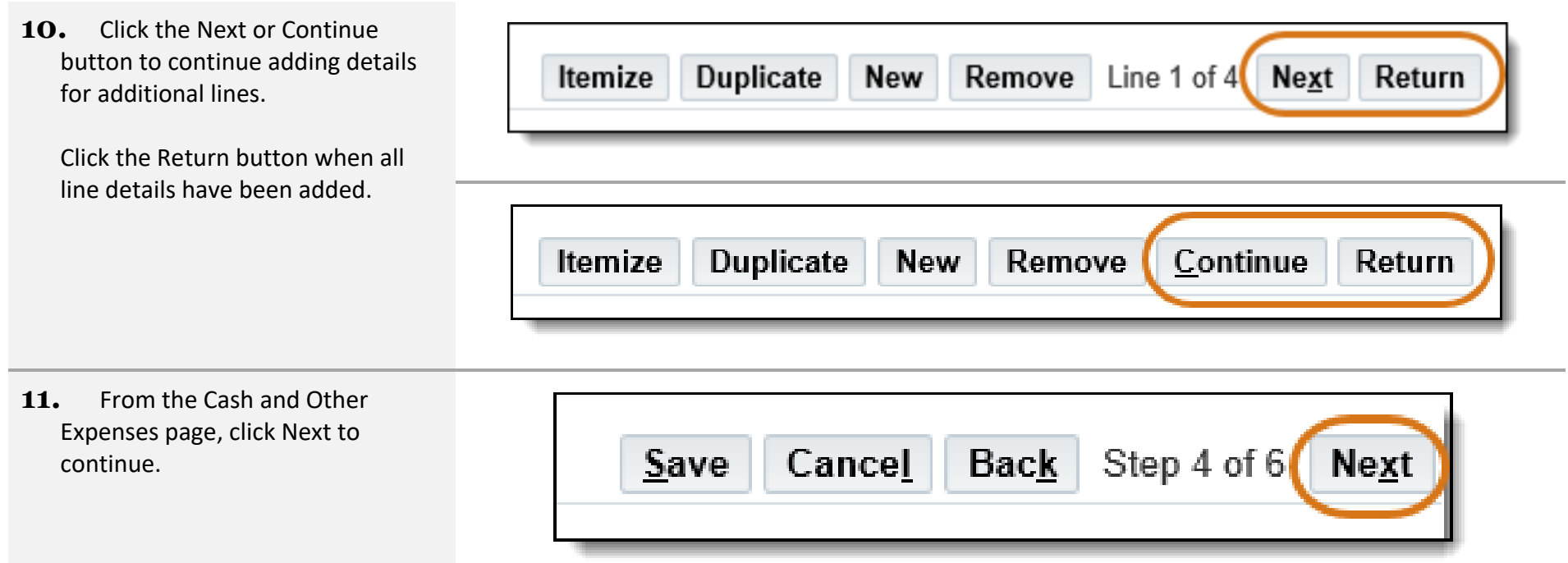

- **12.** The Expense Allocations page loads. Type the POETA for each line or use one of the following alternative methods:
	- $\triangleright$  To use My Allocations, select the appropriate lines. Choose the Account Allocation from the dropdown menu and click Apply.
	- $\triangleright$  Update Allocations may also be used to assign POETA to multiple lines. Select the desired lines, and then click Update Allocations. Type the POETA and click Apply.

**NOTE:** If you are entering an expense report on behalf of a proxy, you will not be able to use My Allocations, unless you have set up an allocation under that proxy.

Click Next to continue.

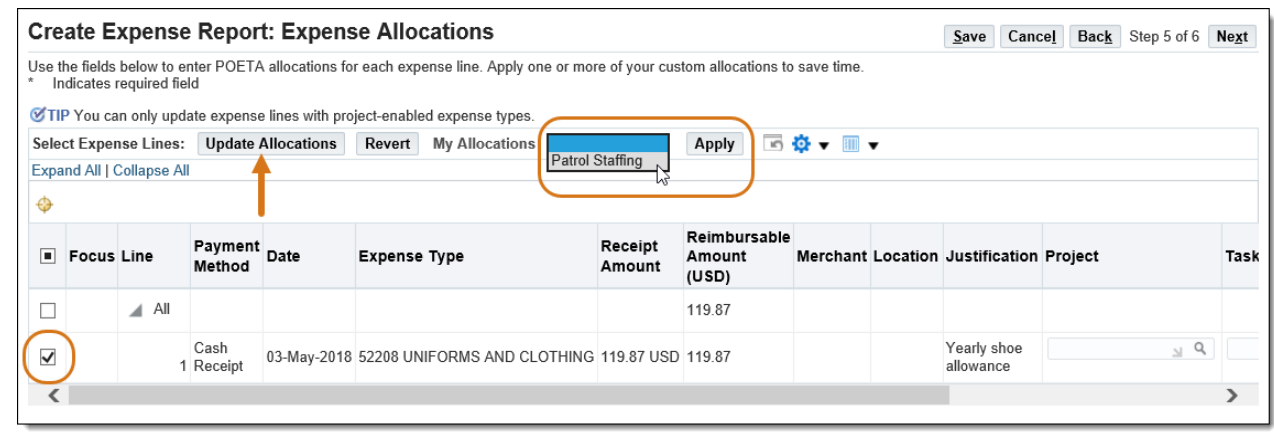

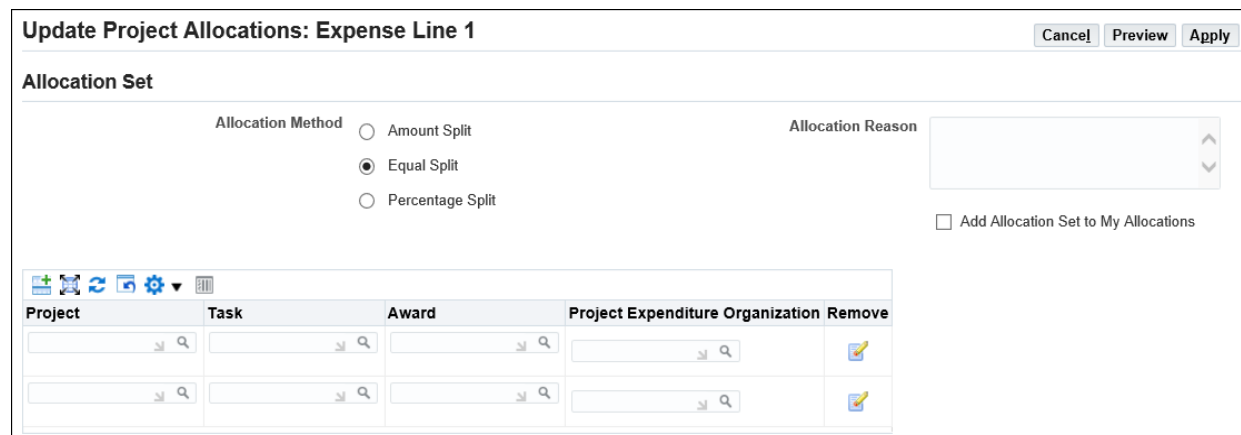

**13.** The Review page loads with a summary of the entered information. Click the Approvers tab to verify that approvers are available for the POETA used on the expense report.

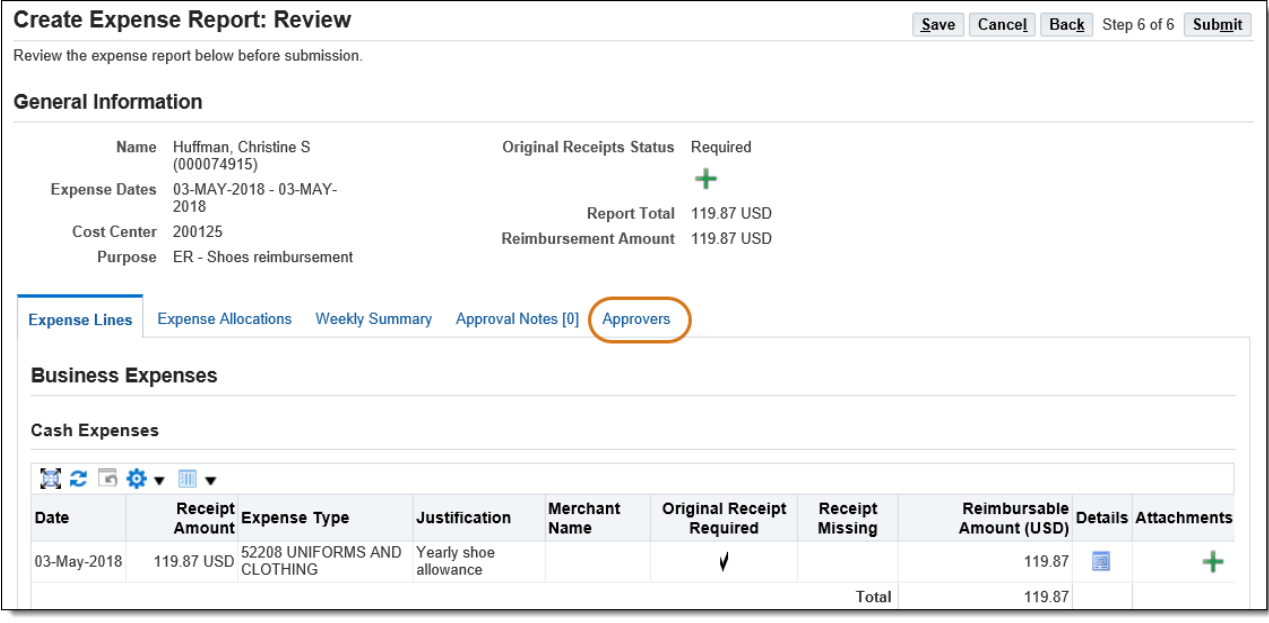

**14.** Once the review is complete, click the Submit button.

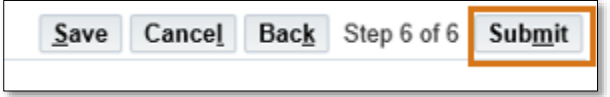

15. The Confirmation page loads with the Expense Report number.

All scanned receipts and supporting documentation along with the confirmation email that the expense report has been approved should be forwarded via email to Accounts Payable at: [iExpense.AP@kingcounty.gov](mailto:iExpense.AP@kingcounty.gov)

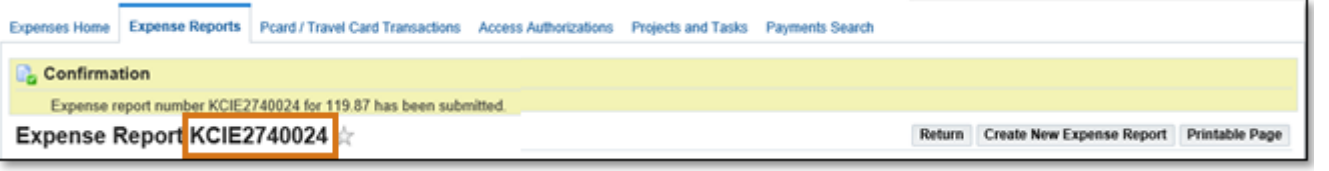

## <span id="page-25-0"></span>3.2 Create a P-Card Expense Report

P-Cards are issued by the Procurement and Payables P-Card team at the agency's request. Additional training is required to obtain a P-Card. To learn more about P-Cards, visit the King County Procurement Card (P-Card) web page found here: [http://www.kingcounty.gov/depts/finance](http://www.kingcounty.gov/depts/finance-business-operations/procurement/for-government/pcards.aspx)[business-operations/procurement/for-government/pcards.aspx.](http://www.kingcounty.gov/depts/finance-business-operations/procurement/for-government/pcards.aspx) Follow the instructions below to learn to create and submit a P-Card expense report, and check out this video:<https://vimeo.com/brctraining/p-cardtransactions>

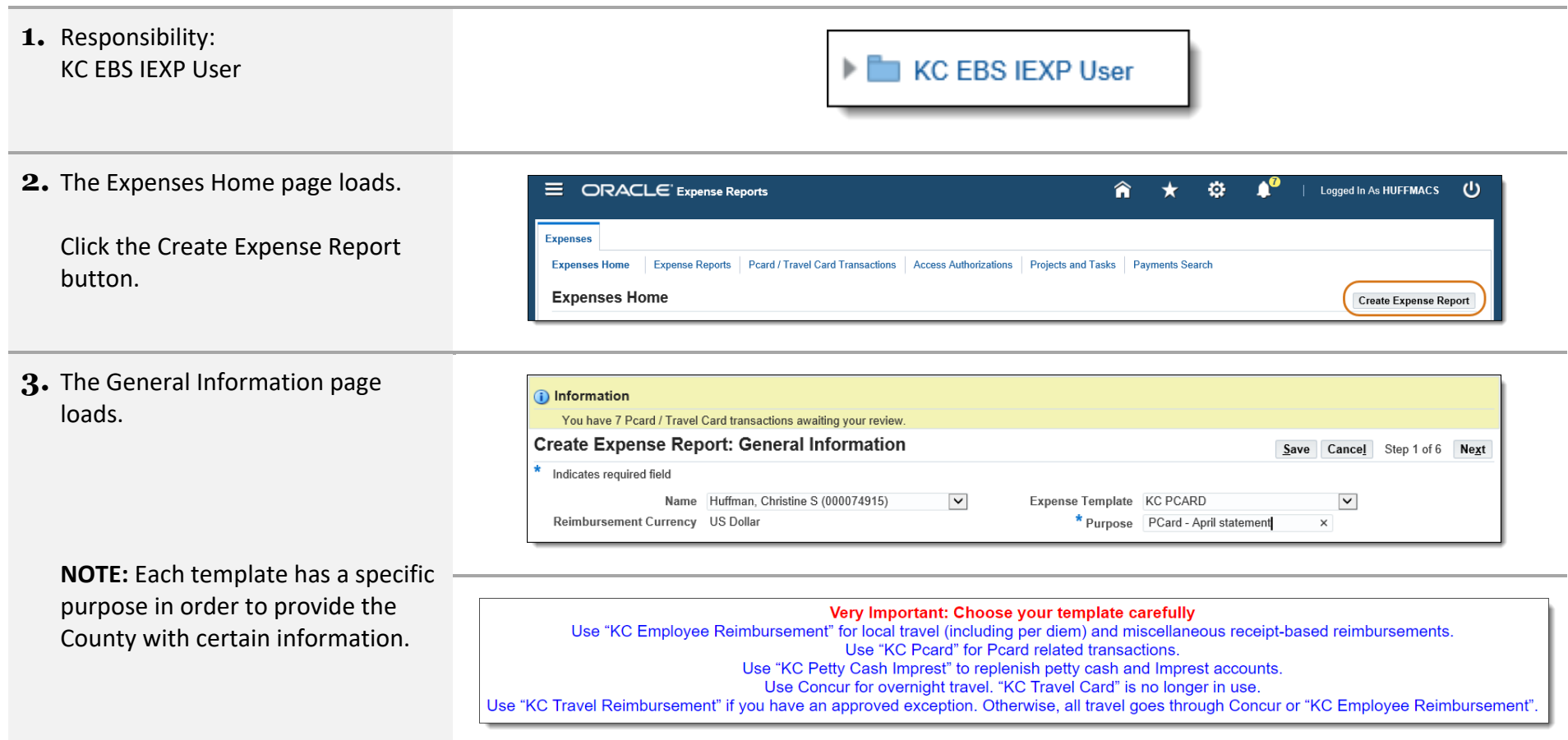

**4.** Click the Expense Template dropdown to view the expense report options.

Select KC PCARD.

**5.** Enter the desired information into the Purpose field. Then click Next.

**IMPORTANT:** An abbreviation for the template must be at the beginning of your purpose for Central AP's reference. Pcard = KC PCARD

**6.** The PCard Transactions page loads.

If you are responsible for reconciling more than one P-Card, select the correct card from the drop-down menu.

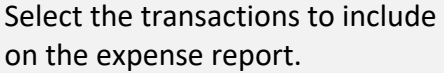

Click Next.

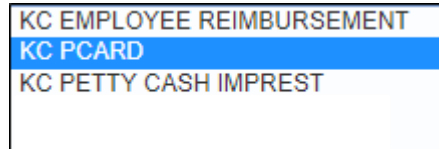

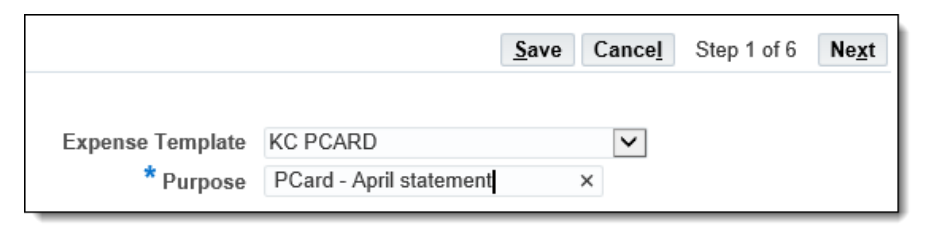

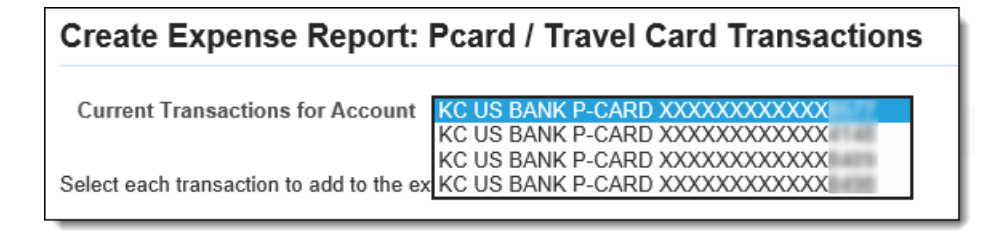

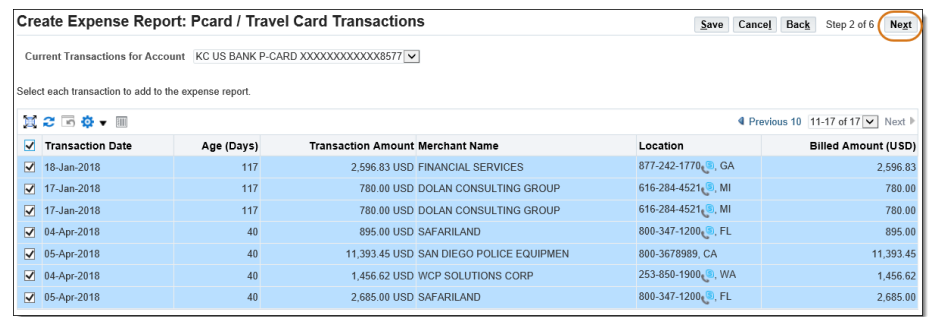

## **7.** The Pcard Card Expenses page loads.

Click the Details icon for the first line.

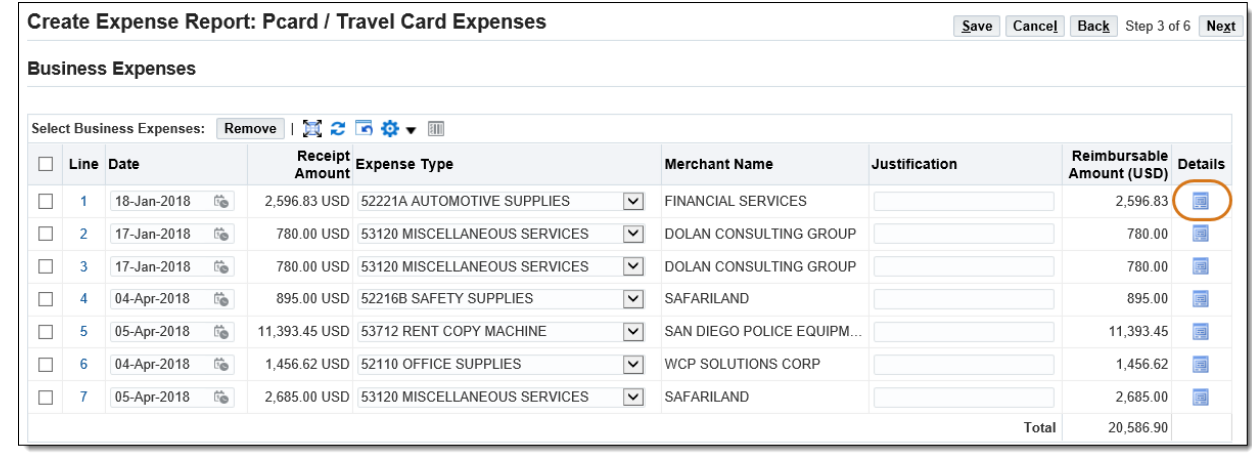

**8.** The Pcard Card Expenses: Details for Line 1 page loads.

Verify the Expense Type is correct and update if necessary.

The "Sales Tax Paid?" field is required. Select the appropriate value.

**NOTE:** If you add information to other fields before selecting the value for "Sales Tax Paid?" you may receive a warning message.

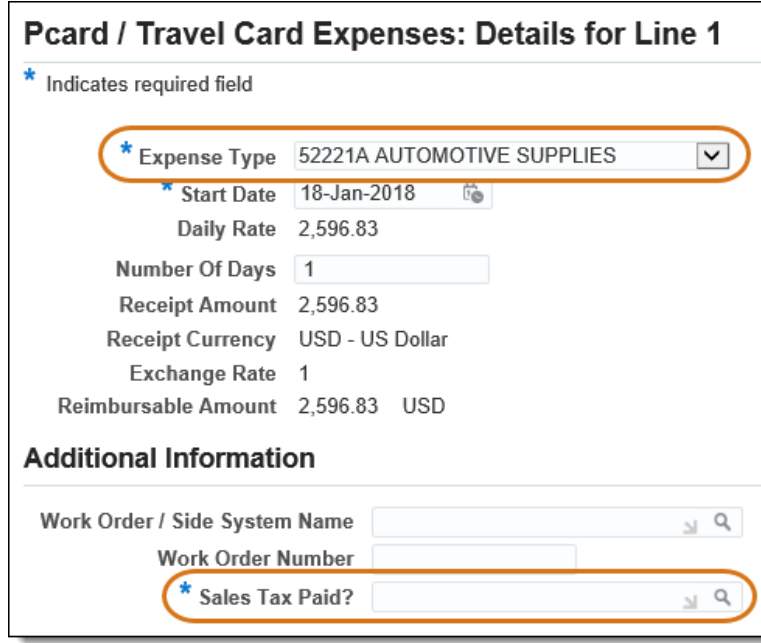

- CPA Number (if applicable)
- Invoice number (if applicable)
- What is being purchased & why
- Dollar amount of sales tax paid (refer to your invoice/sales receipt)
- Deliver-To mailstop
- For credits, note the reason and reference any invoice numbers being credited (if applicable).
- 10. Optionally, Enter the City/State where the purchase was made in the Expense Location field.

If you do not have a receipt or invoice, check the Original Receipt Missing box.

Justification CPA 534039/INV JAN2018/FINANCIAL CONSULTING/0.00 TAX/ADM-SO-0200

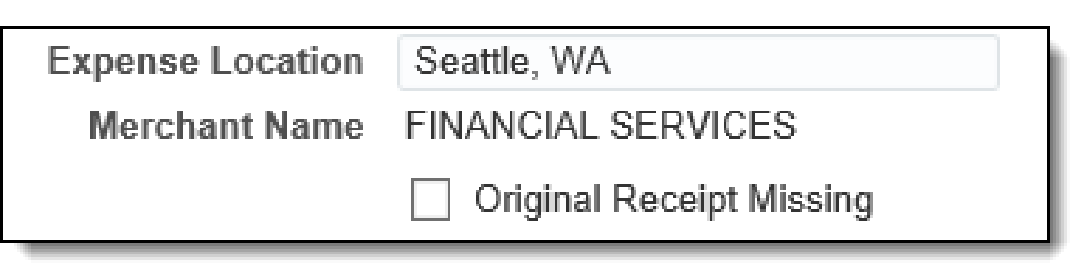

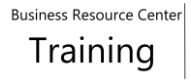

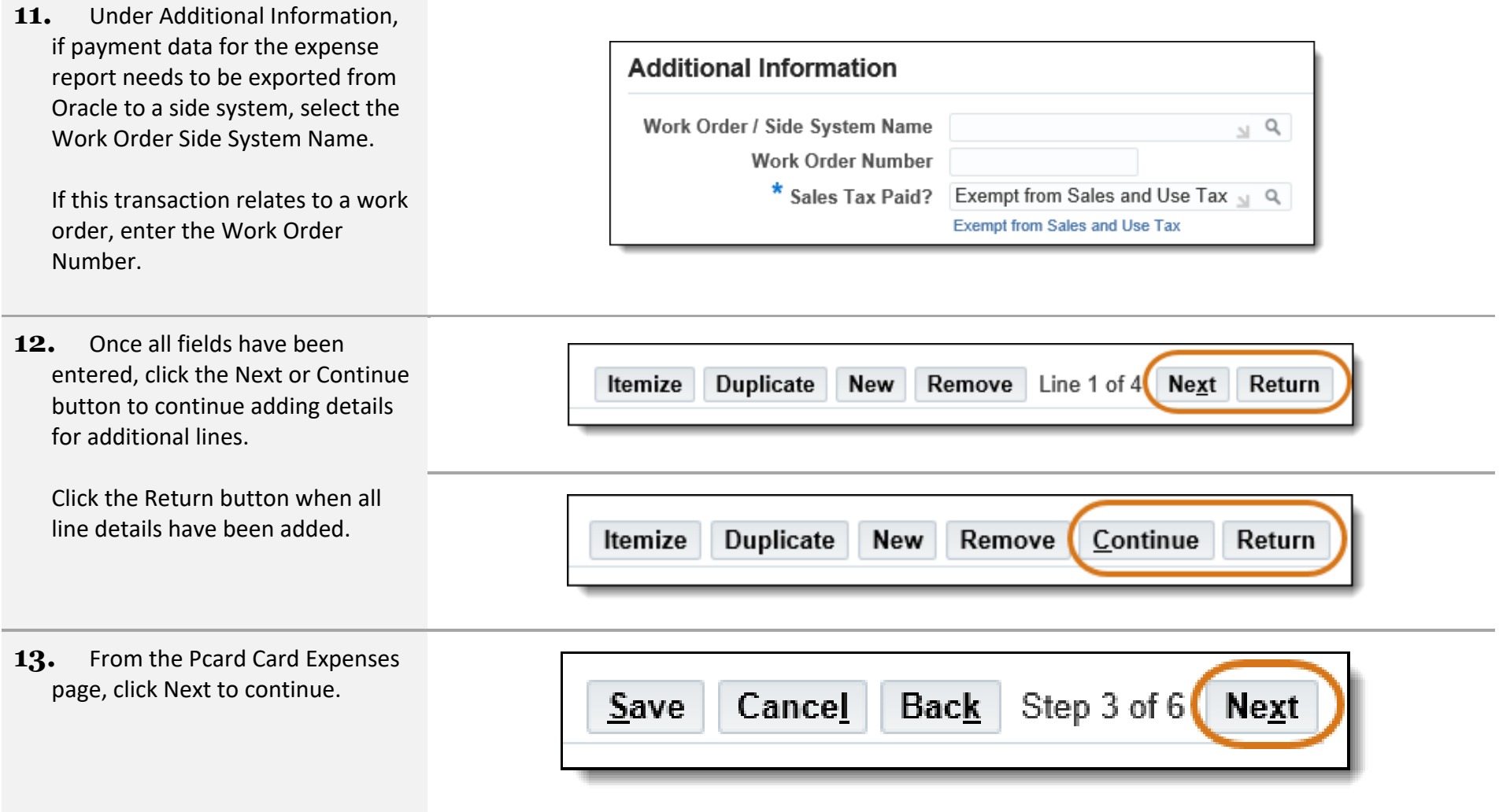

## **14.** The Cash and Other Expenses page loads. Skip this page when creating a P-Card expense report.

**NOTE:** If receipt-based expenses are entered on a P-Card expense report, the expense report will be listed in Track Submitted Expense Reports with the Report Status of Pending Your Resolution.

You would then need to delete all lines on the Cash and Other Expenses page and re-submit.

Click Next to continue.

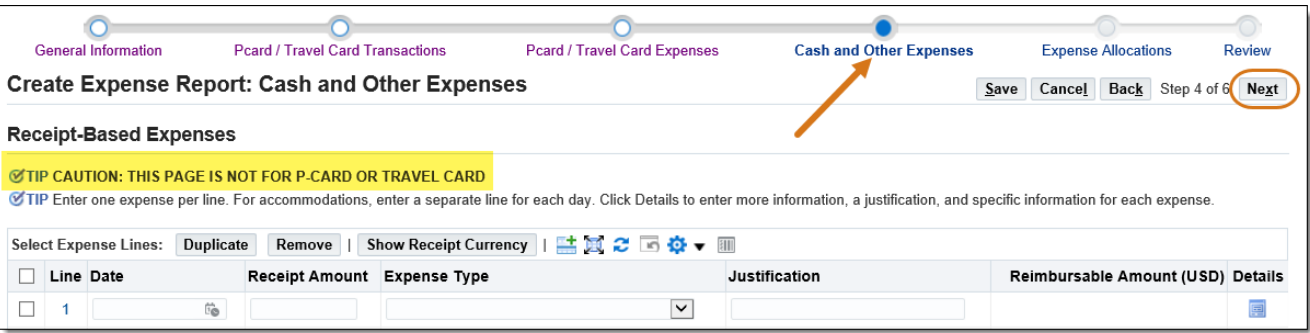

**15.** The Expense Allocations page loads. Type the POETA for each line. Or use one of the following alternative methods.

> To use My Allocations, select the appropriate lines. Choose the Account Allocation from the dropdown menu, and click Apply.

**NOTE:** If you are entering an expense report on behalf of a proxy, you will not be able to use My Allocations, unless you have set up an allocation under that proxy.

Update Allocations may also be used to assign POETA to multiple lines. Select the desired lines, and then click Update Allocations. Type the POETA and click Apply.

Click Next to continue.

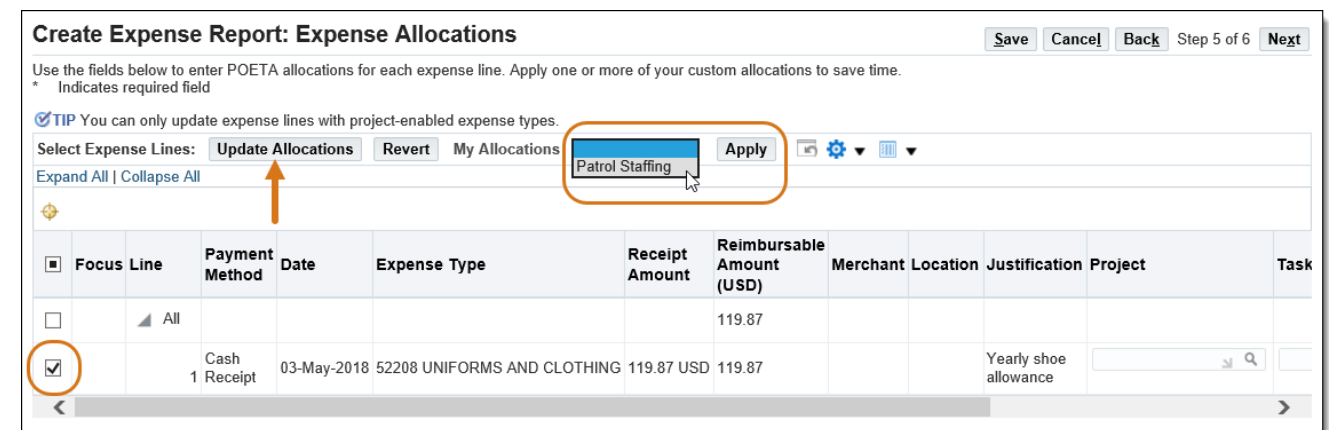

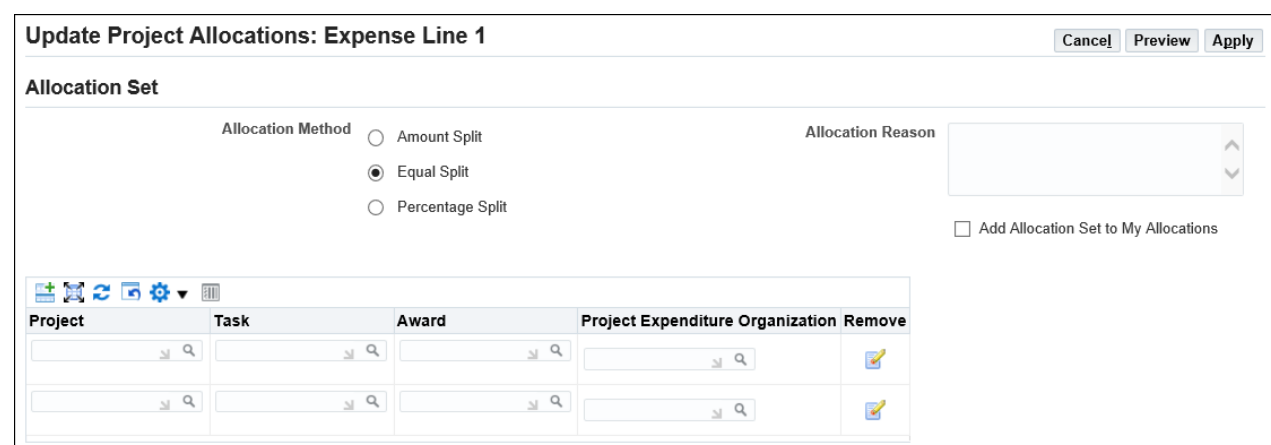

**16.** The Review page loads with a summary of the entered information. Click the Approvers tab to verify that approvers are available for the POETA used on the expense report.

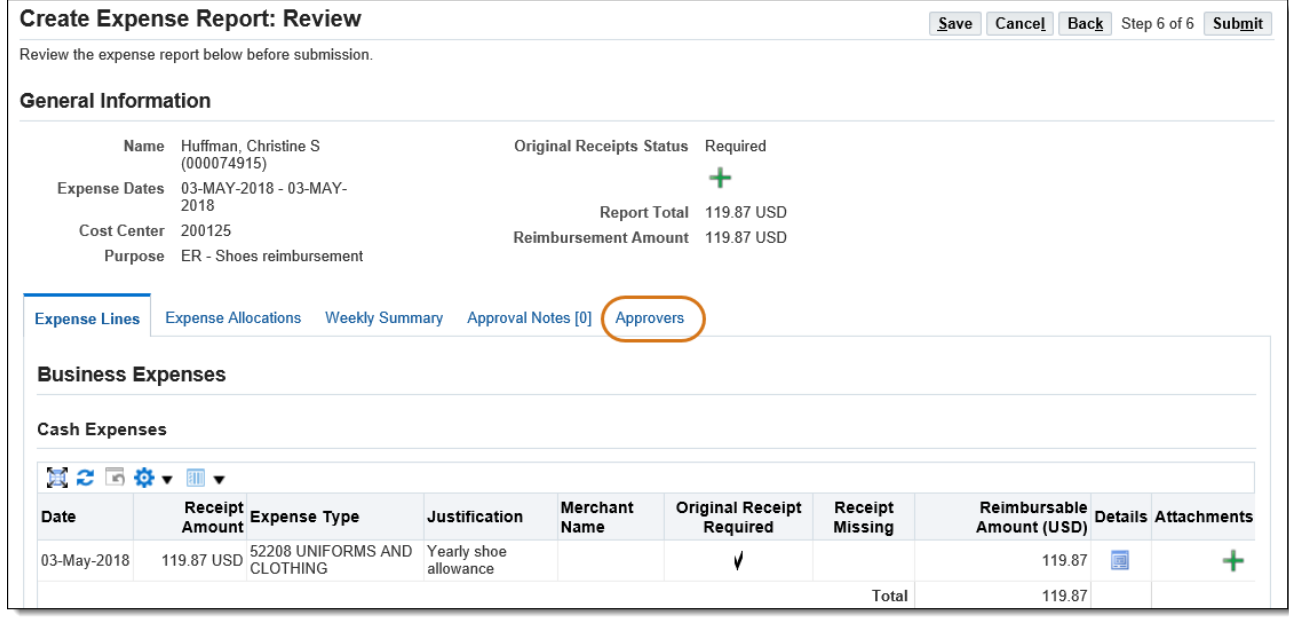

**17.** Scroll to the bottom of the page to review the reimbursable amounts. For P-Card expense reports, the "Reimbursement to You" and "You Pay to Pcard Card Issuer" amounts MUST be 0.00. If they are not 0.00, go back and double check any itemization.

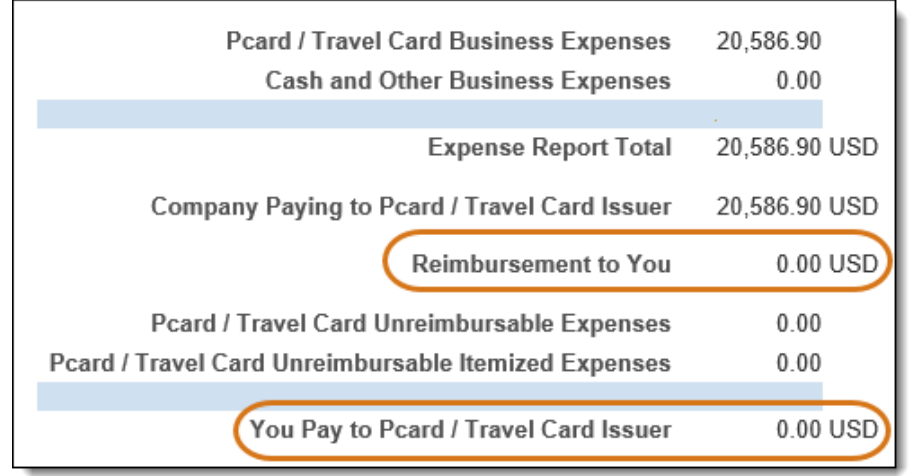

## 18. Once the review is complete, click the Submit button.

19. The Confirmation page loads with the Expense Report number.

P-Card expense reports are not forwarded to Central AP. Follow KC Records Management guidelines for retention of P-Card documentation such as invoices, receipts, and statements.

Click the Printable Page button to print this report if desired.

**20.** Close the Printable Page window to continue working. End of Procedure.

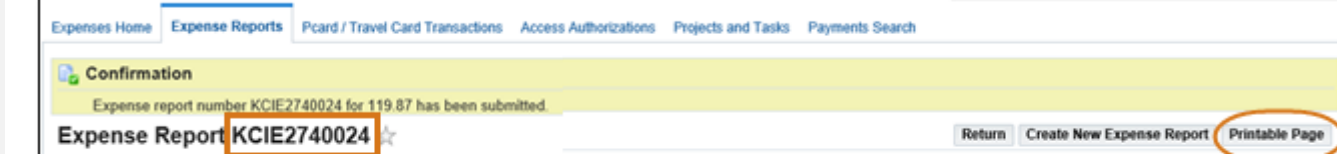

## <span id="page-34-0"></span>3.3 Create a Reimbursement Expense Report for a Day Trip

carefully.

**Business Resource Center** Training

After a pre-authorized day trip is complete a reimbursement expense report can be submitted in iExpense for certain costs incurred, such as mileage, tolls, and authorized meals. Overnight travel expenses and T-Card transactions must be processed in the Concur travel system, not iExpense. There are many King County business rules regarding travel. Review the Travel Guide and other travel information on the Procurement [and Payables Travel Services website,](https://kingcounty.gov/depts/finance-business-operations/procurement/Payments/travel-reimbursement.aspx) and read the official policy for Authorized Travel, Meal and Expense Reimbursement for County Employees here: <https://kingcounty.gov/about/policies/masterlist>

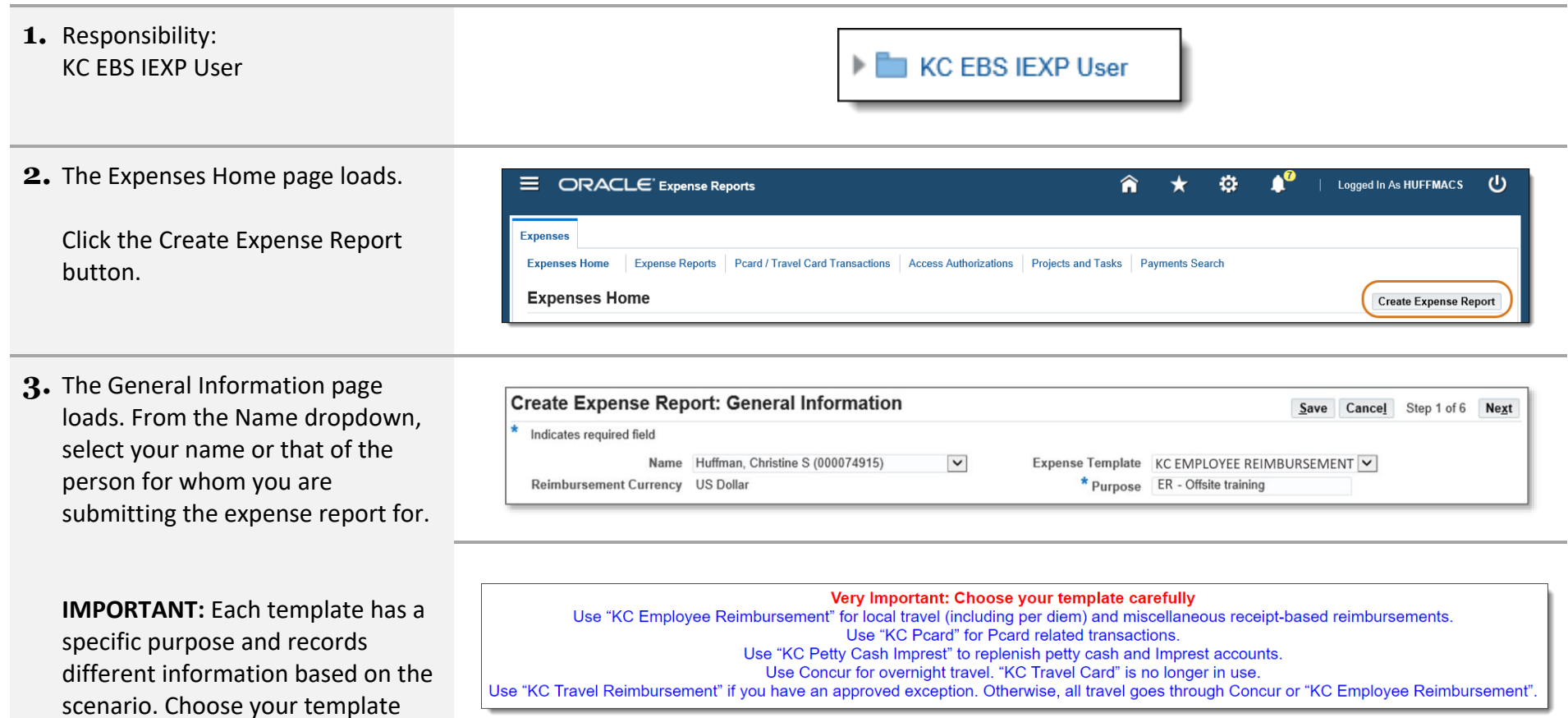

## **4.** Click the Expense Template dropdown to view the expense report options.

Select KC EMPLOYEE REIMBURSEMENT.

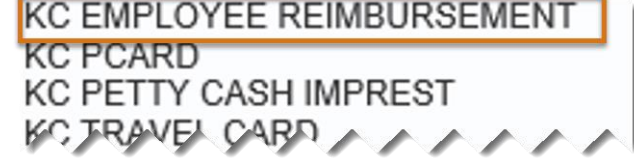

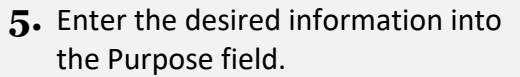

**IMPORTANT:** An abbreviation for the template must be at the beginning of your purpose for Central AP's reference. ER = Employee Reimbursement

**6.** If there are pending credit card transactions, the P-card / Travel Card Transactions page will load. Skip this page when creating an Employee Reimbursement.

Click Next to continue.

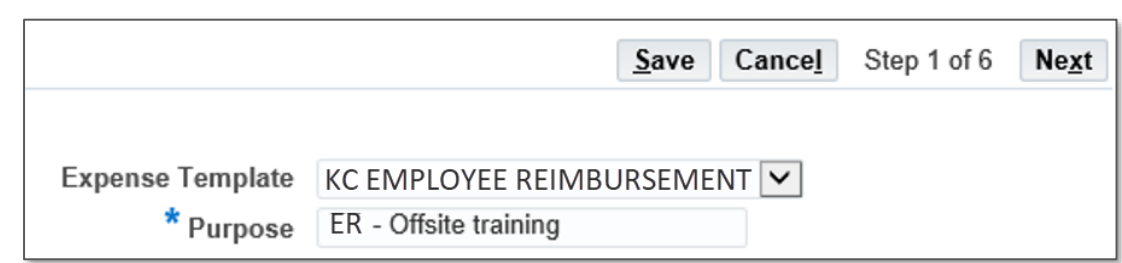

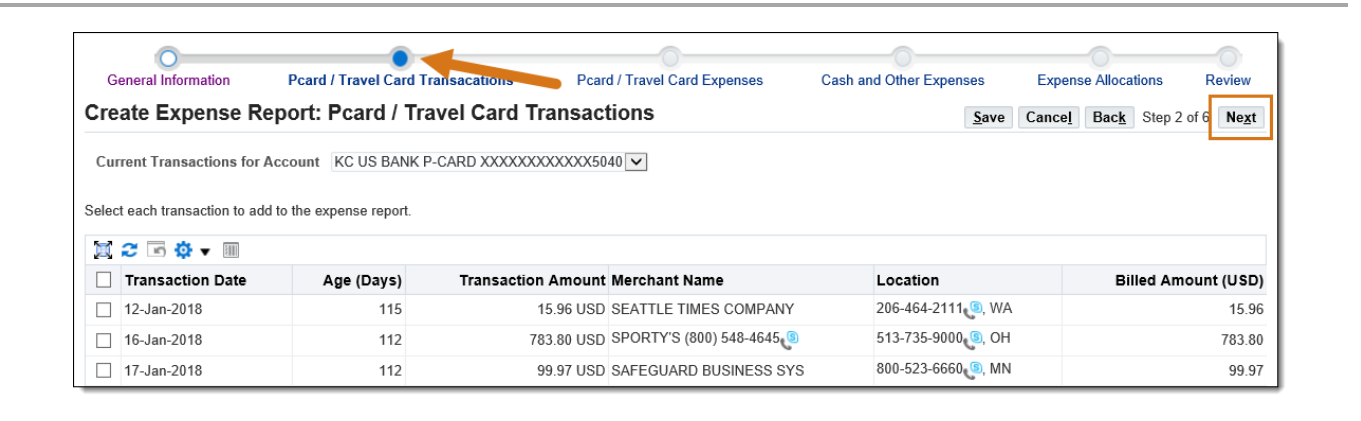
**7.** The Cash and Other Expenses page loads.

Use the applicable tabs (Receipt-Based Expenses, Per Diem Expenses, Mileage Expenses) to enter expense lines.

# **Create Expense Report: Cash and Other Expenses**

**Receipt-Based Expenses [0.00]** 

Per Diem Expenses [0.00]

Mileage Expenses [0.00]

**Steps 8 - 11** review the procedure for Receipt-Based expenses. The Receipt-based expenses tab is for items such as taxi fare, paid parking, daily incidentals, and miscellaneous work-related items purchased.

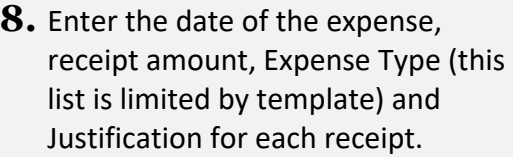

Click the Details icon for the first line.

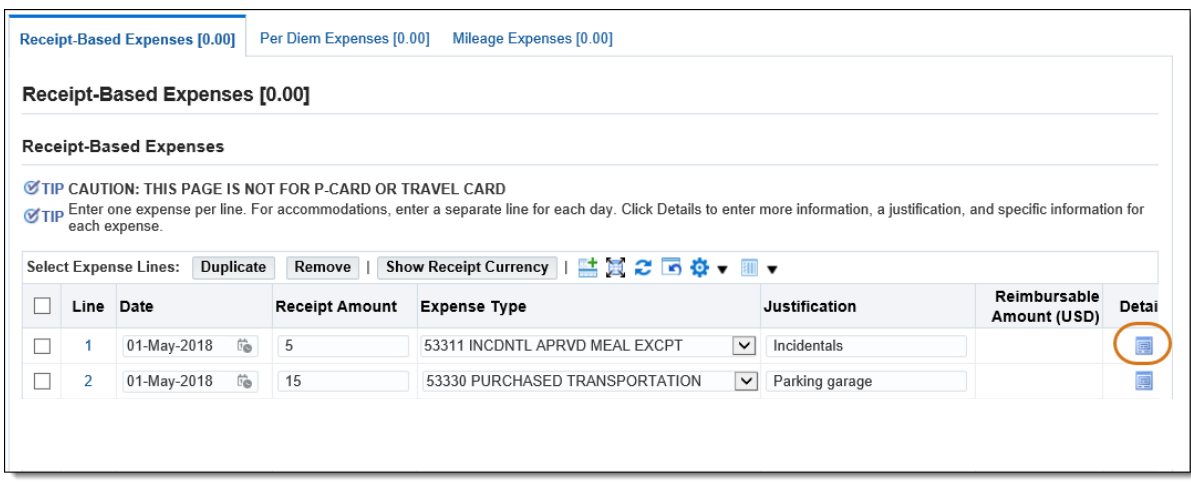

## **9.** The Cash and Other Expenses: Details for Line 1 page loads.

The "Sales Tax Paid?" field is required. Enter the appropriate value.

**NOTE:** If you add information to other fields before selecting the value for "Sales Tax Paid?" you may receive a warning message.

Other fields that may need to be entered where applicable are Expense Location, Merchant Name, and the Original Receipt Missing checkbox.

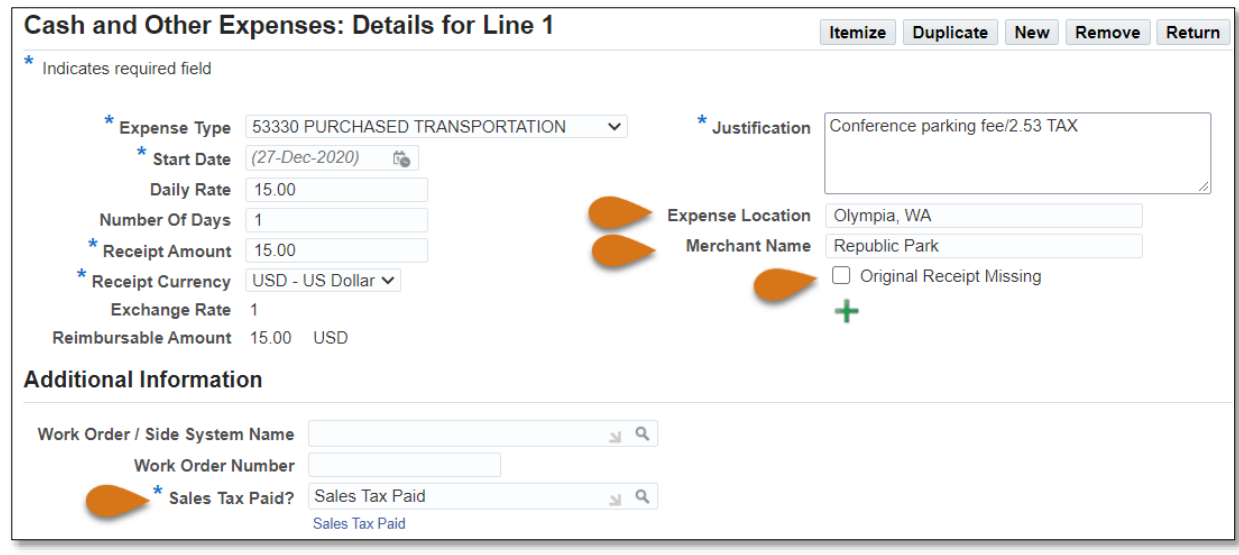

10. Be careful when choosing the location – there are several cities with the same name in different states.

**NOTE:** If you are still unable to locate the correct location contact: [iExpense.AP@kingcounty.gov](mailto:iExpense.AP@kingcounty.gov)

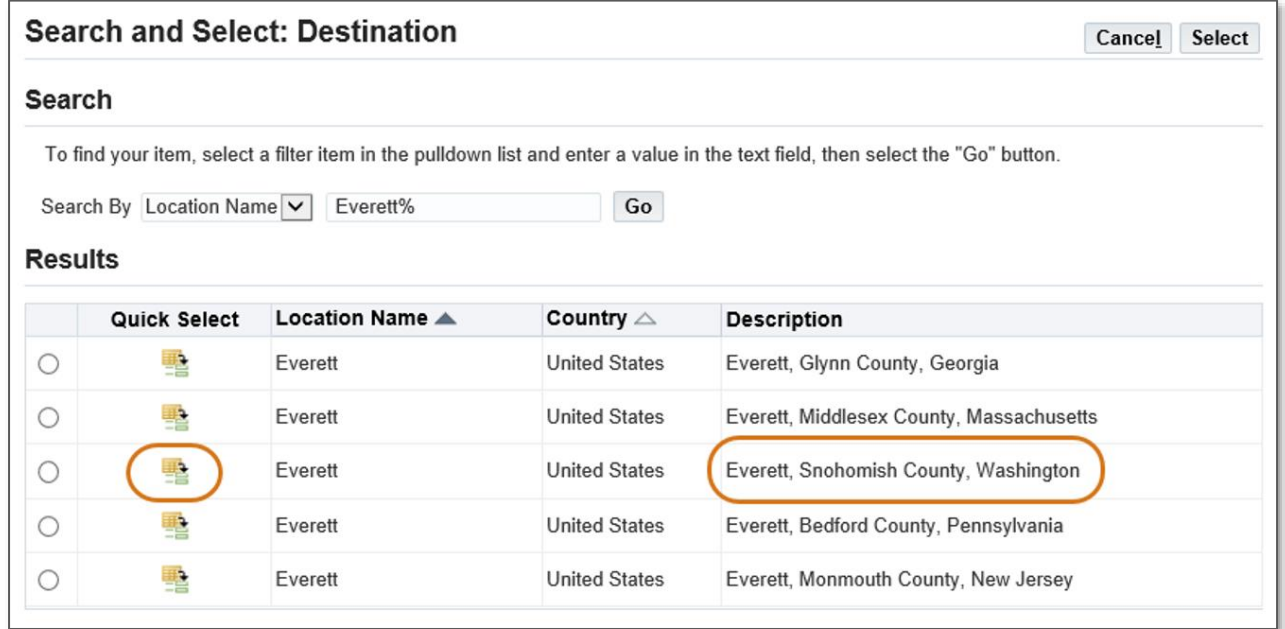

**11.** Once all fields have been entered, click the Next or Continue buttons to continue adding details for additional lines.

Click Return when all line details have been added.

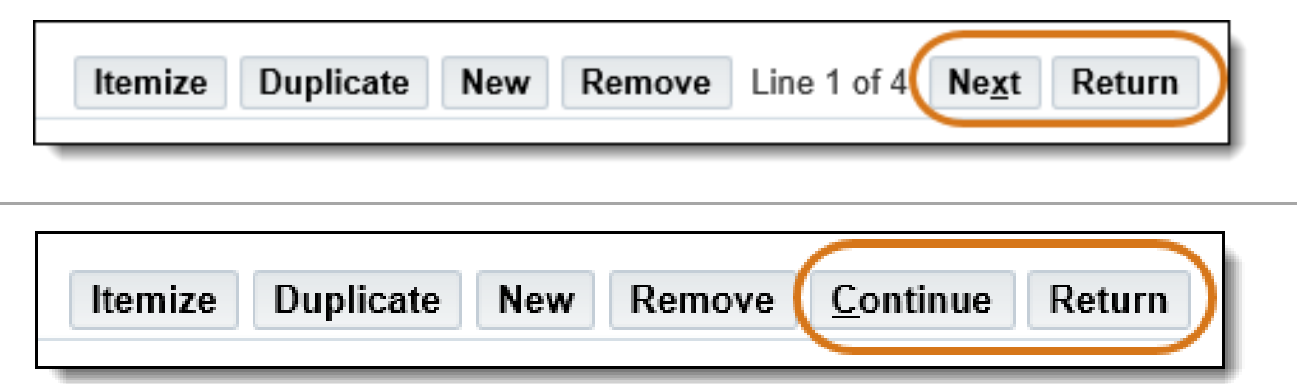

**Steps 12 - 19** review the procedure for Per Diem travel expenses. Per Diem Expenses are used to calculate the allowed reimbursement for meals, regardless of the actual dollar amount spent on the meal. The allowed \$5 per day incidentals are not included in Per Diem and must be entered on Receipt Based Expenses.

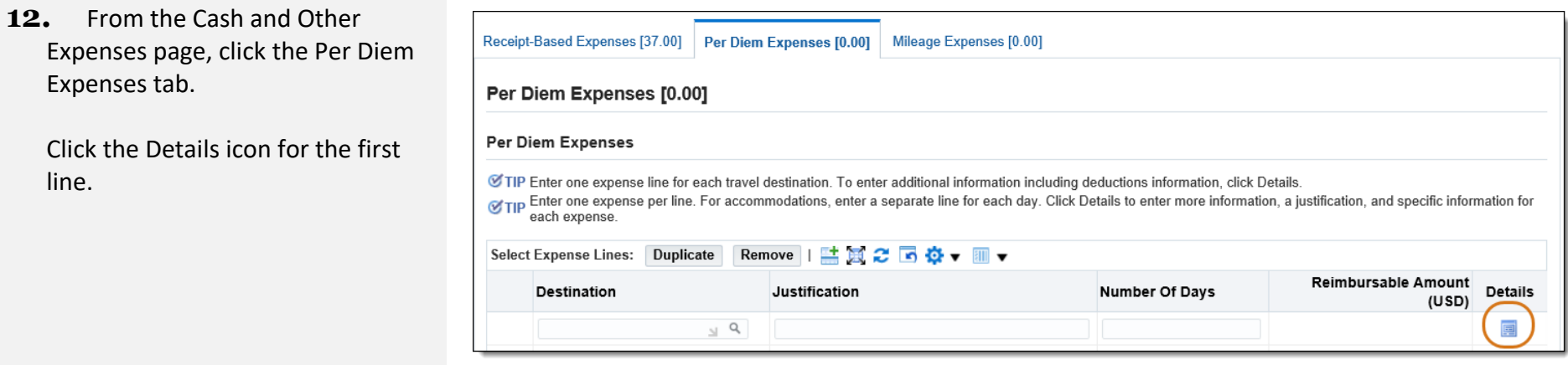

**13.** The Cash and Other Expenses: Details for Line 1 page loads.

The "Sales Tax Paid?" field is required. Select the appropriate value.

**NOTE:** If you add information to other fields before entering "Sales Tax Paid?" you may receive a warning message.

Select the Expense Type and fill in the Justification.

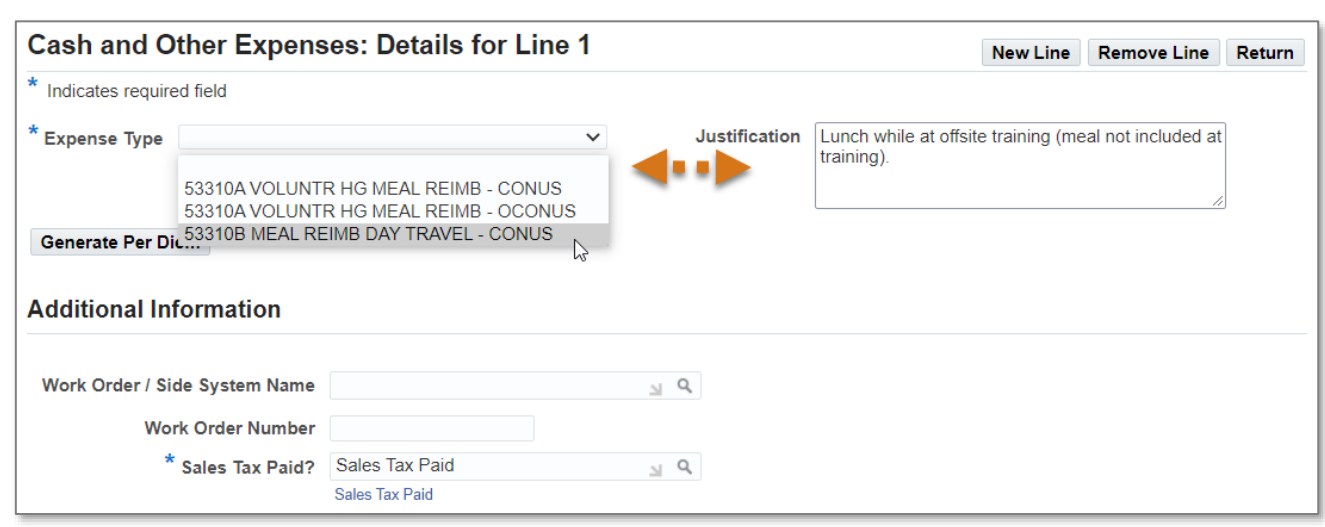

**14.** Most per diem reimbursements will be done using the 53310B MEAL REIMB DAY TRAVEL-CONUS expense type.

**15.** Select the travel **Start Date** from the calendar and enter **1** for the **Number of Days** of traveled. Click the magnifying glass in the **Destination** field then search for the city.

> Be careful when choosing the destination – there are several cities with the same name in different states.

Click **Generate Per Diem**.

53310A VOLUNTR HG MEAL REIMB - CONUS 53310A VOLUNTR HG MEAL REIMB - OCONUS 53310B MEAL REIMB DAY TRAVEL - CONUS

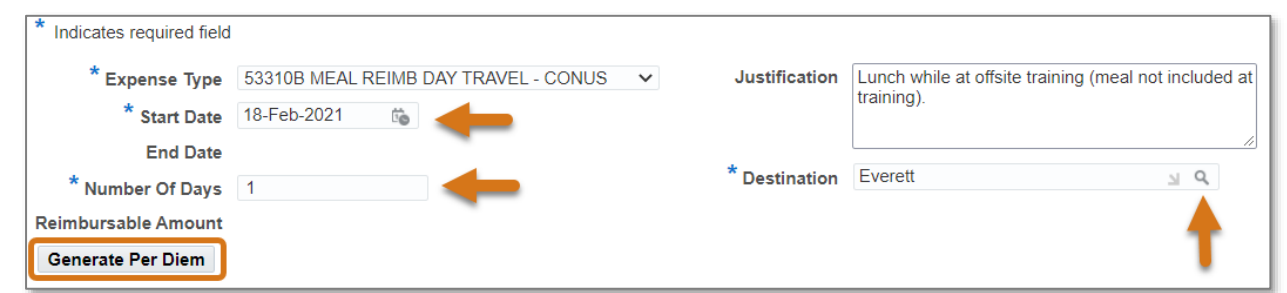

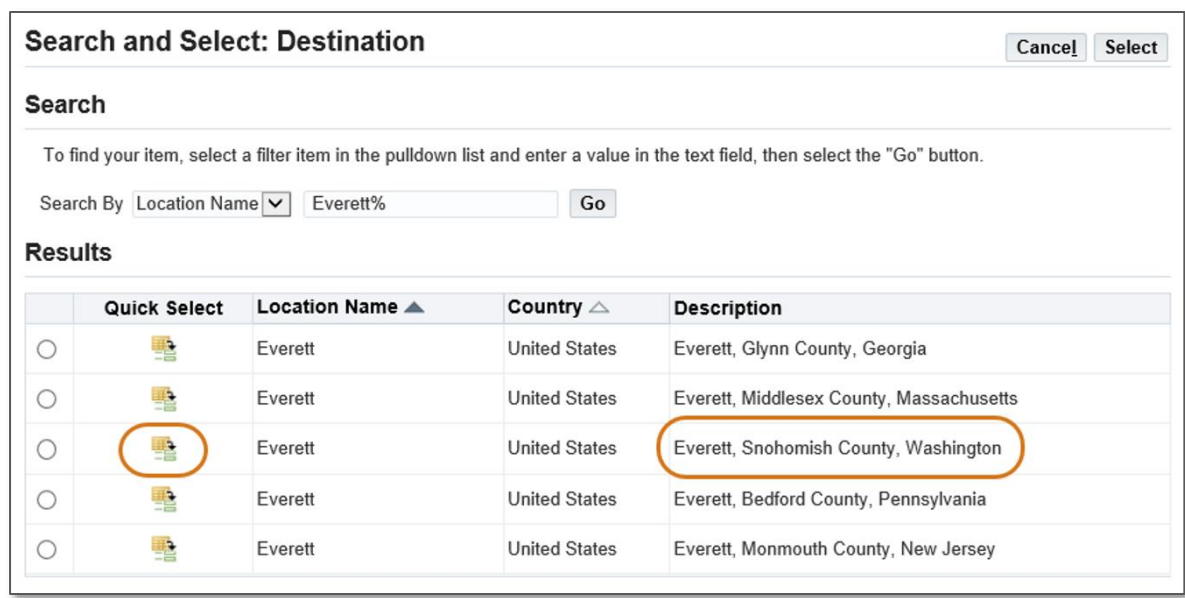

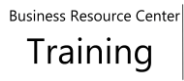

**16.** The reimbursement is then calculated for Breakfast, Lunch, and Dinner for each day of travel.

If any meals were not purchased (e.g. breakfast provided by a hotel, lunch provided by a conference, etc.), select the appropriate box in order to **deduct** that meal from the calculated reimbursement.

Click **Recalculate** after selecting any deduction boxes.

**17.** Note the change in **Reimbursable Amount**.

> Once Per Diem has been calculated correctly, click Return.

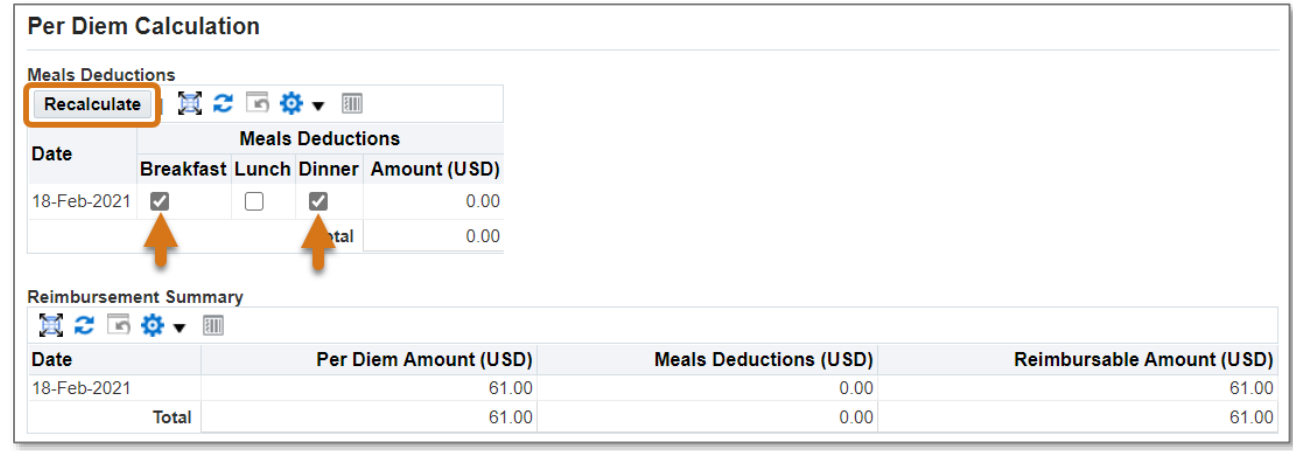

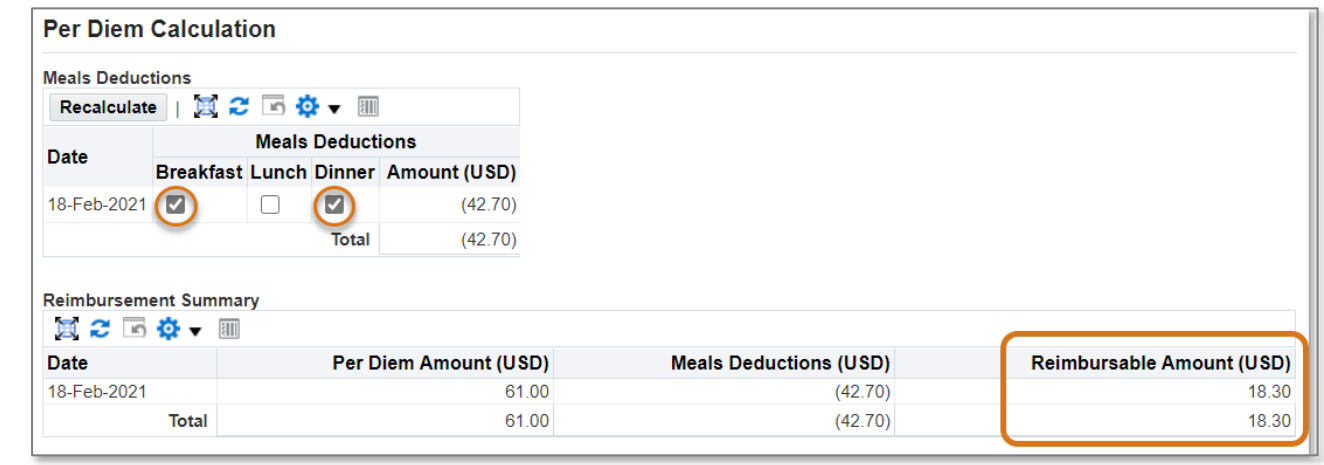

**Steps 18 - 22** review the procedure for Mileage travel expenses. Mileage Expenses are for **use of a personal vehicle only**, not a County vehicle. Each line must be a one-way trip, not roundtrip.

**18.** From the Cash and Other Expenses page, click the Mileage Expenses tab.

Enter the Start Date of travel and Justification for use of a personal vehicle.

Click the Details icon for the first line.

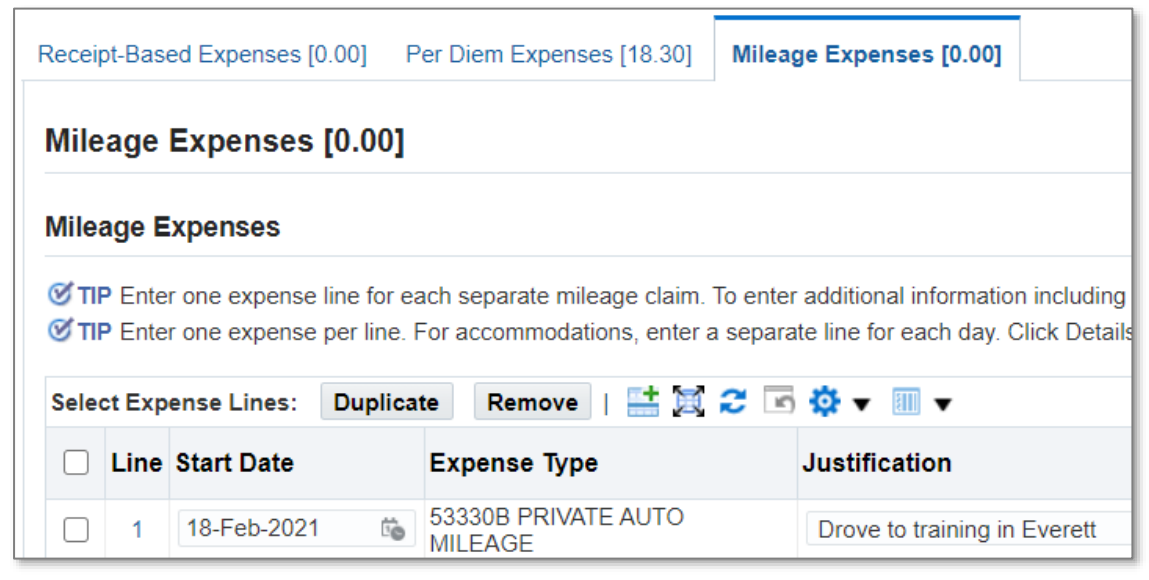

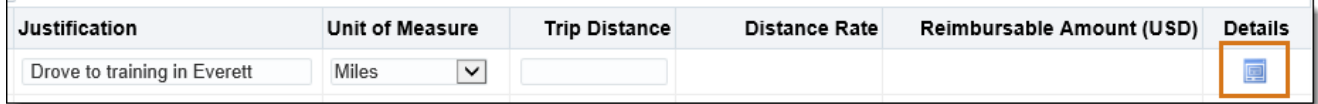

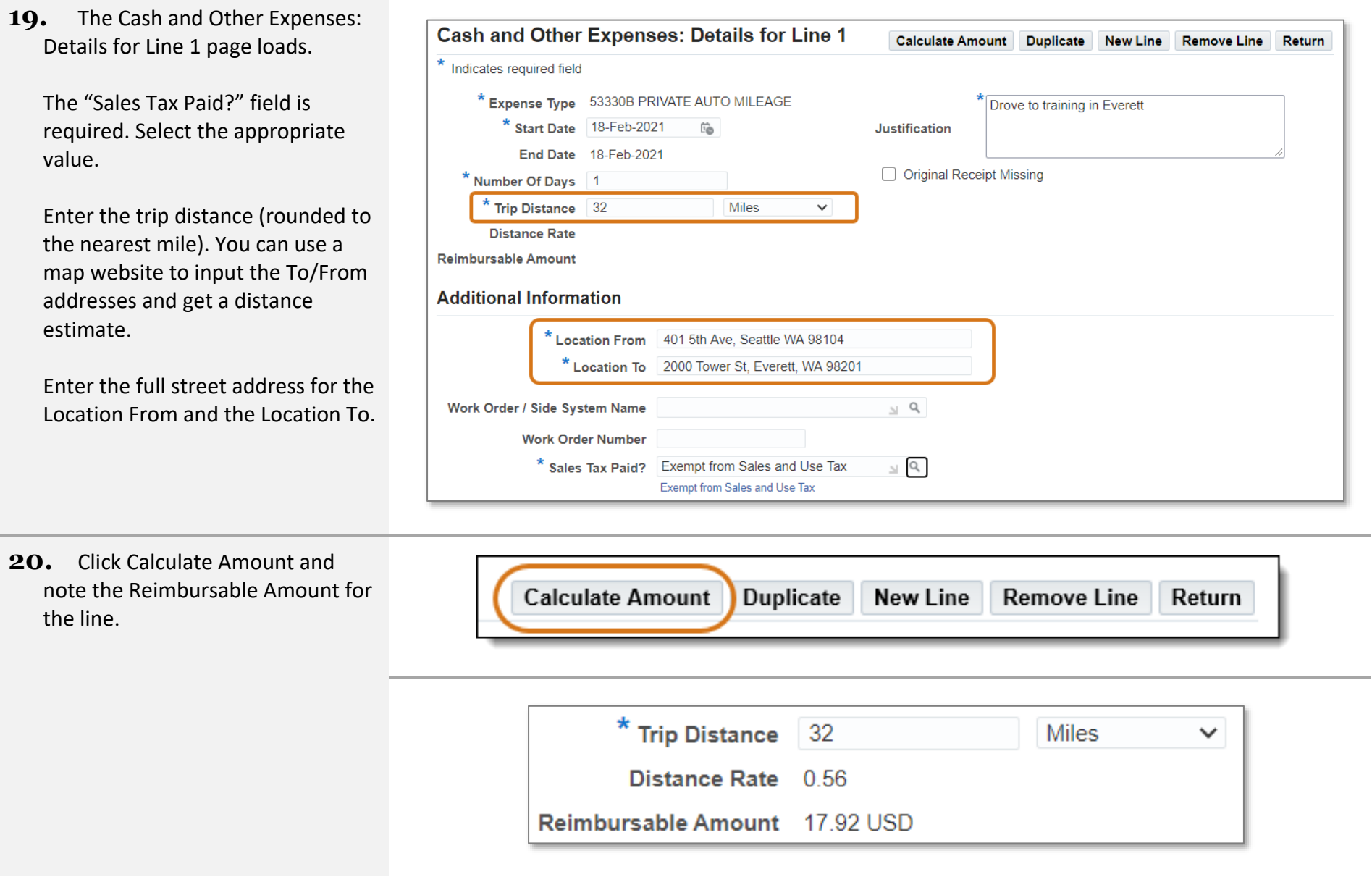

- 21. Click Duplicate or New Line to add another line. Once all lines have been added, click Return.
- **22.** Once the reimbursement options for all applicable tabs have been entered, you will be able to see each reimbursable amount next to the tab name on the Cash and Other Expenses page.

Click Next to continue.

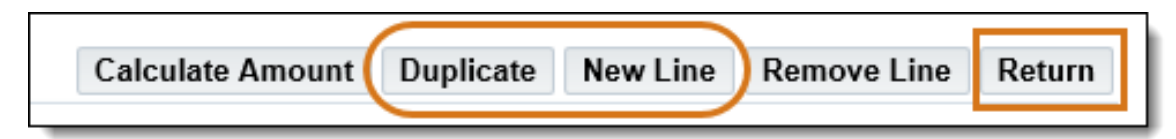

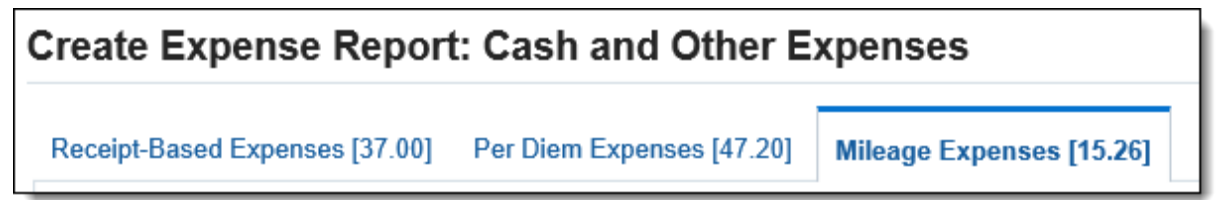

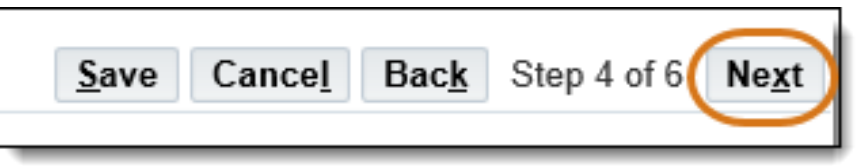

Cancel Preview Apply

**23.** The Expense Allocations page loads. Enter the POETA for each line. Or use one of the following alternative methods.

To use My Allocations, select the appropriate lines. Choose the Account Allocation from the dropdown menu, and click Apply.

**NOTE:** If you are entering an expense report on behalf of a proxy, you will not be able to use My Allocations, unless you have set up an allocation under that proxy.

Update Allocations may also be used to assign POETA to multiple lines. Select the desired lines, and then click Update Allocations. Type the POETA and click Apply.

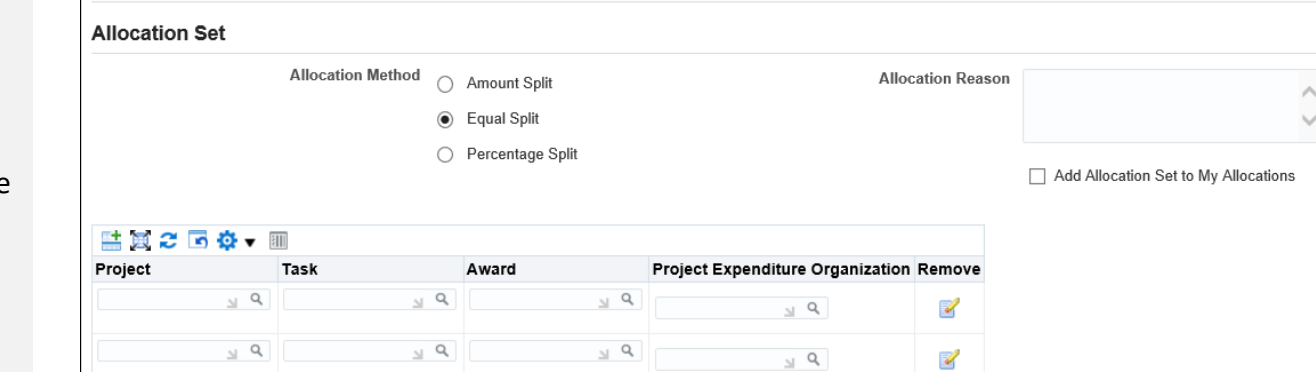

Click Next to continue.

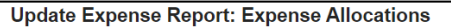

Update Project Allocations: Expense Line 1

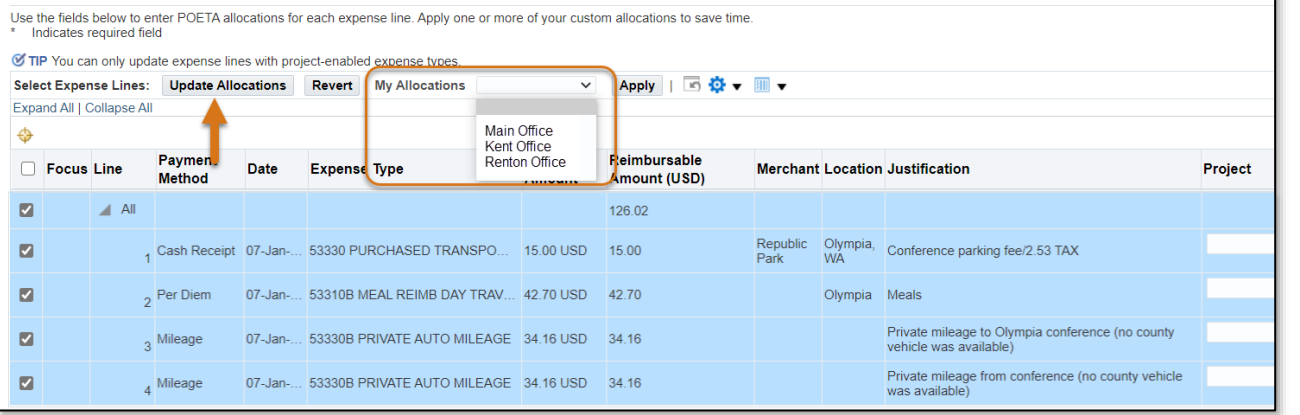

Business Resource Center

**24.** The Review page loads with a summary of the entered information. Click the Approvers tab to verify that approvers are available for the POETA used on the expense report.

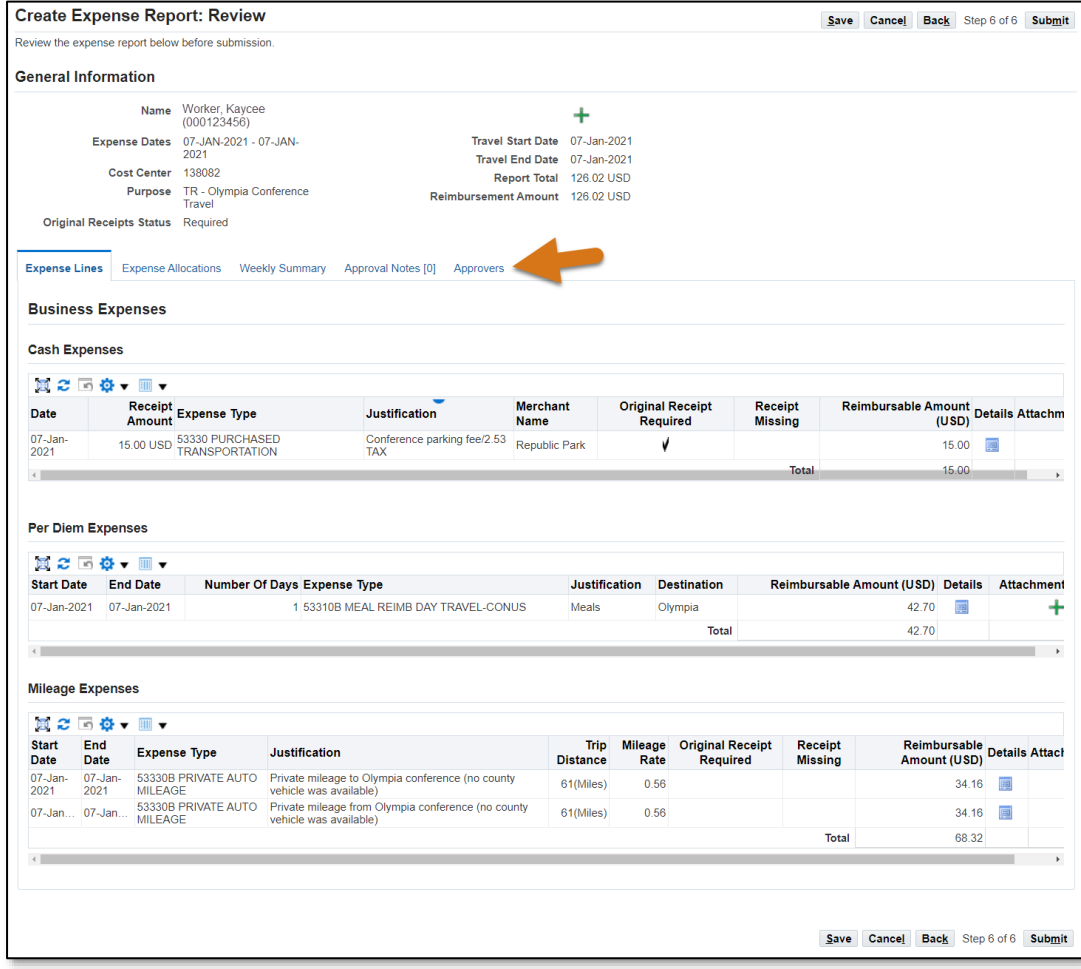

### **25.** Once the review is complete, click the Submit button.

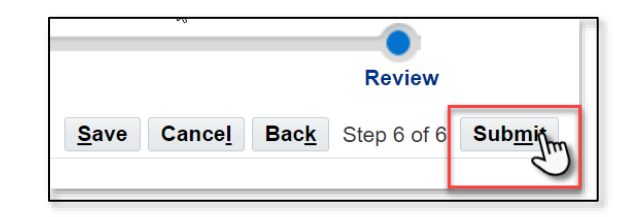

# Business Resource Center Training

Return Create New Expense Report Printable Page

### **26.** The Confirmation page loads with the Expense Report number.

All scanned receipts and supporting documentation along with the confirmation email that the expense report has been approved should be forwarded via email to Accounts Payable at: [iExpense.AP@kingcounty.gov](mailto:iExpense.AP@kingcounty.gov)

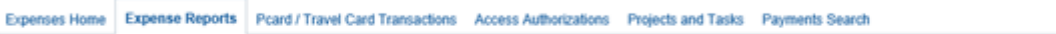

#### Confirmation

Expense report number KCIE2740024 for 119.87 has been submitted.

Expense Report KCIE2740024

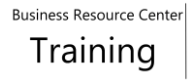

# 4.0 Additional Process Details

## 4.1 Itemize Expenses

Use the itemization feature to break out one receipt into multiple lines and separate expense types for reimbursement expenses. Check out this video to walk through the itemization process[: https://vimeo.com/brctraining/itemizeexpenses](https://vimeo.com/brctraining/itemizeexpenses)

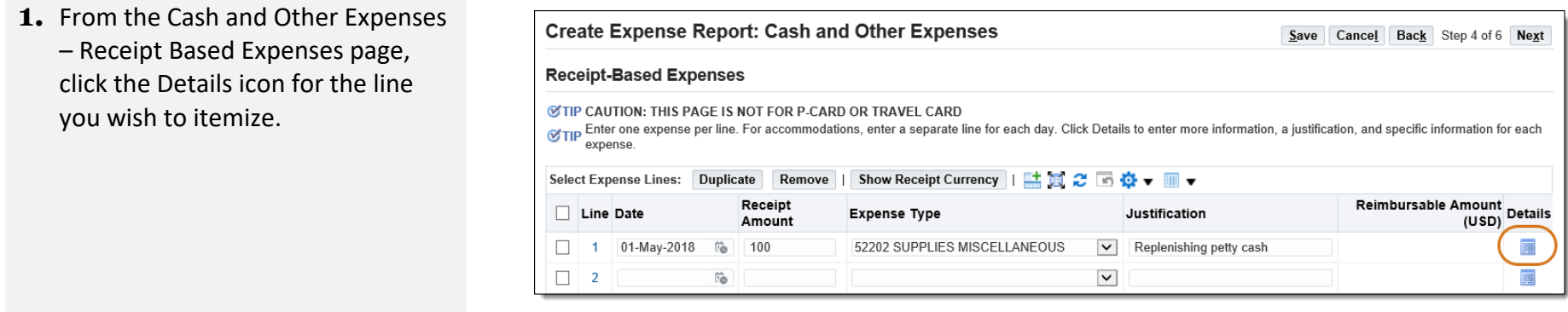

### **2.** The Details for Line 1 page loads.

Select a value for "Sales Tax Paid?"

Then click the Itemize button.

**NOTE:** If you click Itemize before selecting a value for "Sales Tax Paid?" you may receive an error preventing you from continuing.

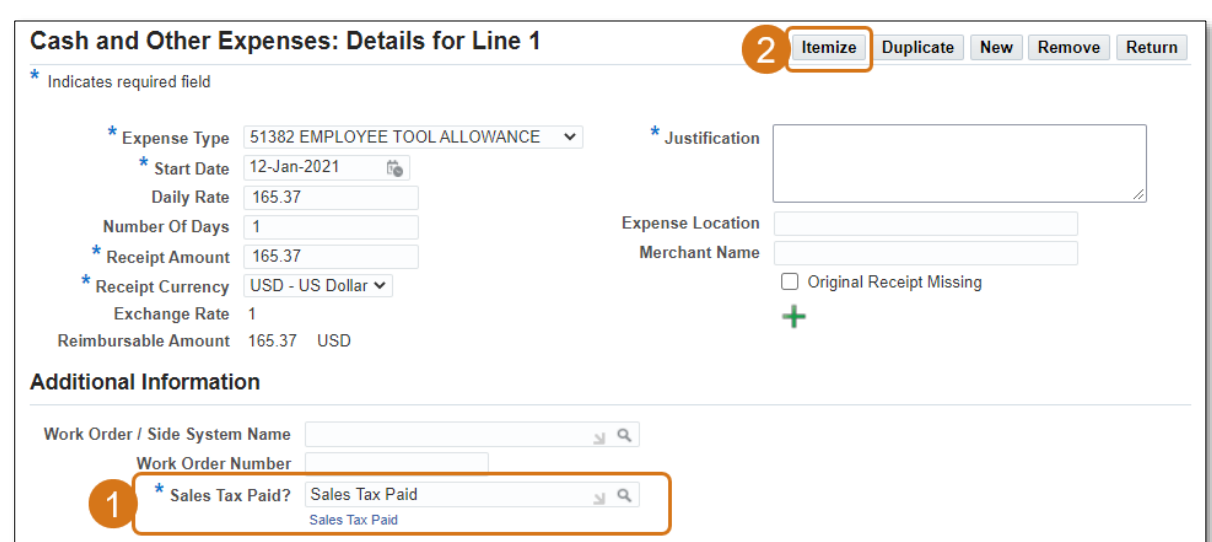

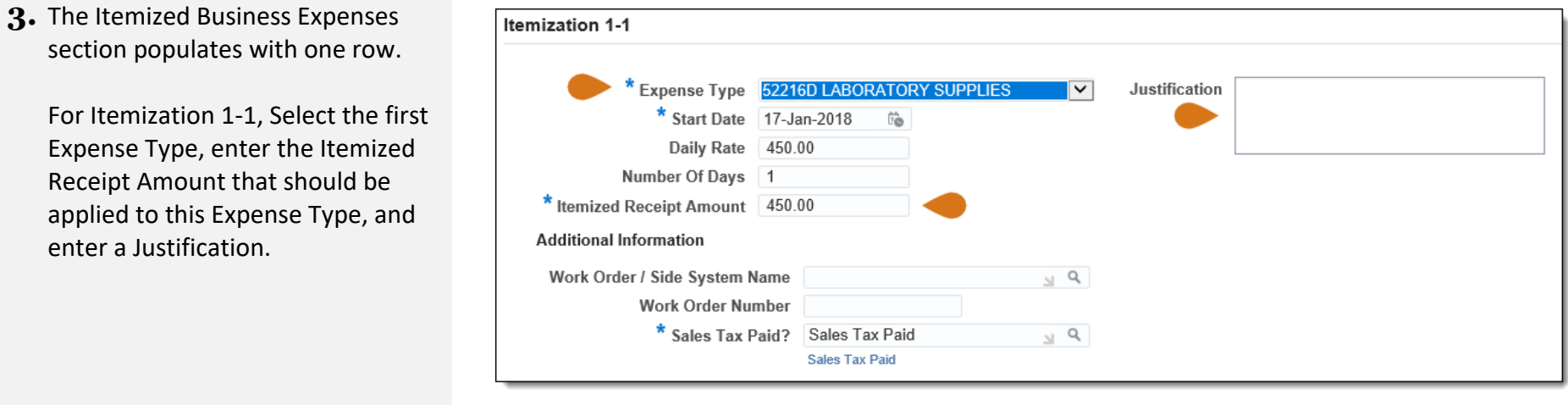

**4.** Click Add Another Row to add as many rows as needed to split the expense.

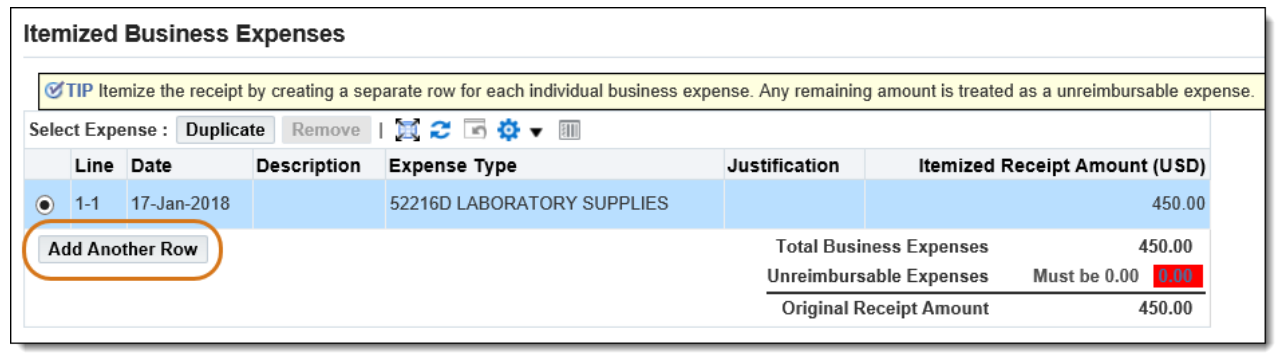

### **5.** Select itemization Line 1-2.

Choose the Expense Type for this line, enter the Itemized Receipt Amount to be applied to this Expense Type, and enter a Justification if it is different for this line.

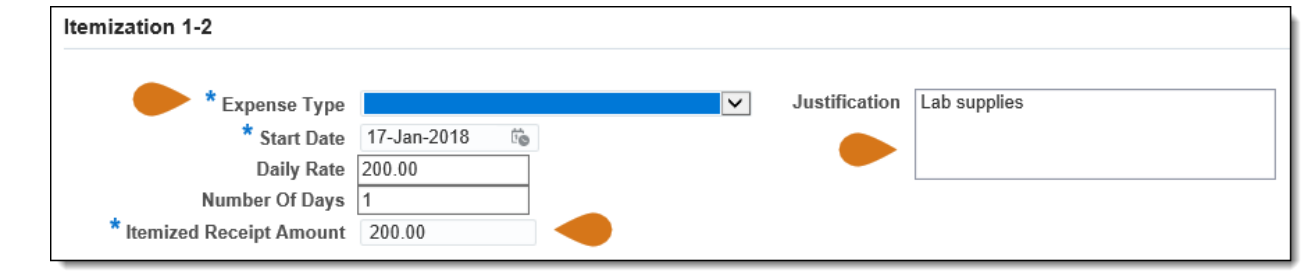

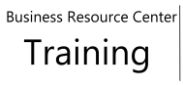

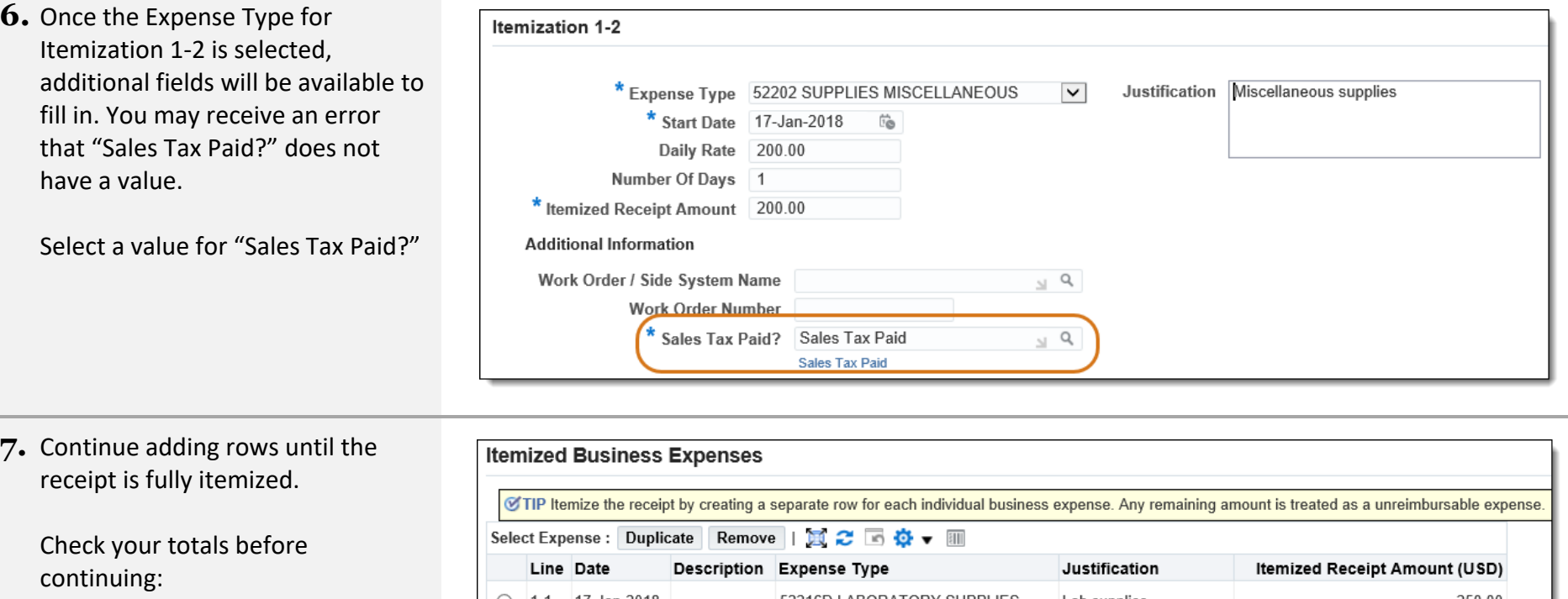

- Total Business Expenses is the amount that has been itemized. This must equal the Original Receipt Amount .
- Unreimbursable Expenses **MUST** be 0.00.
- o Employees are not allowed to include personal purchases on a receipt for County goods and services, and they are not allowed to make personal charges on a P -Card or T -Card.

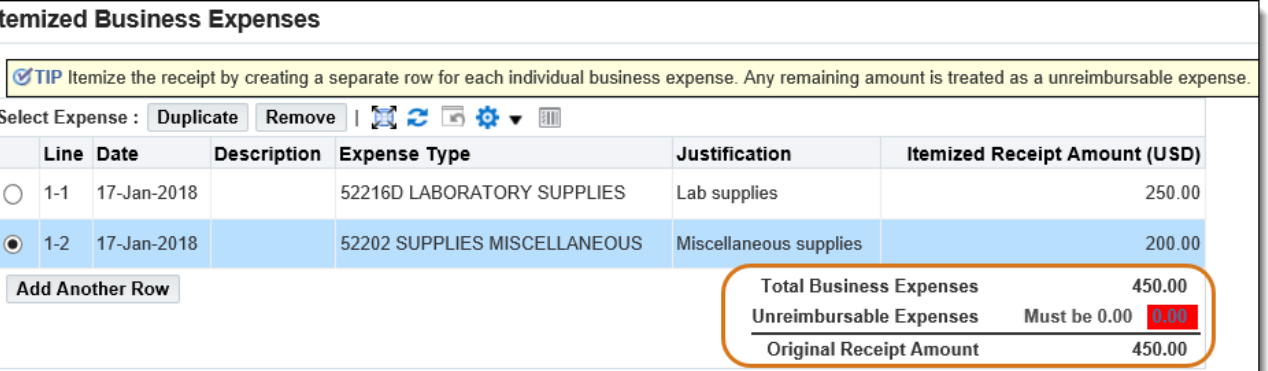

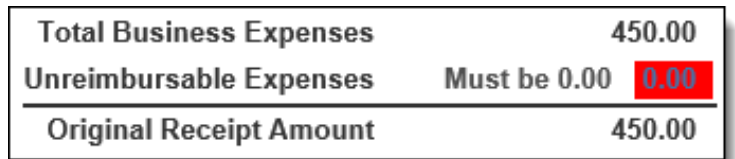

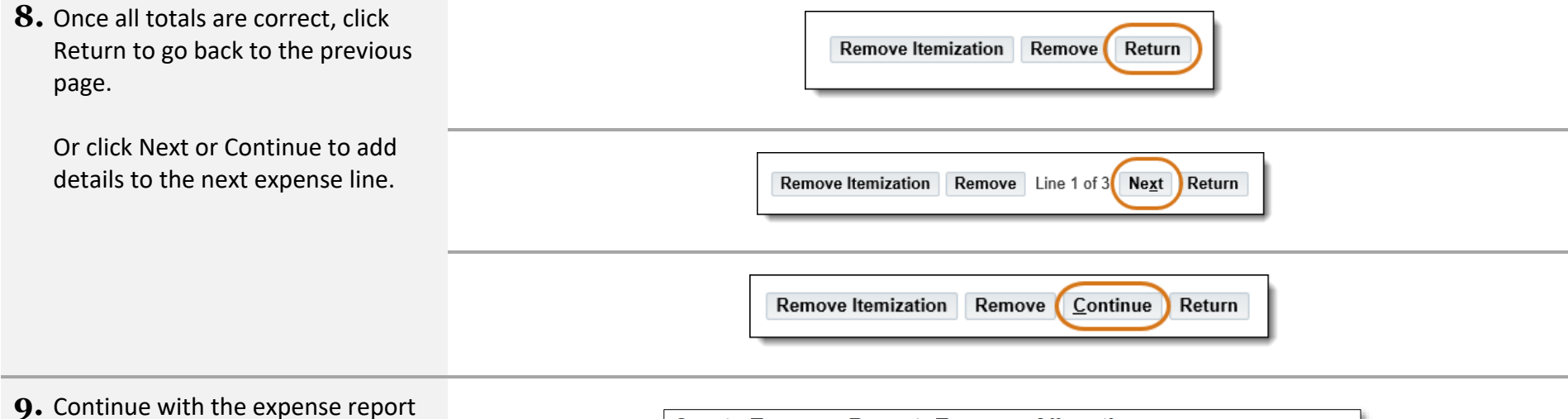

to the Expense Allocations page. Notice that there are as many lines here as there are itemization lines.

Enter the POETA information for each line or do a mass update.

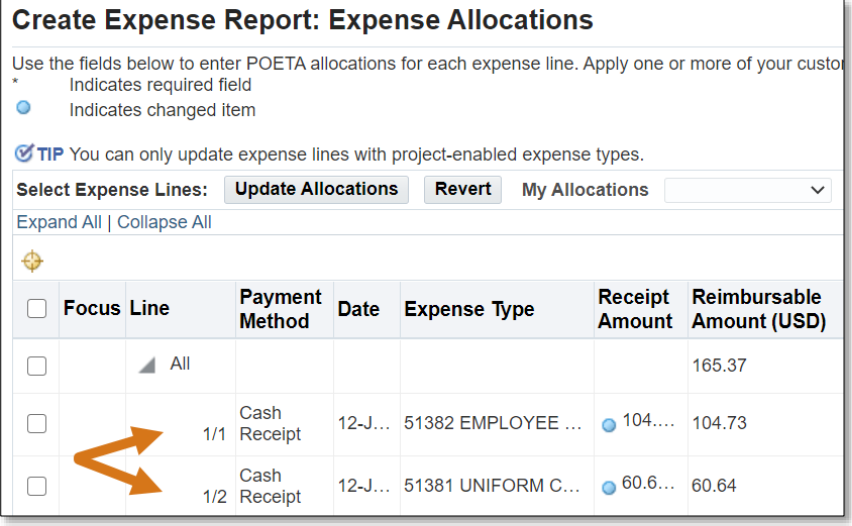

10. Review and submit the expense report and print any desired documentation. End of Procedure.

# 4.2 Handle a Missing Receipt

A missing receipt of \$10 or less can be noted on an expense report. Watch this tutorial to learn how to note it on an expense report: <https://vimeo.com/brctraining/missingreceipt>

For missing receipts of more than \$10, contact *iExpense.AP@kingcounty.gov* for help.

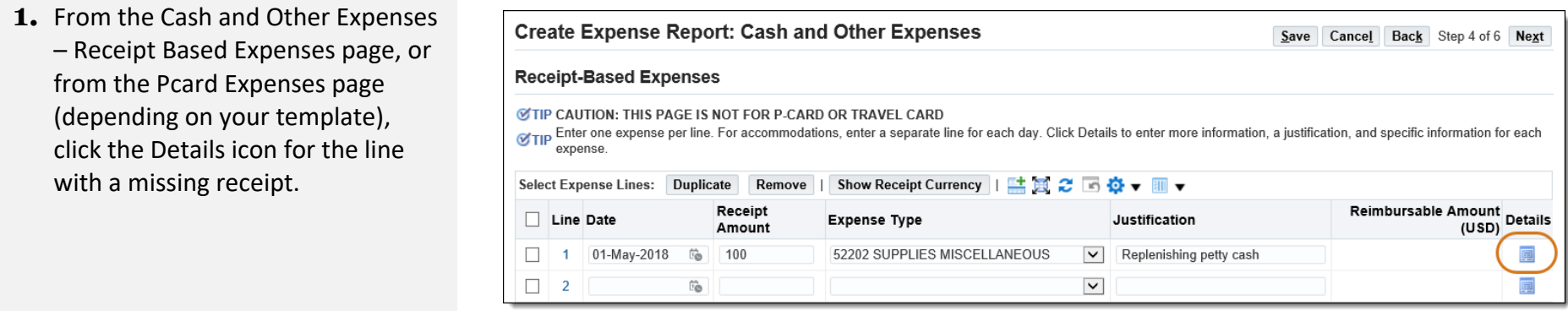

**2.** The Details for Line 1 page loads.

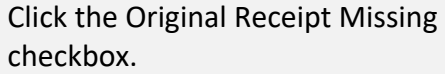

You may receive a warning that a receipt is required.

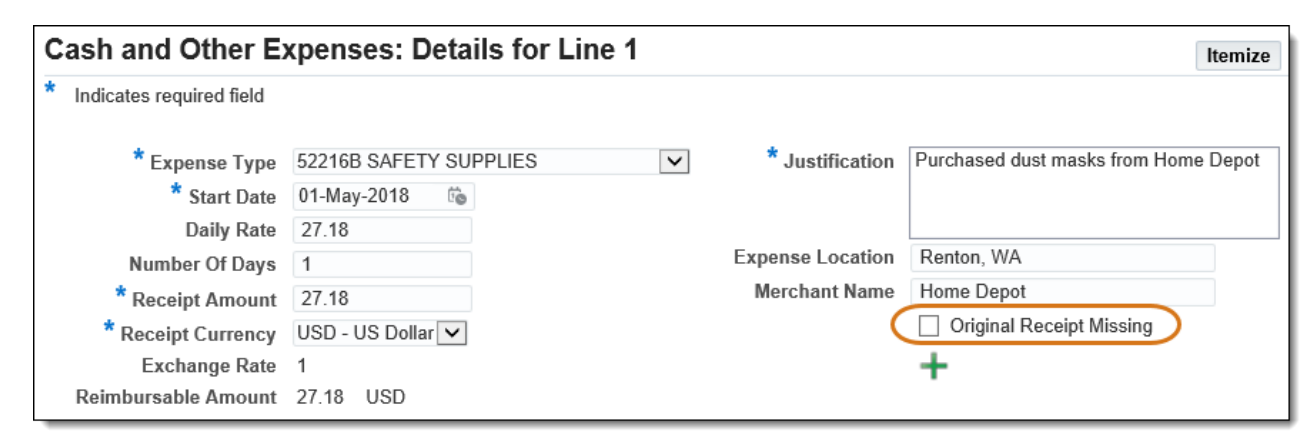

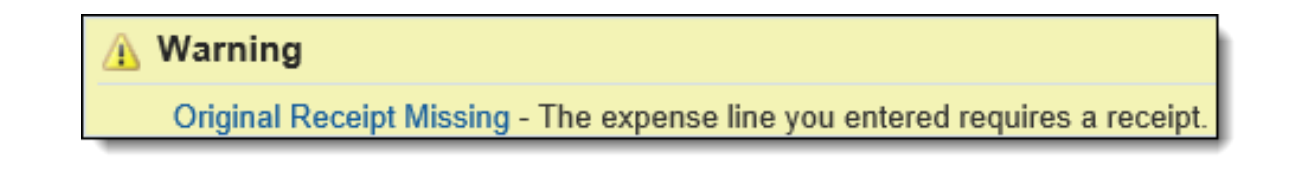

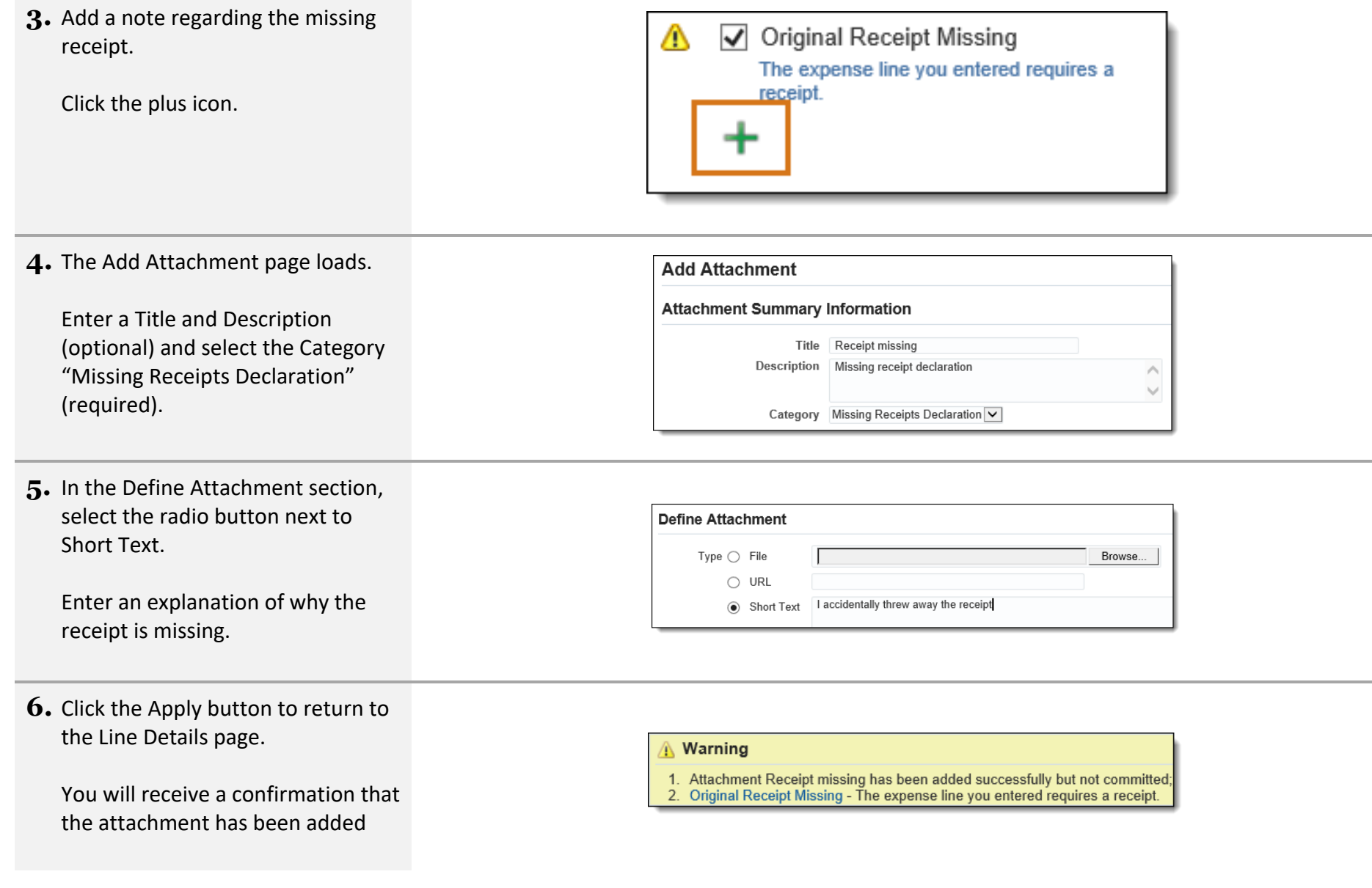

but not committed (it will be committed after you save or submit).

Also, notice the paperclip icon next to the plus icon, indicating the number of attachments.

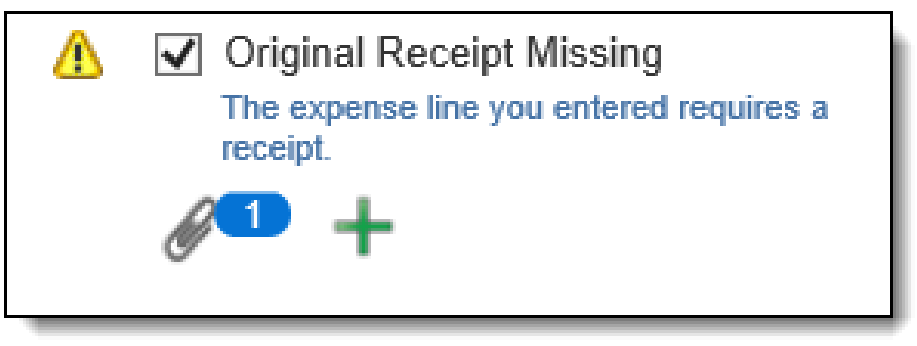

**7.** Continue with the expense report. On the final Review page, you may see a warning that the expense report contains policy violations.

You will also see that the receipt is missing for the line.

Warning

This expense report contains policy violations.

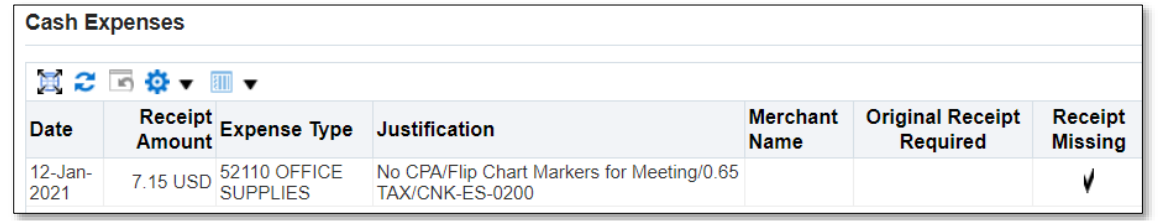

**8.** After the expense report is submitted, the approver(s) and AP will be able to see the policy violation, and also the reason for the violation in the attachment. End of Procedure.

# 5.0 Manage iExpense Reports

# 5.1 Query an Expense Report

Learn how to query for submitted expense reports with this video[: https://vimeo.com/brctraining/searchexpensereports](https://vimeo.com/brctraining/searchexpensereports) and follow the instructions below.

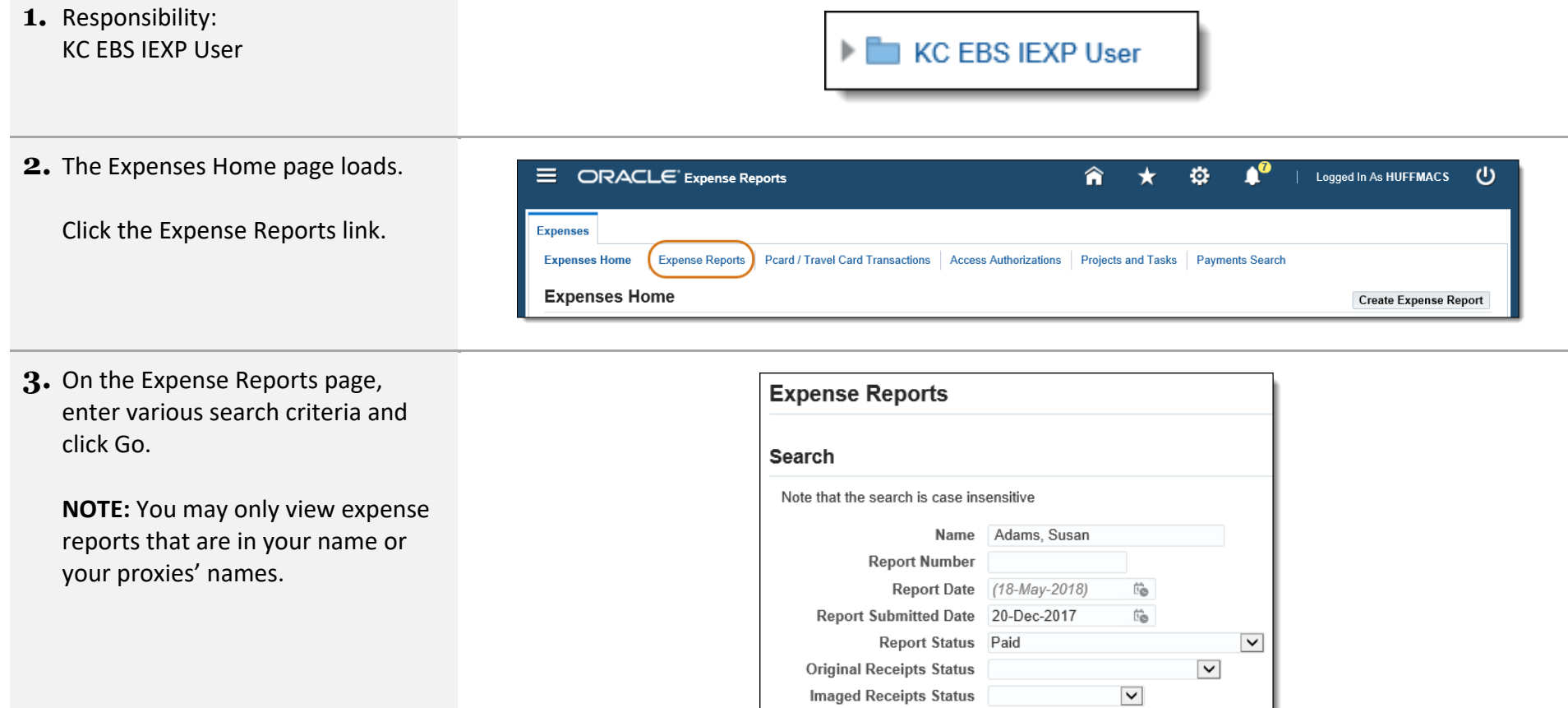

Go Clear

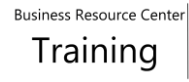

**4.** The report populates at the bottom of the page, which includes the Report Status of Paid.

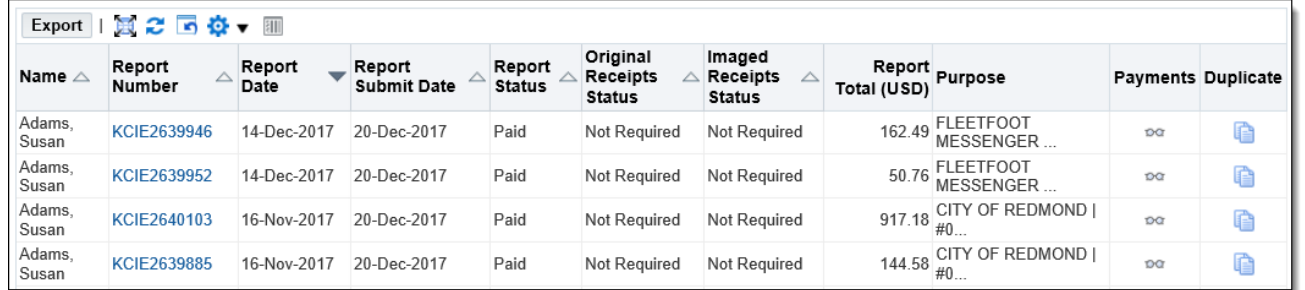

**5.** Click the Payments icon to view payment details for the expense report.

**NOTE:** If the Payments icon is grayed out, no payment has been made yet.

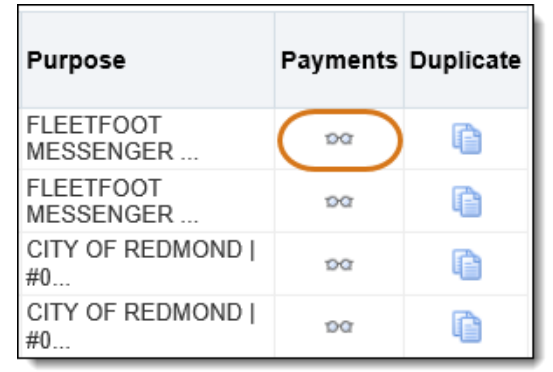

**6.** The Payments for Expense Report page loads with the report Payment Number (warrant number).

Click Return to go back.

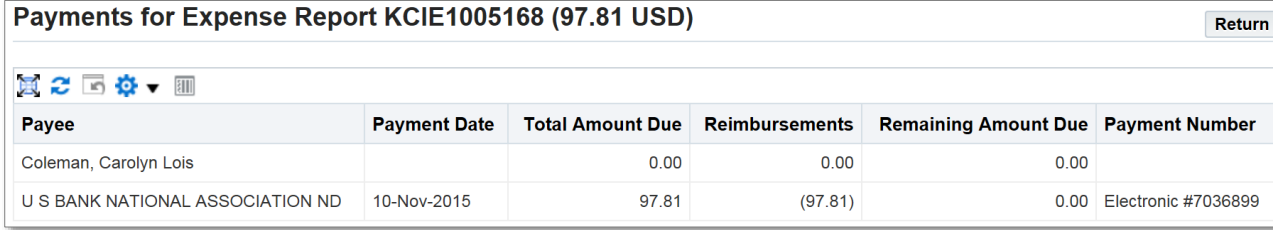

**7.** Click the Report Number link to review the expense report details.

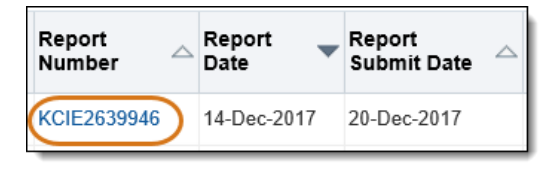

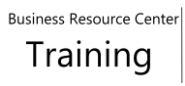

**8.** The Confirmation page loads with the General Information. Select any tab to display additional information.

Click Return to go back.

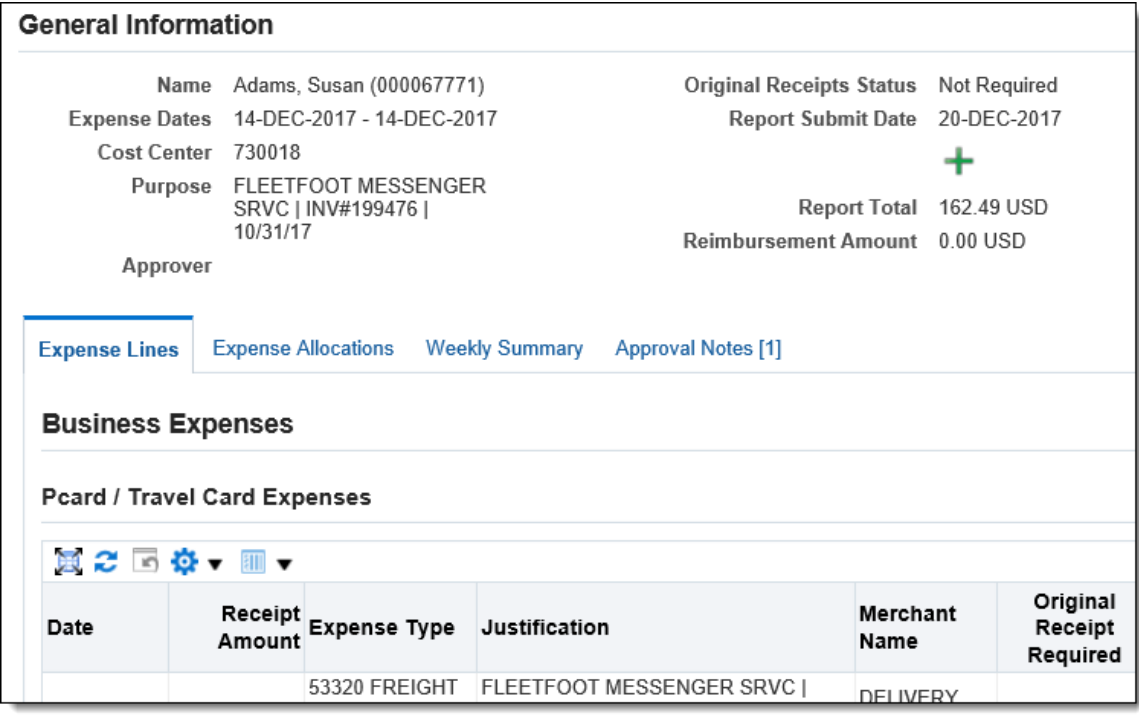

**9.** The Expense Reports page reloads. End of Procedure.

# 5.2 Review Notifications

Notifications are sent through Oracle EBS to let expense report preparers, approvers, and proxies know when action has been taken or is needed on an Expense Report. These can be viewed on the Oracle EBS Home Page Worklist or from the iExpense Home page under Notifications.

It is important to note that the Request for Information goes to the person for whom the expense report is being submitted. If the preparer is a delegate creating an expense report for a proxy, the Request for Information notification will go to the proxy, not the preparer. If the proxy does not use Oracle EBS regularly, the notification can sit on the proxy's worklist until it times out (30 days.) At this point, the expense report will show in error status on the preparer's iExpense Home page.

Once an FYI notification has been viewed and the OK button has been clicked, the notification status changes from Open to Closed.

To view Closed Notifications:

• Go to the Oracle Home Page.

• On the far right of the Worklist region, click the Full List button.

• In the upper left section of the screen, find the View field. Open the list of values and select All Notifications. Click Go.

• All notifications are now visible.

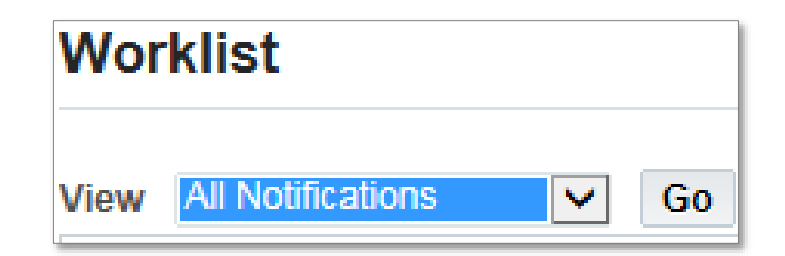

Watch this tutorial to learn more about checking notifications in Oracle EBS:<https://vimeo.com/brctraining/iexpensenotifications> and follow the instructions below.

- **1.** Expense notifications can be reviewed from the Oracle EBS Home page or from the Expenses Home page. The most common types are:
	- Approved
	- Rejected
	- More Information Requested Approver requires more information from the preparer.
	- Pending Your Resolution The system identified an issue with the expense report and returned it to the preparer to resolve.
- **2.** Approved notifications may be closed with no action.

To handle **Rejected** notifications: Click the link to the rejected expense report.

Worklist Full List (7) 買ご回 Đ ▼ 打门 From  $\triangle$ Type  $\triangle$ Subject  $\triangle$ Sent  $\triangle$ Due  $\triangle$ Berges Charles, Kim Expenses Expense KCIE2716024 (100.20 USD) has been approved 16-Mar-2018 Allan, Cheri Expenses Expense KCIE2721024 (7,969.94 USD) has been approved 16-Mar-2018 Smart, Ronald Expenses Expense KCIE2721025 (285.87 USD) has been approved 19-Mar-2018 Expenses Expense KCIE2731024 (127.20 USD) has been approved 11-Apr-2018 Dean, Heather

Subject  $\triangle$ 

Expense KCIE1030901 (160.00 USD) has been rejected

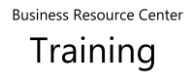

**3.** The rejection information populates with a Warning message. Though the notification does not require a response, a report with the requested information must be resubmitted.

Note the Report Number and Rejection Reason.

Click the OK button.

KC EBS IEXP User

**4.** Navigate to:

### **A** Warning

- 1. This notification has been closed and did not require a response.
- 2. This expense report was rejected by Lee, Cheryl.
- 3. Rejection Reason: This expense report is being rejected because the wrong POETA was used. Please correct and submit again.

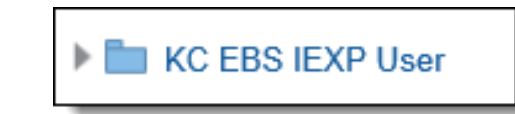

**5.** The Expenses Home page loads.

Scroll to the bottom of the page to the Update Expense Reports region, and locate the expense report number from the notification.

Click the Update pencil.

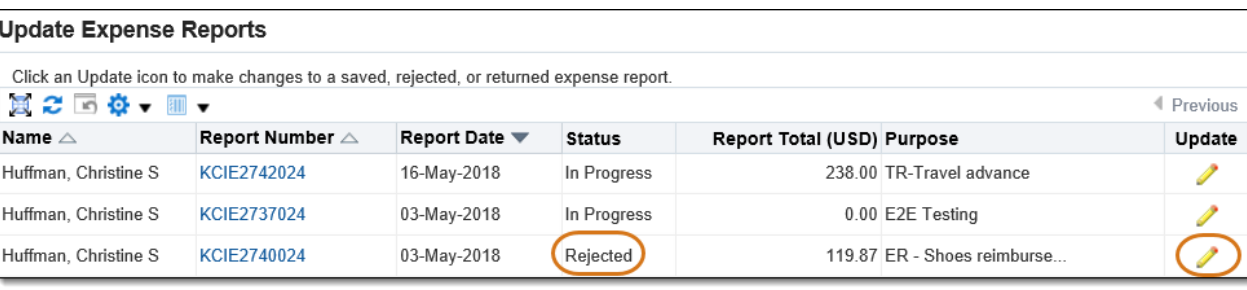

**6.** Make any necessary changes to the expense report, and re-submit.

Full List (9)

Due  $\triangle$ 

#### **7.** To handle **More Information**  Worklist **Requested** notifications: Click the link to the notification. ※ 2 回 3 ▼ 皿 ▼ Sent  $\blacktriangledown$ From  $\triangle$ Type  $\triangle$ Subject  $\triangle$ More Information Requested: Expense KCIE2740025 for 18-May-2018 17-Jun-2018 Allan, Cheri **Expenses** Huffman, Christine (27.18 USD) Expense KCIE2740024 (119.87 USD) has been rejected Allan, Cheri Expenses 18-May-2018 Expenses Expense KCIE2731024 (127.20 USD) has been approved 11-Apr-2018 Dean, Heather

#### **8.** The More Information Requested information notification page loads. 1. Allan, Cheri has requested information: Are the dust masks HEPA filtered? 2. This expense report contains policy violations. The note from the Approver is at More Information Requested: Expense KCIE2740025 for Huffman, Christine (27.18 USD) the top of the page in the From Allan, Cheri Person Huffman, Christine Information section. To Huffman, Christine **Cost Center** 200125 Sent 18-May-2018 12:43:04 Purpose PCash-Replenish Due 17-Jun-2018 10:20:48 **Report Total** 27.18 USD **Attachments** ID 9710284

**9.** Scroll down to locate the Response section.

Click the radio button for the appropriate response:

- Answer Request for More Information
- Transfer Request for More Information

Business Resource Center Training

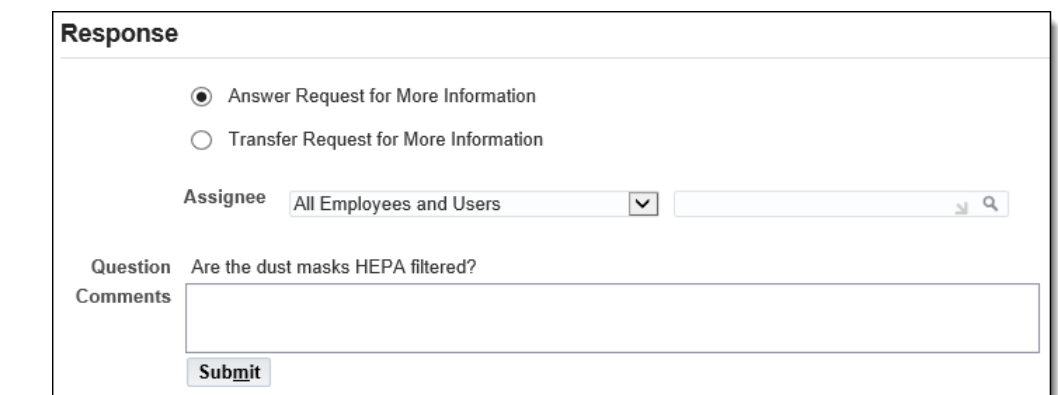

 $\vert P \vert \leq \vert P \vert$ 

- **10.** To Transfer the request for information, select Oracle Applications User and search for the appropriate name.
- **11.** To answer the request for information, enter the information into the Comments field.

Click the Submit button.

The response will be sent to the Approver.

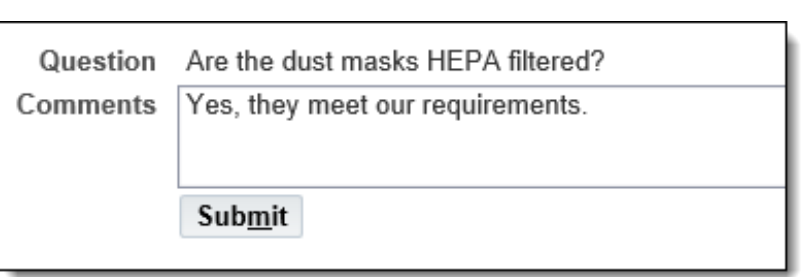

V Mckiernan Ngari, Lynn

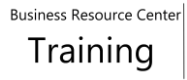

# 5.3 Manage "Pending System Administrator Action" Report Status

- **1.** Responsibility: KC EBS IEXP User
- **2.** The Expenses Home page loads.

Follow the steps earlier in the user guide to query expense reports with the Report Status "Pending System Administrator Action" (PSAA).

Or, in the Track Submitted Expense Reports region, click the triangle next to Report Status to sort.

**3.** The expense reports in PSAA status are brought to top of the list.

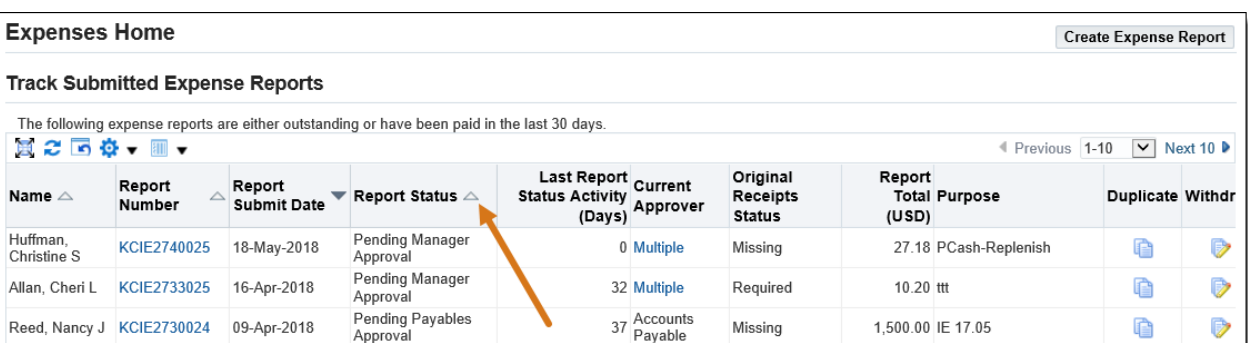

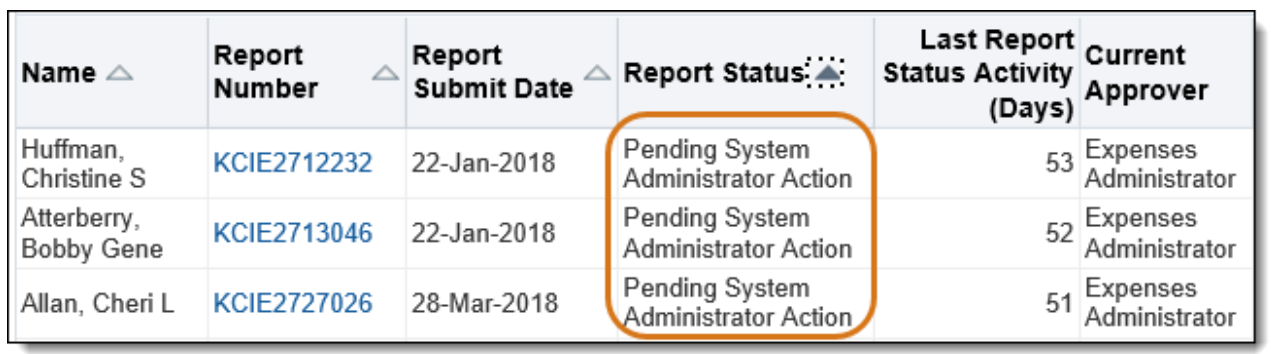

The three most common causes of this status are:

- **a)** The expense report was not fully approved within 30 days of being submitted.
- **b)** The expense report was created for a proxy who does not have an active EBS Proxy user account.
- **c)** The POETA used on the expense report does not have approvers set up.

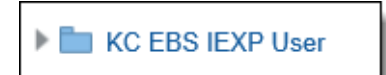

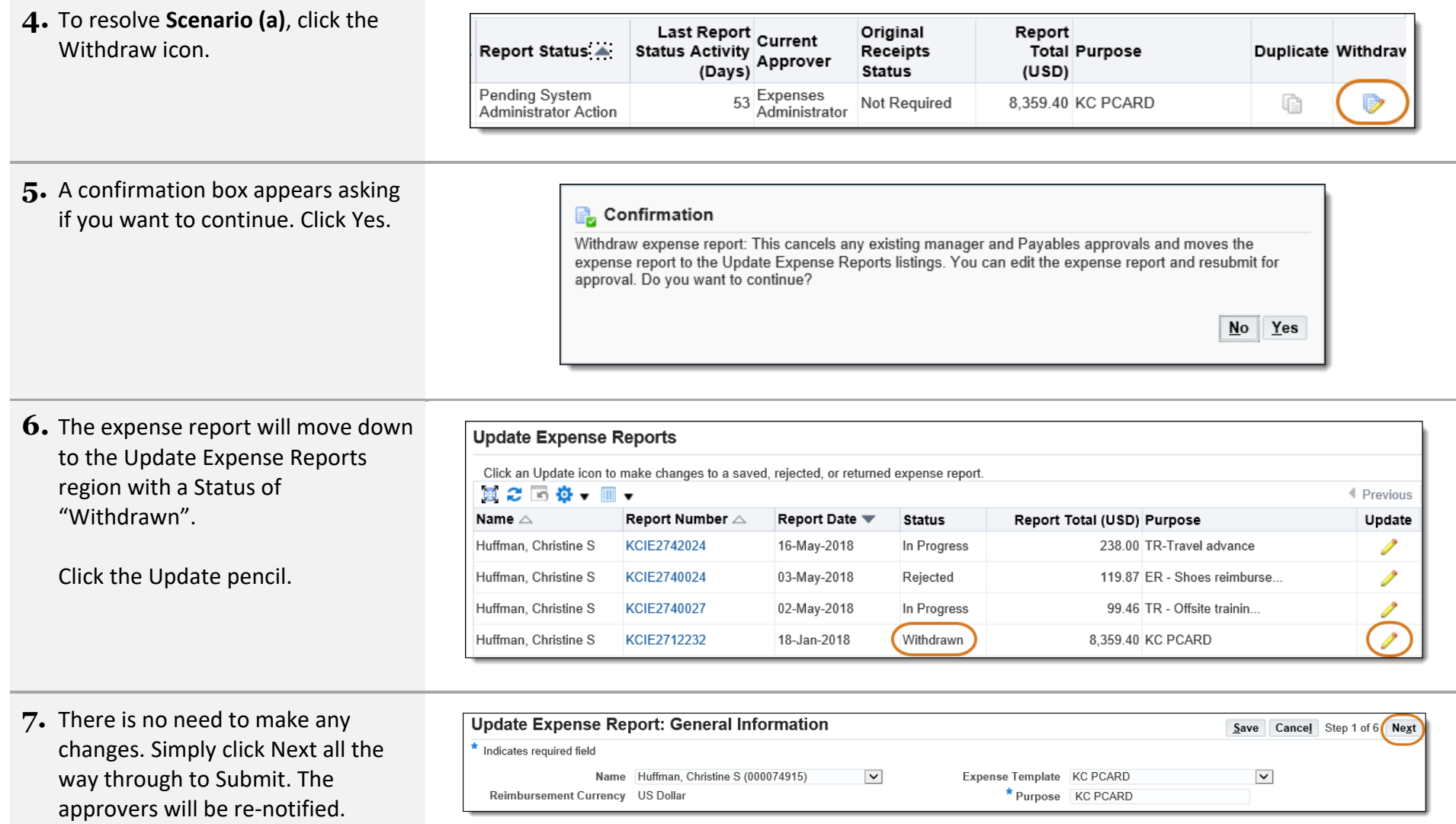

**8.** To resolve **Scenario (b)**, ask your agency Proxy approver to request having the proxy employee user account set up. (The SPOC list can be found on the [BRC Website\)](https://kc1.sharepoint.com/sites/DES/BRC/Pages/Oracle/Request-Access.aspx).

Once you receive confirmation that the proxy user account has been reactivated, withdraw and resubmit the expense report, as above.

**9.** To resolve **Scenario (c)**, first double-check your POETA. Often a typo causes the wrong task-owning org to be charged.

Follow the steps in this user guide to Query Expense Reports, and click on the Expense Allocations tab.

If the POETA is correct, ask your Procurement AME approver to review the approvers for the taskowning org.

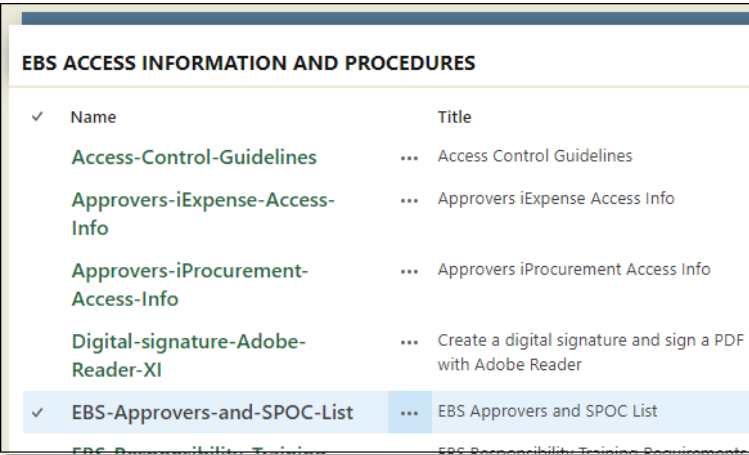

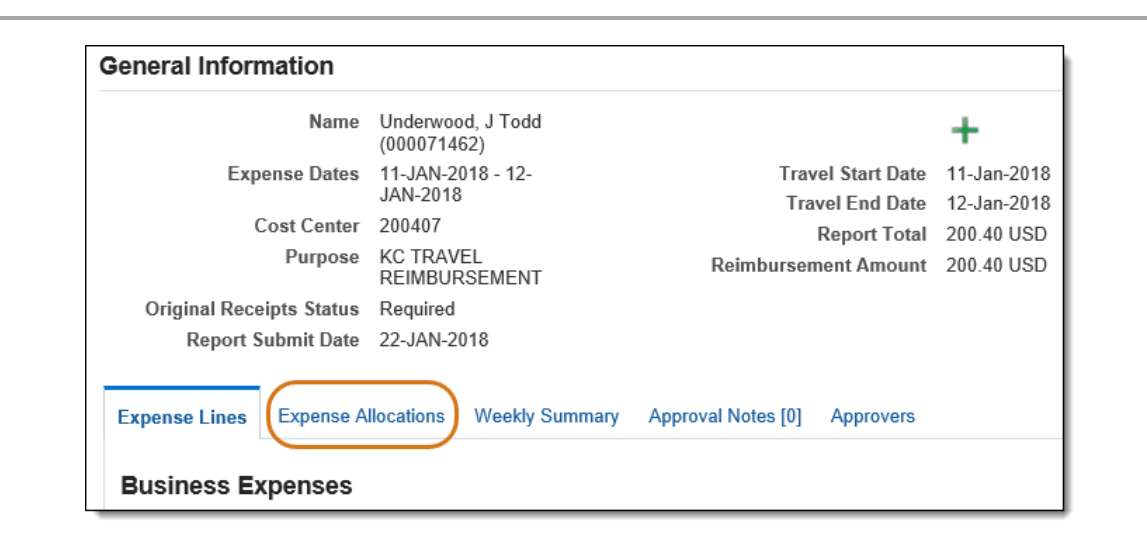

If you follow the above steps and your expense report remains in PSAA status, create a [help ticket.](https://helpdesk.kingcounty.gov/) There may be another, less common issue.

# 6.0 Approver Expectations

Any person at any level at King County who directly or indirectly authorizes, approves, processes or is otherwise accountable for financial transactions, reconciliations, and oversight assumes responsibility for the fair presentation of financial information. Approval authority is an important business function and is taken very seriously. In granting approver status to an administrator, the following are basic expectations:

- Approvers must have a working knowledge of basic accounting and budgeting concepts as well as purchasing guidelines
- Must be able to access, interpret and apply county policies; budget, expenditure and commitment information; and grant and gift regulations and policies
- Must be able to exercise professional judgment and due diligence when determining if an expenditure or transaction is reasonable, appropriate and necessary
- Must be able to ensure expenditures are within budget
- Are expected to attend training programs and use desktop computing tools including online applications

The Approver role is responsible for reviewing and approving payment and monitoring the use of assigned P-Cards. Approvers should ask themselves the following questions when reviewing expense reports:

- 1. Is the vendor/supplier name familiar and/or reasonable? For example, if you work in Transit you should question a vendor name of Wedding Cakes International.
- 2. Is the name of the originator of the iExpense transaction familiar? Usually the report preparer will be someone from your department or division. If not, scrutinize the transaction to see if it belongs to your department/division/section, it may have been routed incorrectly or an incorrect POETA was used.
- 3. Were the goods or services received? The transactions should not be approved unless the goods and/or services were received, match the original order and are not damaged.
- 4. Is the cost of the goods or services the same as the invoiced price? If not, the differences should be investigated and resolved.
- 5. For P-card transactions, has the Use of King County Purchasing Card for Purchases of Goods and Services Policy been thoroughly read by both the cardholder and the approver? <https://kingcounty.gov/about/policies/masterlist>
	- a. Are P-card transactions consistent with the policy
- 6. Is the coding for each transaction reasonable and is the correct expenditure account(s) used?

For more info on Approver Expectations, check out this short video:<https://vimeo.com/brctraining/iexpapproverduties>

# 7.0 Approver | Review and Approve an Expense Report

To review Executive Policies related to iExpense visit<https://kingcounty.gov/about/policies/masterlist> and search for the following:

- Authorized Expense Reimbursement for County Employees
- Establish and Administer Petty Cash, Imprest & Change Funds
- Use of King County Purchasing Card for Purchases of Goods and Services

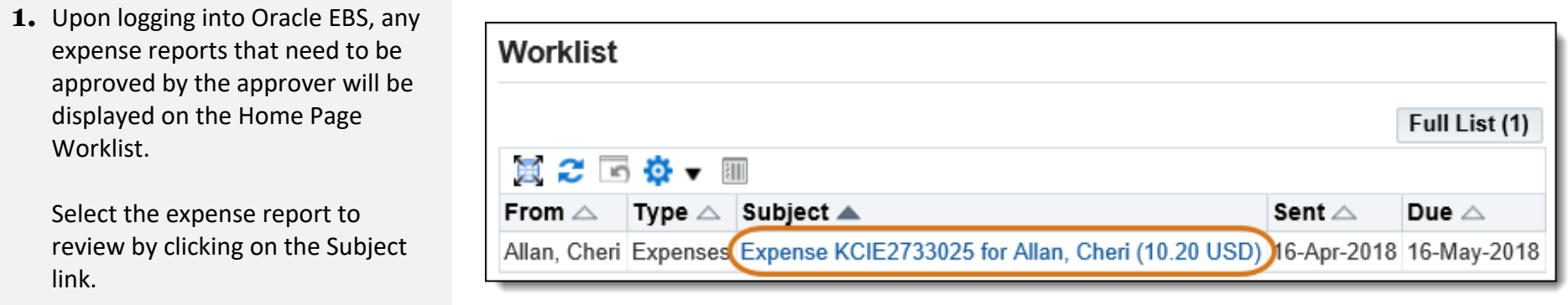

**2.** Approval Notification page loads with the selected expense report's general information.

Approvers can Approve, Reject, or Request Information for an expense report from this page.

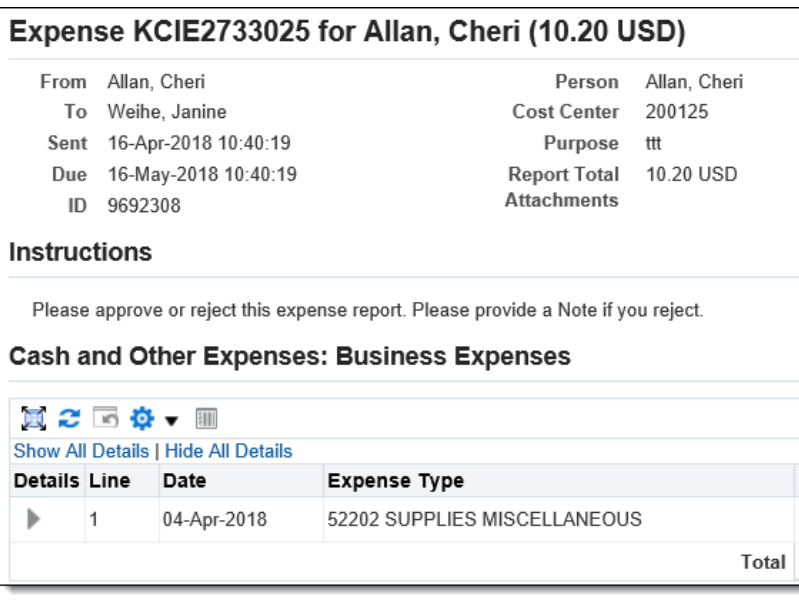

**3.** Expand the line details to view the Expense Allocations, to make sure this expense report pertains to you.

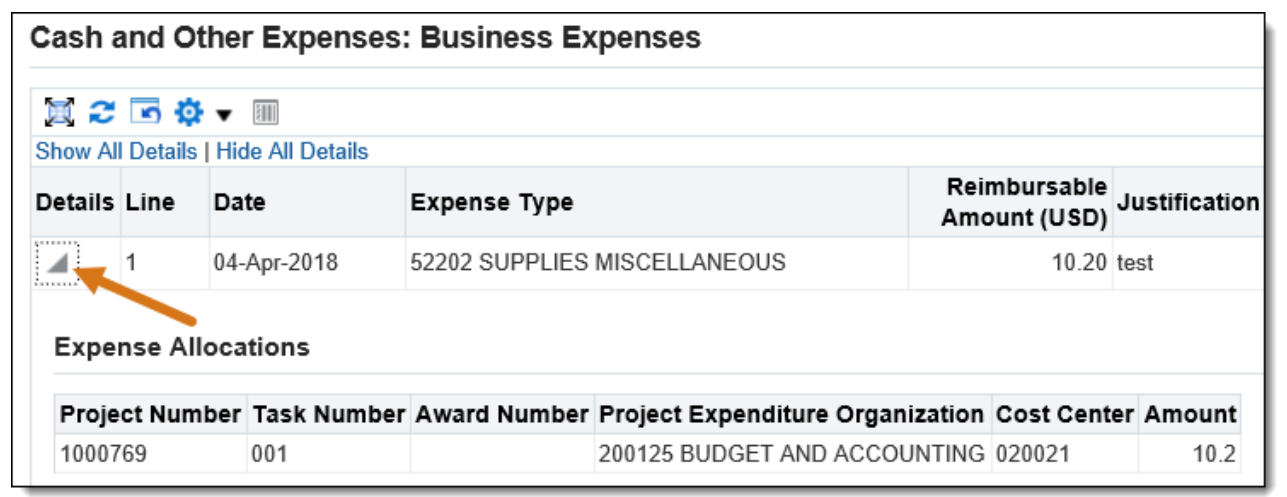

**4.** The approver will need to view the expense report details, such as its Justification, Report Total, and POETA / Charge Account information before taking action.

In order to see more detail than what is provided in the notification, scroll down and click the Expense Report Details link.

**5.** The General Information page loads. To view more specific information, click any of the tabs. Or, click the Details icon on the Expense Lines tab.

Click Return to go back to the Notification Page and respond to an approval notification.

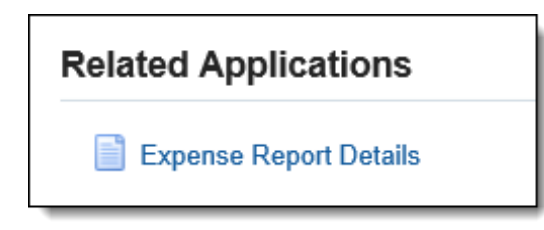

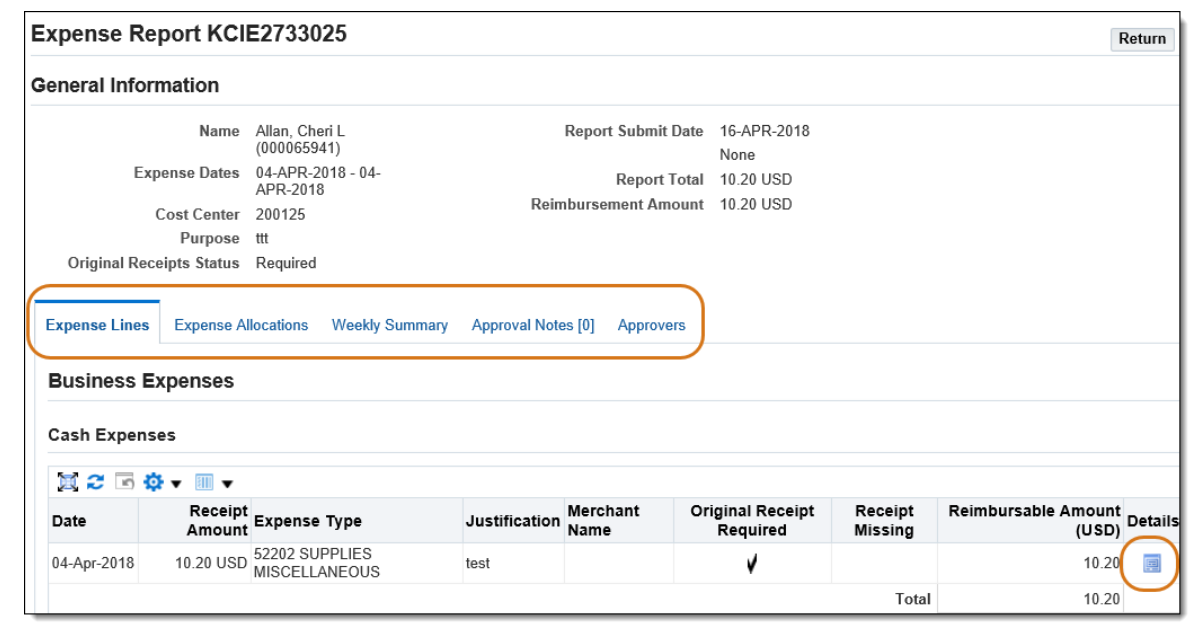

**6.** The Notification Page reloads.

Click Approve. End of Procedure.

Business Resource Center Training

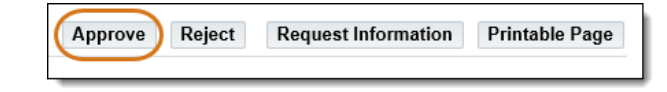

# 8.0 Approver | Request for More Information or Reject an Expense Report

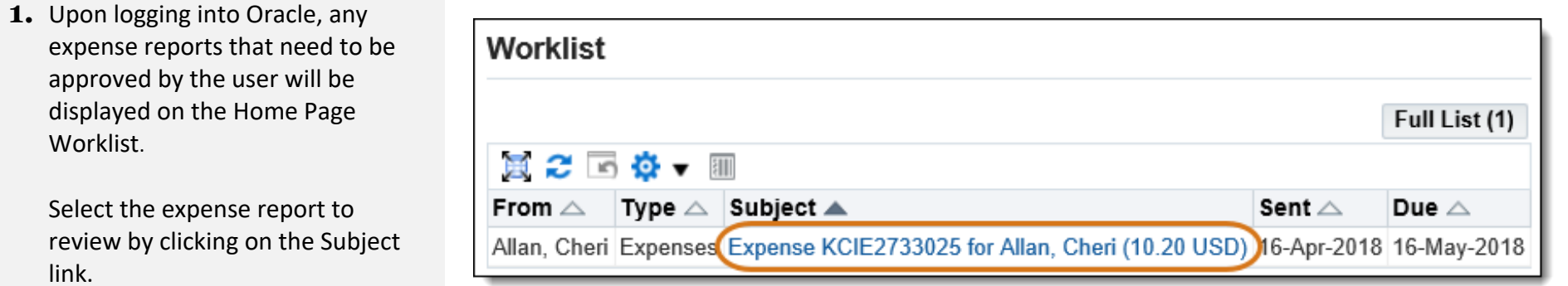

**2.** Approval Notification page loads with the selected expense report's general information.

Approvers can Approve, Reject, or Request Information for an expense report from this page.

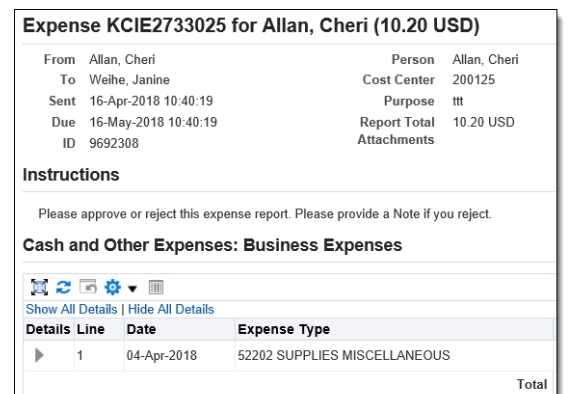

**3.** Expand the line details to view the Expense Allocations, to make sure this expense report pertains to you.

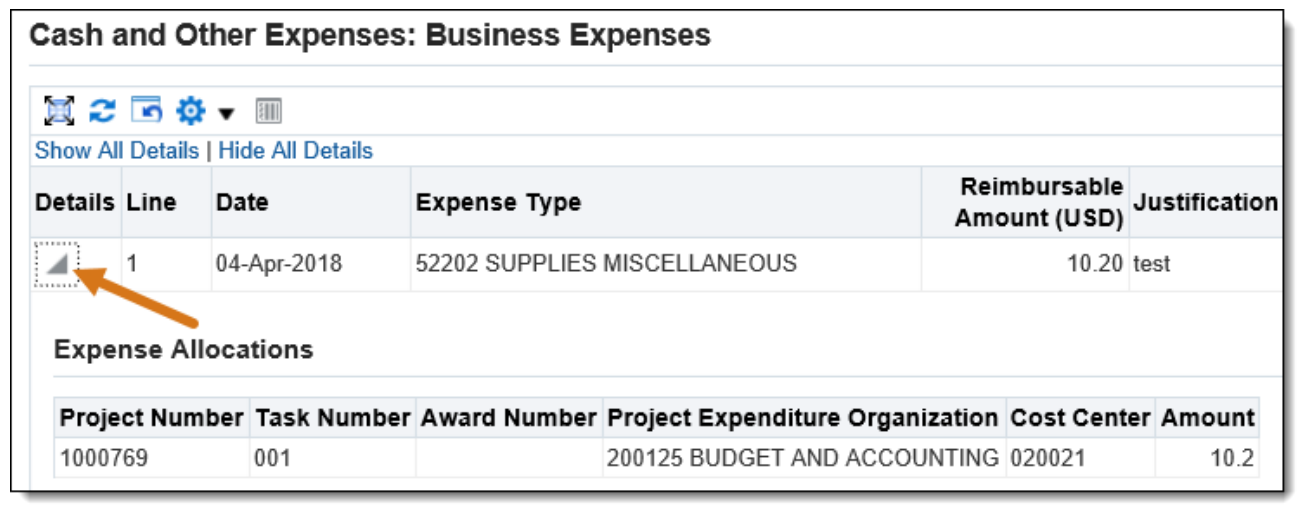

**4.** The approver will need to view the expense report details, such as its Justification, Report Total, and POETA / Charge Account information before taking action.

In order to see more detail than what is provided in the notification, scroll down and click the Expense Report Details link.

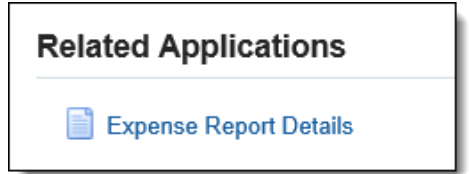
## ORACLE EBS iEXPENSE USER GUIDE

**5.** The General Information page loads. To view more specific information, click any of the tabs. Or, click the Details icon on the Expense Lines tab.

Click Return to go back to the Notification Page and respond to an approval notification.

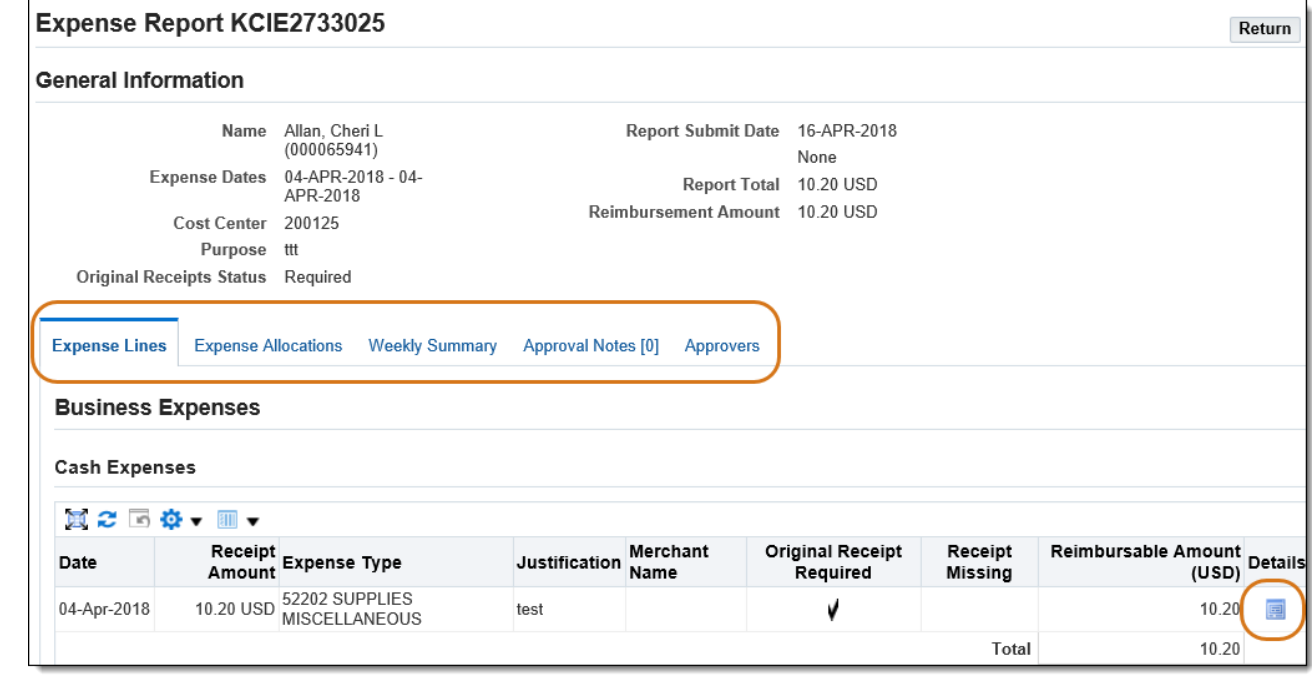

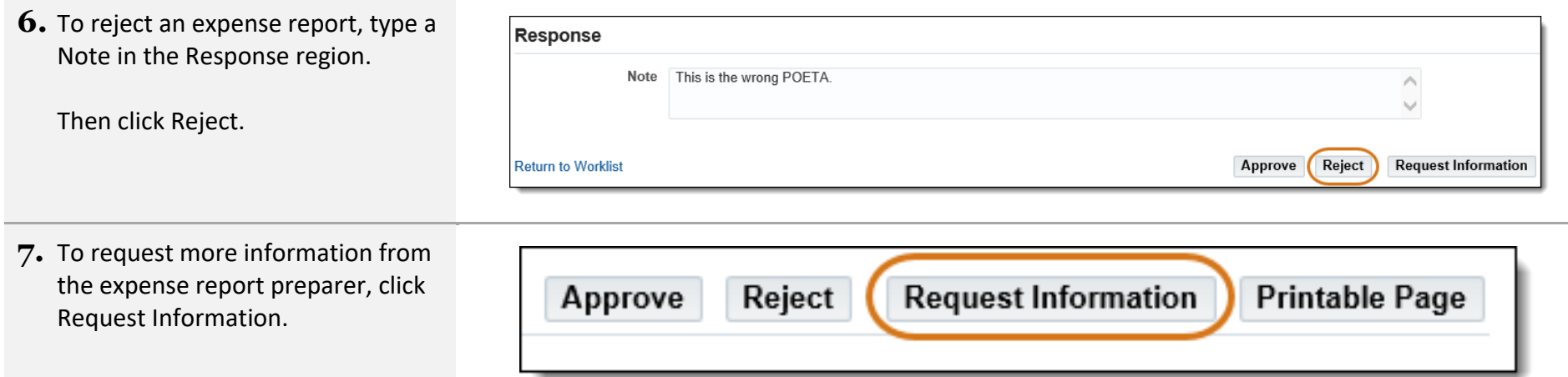

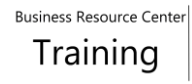

## ORACLE EBS iEXPENSE USER GUIDE

## **8.** The Request Information page loads.

Select the expense report preparer's name from the Workflow Participant drop-down.

If their name does not appear because the expense report is on behalf of a proxy, search for their name under Any User.

- **9.** Enter the question(s) to the expense report preparer into the Information Requested field and click Submit.
- **10.** Once the expense report preparer responds to the question, the notification will reappear in the Home Page Worklist with the answer to the question in the Information bar.

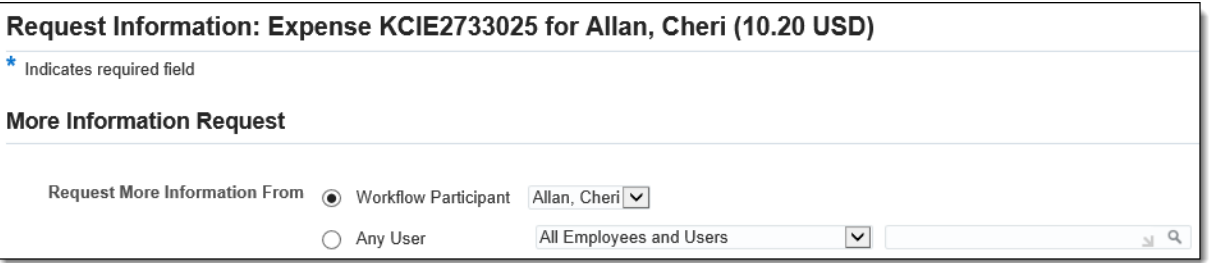

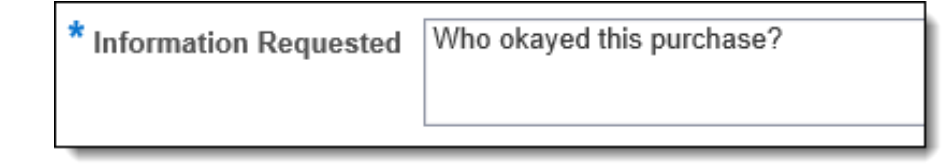

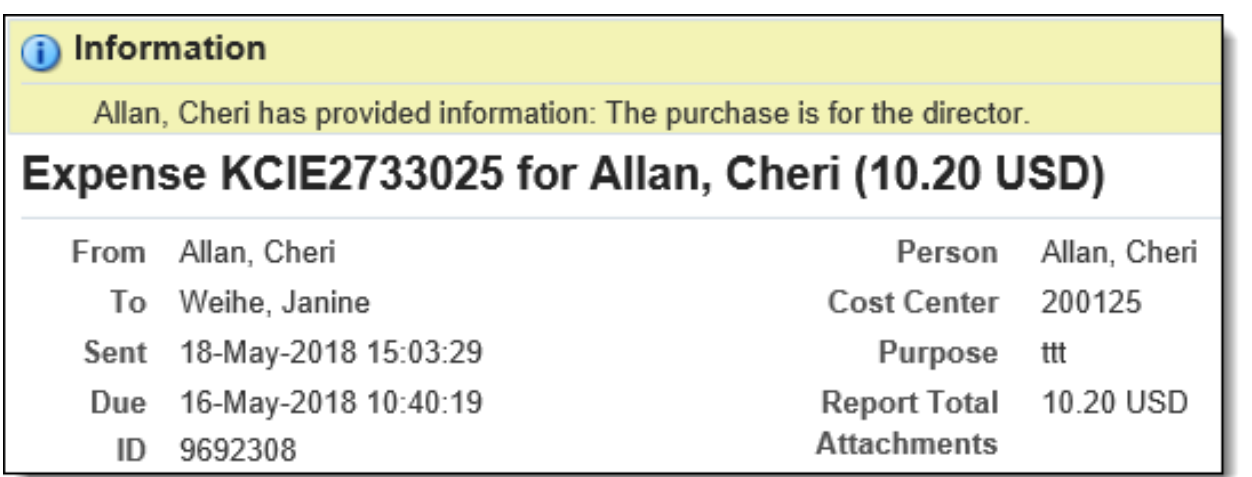